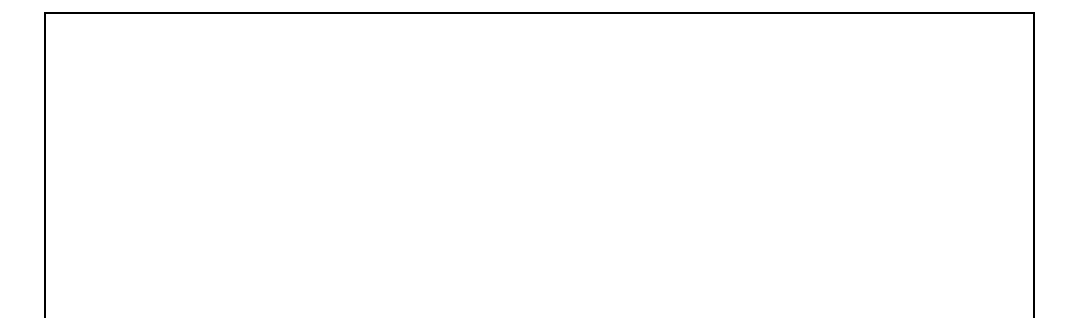

 $1400$ 

## وزارت اموزش و پرورش

سازمان پژوهش برنامه ريزي آموزش

برنامه ريزي محتوا و نظارت بر تأليف : دفتر برنامه ريزي و تأليف آموزش هاي فني وحرفه اي و كاردانش اعضا ي كميسيون تخصصي برنامه ريزي و تأليف: محمدرضا يمقاني، محمد مشاهري فرد، عسگر قندچي، مرتضي حميدي، فرزانه شيخي، سيد حميدرضا ضيايي، سيدعليرضا رضازاده، حميداحدي نام كتاب : برنامه سازى ٢ مؤلف : عليرضا جباريه آماده سازي و نظارت برچاپ : صفحه آرا : مريم نورزاده طراح جلد : ناشر : شركت چاپ و نشر كتابهاى درسى ايران – تهران –كيلومتر ١٧ جاده مخصوص كرج – خيابان ۶۱(داروپخش) تلفن :4- 66026241 ، دورنگار: 66026240 ، صندوق پست ي 13445/684 چاپخانه : اتحاد سال انتشار ونوبت چاپ : 1385 نوبت اول

حق چاپ محفوظ است . شابك 3- 23 14- 05- 964 ISBN 964-05-7423-3

شما عزيزان كوشش كنيد كه از اين وابستگي بيرون آييد و احتياجات كشور خودتان را بر آورده سازيد، از نيروي انساني ايماني خودتان غافل نباشيد و ازاتكاي به اجانب بپرهيزيد. امام خم يني «قدس سرّه الشّريف »

مقدمه

فصل اول : ایجاد منو - 1-1 منوهاي استاندارد ويندوز Application Wizard - كاربرد 1-2 Application Wizard ايجاد يك منوي ساده با Application Wizard Menu Editor  $\ge$ ا- $\mathcal{S}$ -  $\ge$ ت -1- 1-3 نظيم مشخصههاي منو -2- 1-3 اضافه كردن كليدهاي دسترسي به گزينههاي منو -3- 1-3 ها اضافه كردن كليدهاي ميانبر به گزينه -4- 1-3 ايجاد منوهاي بازشو خودآزمايي و تحقيق فصل دوم : آرايهها - 2-1 آرايه چيست؟ - 2-2 اعلان آرايه - -1 2-2 اعلان آرايه مانند يك متغير - -2 2-2 اعلان آرايه با كليدواژهي To - 2-3 تغيير تعداد عناصر آرايه - 2-4 آرايههاي چندبعدي - 2-5 افزودن عنصرها به ListBox و ComboBox -1- 2-5 افزودن رشتهها به ListBox و ComboBox در زمان طراحي - -2 2-5 انتخاب عنصرها از ليست - -3 2-5 حذف عنصرها از ليست

7-6-7 - 
$$
-\frac{1}{2}
$$
úای یا شیوهای ComboBox  
\n7-6 - آشنای یا شیوهای ComboBox  
\n7-7 - آرایدی کنترلی  
\n7-7 - افزودن عنصره یه آرایهی کنترلی در زمان طراحی  
\n7-7 - افزودن عنصره یه آرایهای کنترلی در زمان اجرا  
\n7-7 - کاربرد کنترلهای IBar  
\n8-7 - جستجوی خطی  
\n7-7 - جستجوی دودیی  
\n7-7 - جسنتجوی دودیی  
\n7-7 - تنتزای اطلاعات قایا با کادرمحاورهای  
\n7-7 - انتخاب دانگابی اطلاعات قایا با کادرمحاورهای  
\n7-7 - انتخاب دنگها با کادرمحاورهای  
\n7-7 - انتخاب دنگها با کادرمحاورهای  
\n7-7 - انتخاب دنگها با کادرمحاورهای  
\n8-7 -  $-1$  خنظیم گزینههای چلڈریه یاکارمحاورهای  
\n7-7 -  $-$  مشخصههای چلتری ساه  
\n7-7 -  $-$  مشخصههای چلڈسین ساه  
\n7-7 - آشنایی با  $-$  - 7- ۲-  
\n6-7 -  $-$  مشخصهه  
\n8-7 - آشنایی با  $-$  - 7- 7  
\n7-7 - آشنایی با 5-7- آشنایی با 5-7-  
\n5-1  
\n7-7 - آشنایی با 5-7  
\n7-7 - کارپرد توایع با کتترای 5-7  
\n7-7 - کاریز د توایع ایه 5-1

 - 4-5 محاسبه ها ي اختلاف تاريخ - 4-6 كاربرد متغيرهاي ايستا به همراه Timer خودآزمايي @ 
 : ?8- 6 - 5-1 افزودن گرافيك به فرم - 5-2 تغيير تصوير در زمان اجرا - 5-3 ايجاد يك دكمهي سفارشي - 5-4 اضافه كردن گرافيك به فرمها با ()LoadPicture - 5-5 ايجاد آيكن فرم -1- 5-5 تعيين آيكن براي برنامهي كاربردي - 5-6 بارگذاري فايلها با Box List File - 5-7 ايجاد جلوههاي گرافيكي ويژه - 5-8 مقايسهي كنترلهاي كادرتصوير و تصوير - 5-9 كنترلهاي ترسيمي -1- 5-9 ترسيم خط -2- 5-9 ترسيم شكل 5- - 10 متدهاي ترسيمي خودآزمايي A :5 : ?' 6 - 6-1 استفاده از روالها در ويژوال بيسيك - 6-2 ايجاد و فراخواني يك Sub ساده - 6-3 ايجاد Subs با استفاده از Procedure Add - 6-4 ايجاد يك تابع ساده

 - 6-5 ارسال آرگومانها به Subs و Functions -1- 6-5 كاربرد آرگومانهاي نامدار - 6-6 ها خروج از روال - 6-7 آشنايي با حوزه ي عمل - 6-8 ها مستندسازي روال - 6-9 تعيين نقطه ي ورودي با ()SubMain 6- - 10 توابع تشخيص نوع داده 6- - 11 توابع تبديل نوع 6- - 12 تابع Array 
 &7C2D &3 : ?B: 6 - 7-1 رفع اشكال متغيرهاي اعلان نشده با Explicit Option - 7-2 بررسي قطعات كد با BreakPoint - 7-3 نمايش مقادير متغيرها با Watches -1- 7-3 بررسي خط به خط كد با Into Step و Over Step - 7-4 استفاده از ابزارهاي اشكال زدايي پيشرفته Find and Replace كاربرد 7-5 - - 7-6 طراحي برنامههاي كاربردي براي اشكال زدايي - 7-7 ايجاد يك مدير خطا خودآزمايي C 
 :E -2 : ?': 6 - 8-1 كاركردن با اطلاعات نسخه - 8-2 كامپايل كردن پروژه -1- 8-2 كامپايل كردن كد به EXE Standard

Package and Deployment Wizard  $\rightarrow$   $\uparrow - \wedge$ منابع

زبان برنامه نويسي Visual Basic يكي از زبان هاي برنامه نويسي متداول و محبوب در بين برنامه نو يسان است . در كتاب برنامه سازي ١ با برخي از جنبه هاي مقدماتي اين زبان آشنا شديد در اين كتاب با جنبه هاي پيشرفته اين زبان آشنا مي شويد. يادگيري مفاهيم اين كتاب شمار را قادر خواهد ساخت تا برنامه هاي كامل تر و پيچيده تر را بنويسيد و امكانات اين زبان را به نحو مناسب تري به كار ببريد.

در اين كتاب با منوهاي استاندارد، آرايه، كاربرد فرم هاي آماده، گرافيك، روال ها و توابع برخ ي يد گر از امكانات Basic Visual آشنا شده و با آنها كار خواهيد كرد .

توصيه مي شود براي تقويت مهارت هاي خود در زمينه برنامه نويسي كه يكي از جنبه هاي مهم رشته كامپيوتر است علاوه بر انجم پروژه هايي كه در اين كتاب ارايه شدهاست كتاب ها و منابع مرتبط را مطالعه نموده و تا حد امكان كه برنامه هاي مختلف را مورد تجزيه و تحليل قرار دهيد.

هدف كلي: شناخت مفاهيم پيشرفته و مباحث تكميلي زبان برنامه VB و نوشتن برنامه هاي يپشرفته با آن

فصل اول

#### ايجاد منو

هدف های رفتاری: پس از پایان این فصل انتظار میرود که هنرجو بتواند:

- با Wizard Application منوهاي سادهاي را براي برنامههاي كاربردي ايجاد كند؛
	- با Editor Menu منوهاي سفارشي و حرفهاي را ايجاد كند؛.
- منوهاي بازشو (ميانبر) را ايجاد كند كه با كليك راست كاربر در هر جايي از فرم ظاهر ميشود؛

۱–۱– منوهای استاندارد ویندوز

هر برنامهاي را كه بيش از يك عمل انجام مي دهد مي توان بـا افـزودن منو هـا يي كارآمـدتر كـرد . هنگامي كه برنامه اي را طراحي مي كنيد هدف ، ايجاد ويژگي هايي است كه كاربر د آن را ساده تر كنـد . منويي كه به طور مؤثر طراحي شده باشد، اين هدف را برآورده خواهد كرد .

منو متداول ترين ويژگي قابل رؤيت براي برنامه ي كاربردي است كه استفاده از برنامه را سـاده تـر خواهد كرد . با وجود منو ، برنامه براي كاربران، طبيعي و آشنا خواهد بود . منويي كه به صورت بـدون تأثير (بد) طراحي شده است، سبب سردرگمي كاربران و عدم درك چگونگي كار برنامه مي شود.

اغلب برنامهها داراي وظايف فايلي هستند كه به كاربران امكــان مـي دهــد فايــل هــا را ايجــاد و ذخيره كنند. برنامههايي كه از ويژگي هاي متداول ويندوز مثل باز كردن و ذخيرهي فايـل هــا يــا كيــي كردن متن استفاده ميكنند، بايد از استانداردهاي منوهاي ويندوز پيروي كنند .

هدف مايكروسافت ايجاد ويژگي هاي استاندارد در كل رابط گرافيكـي كـاربر اسـت . ايـن بـدين معني است كه اغلب برنامه هاي تحـت وينـدوز ظـاهر ي مـشابه هـم دارنـد . بـه عنـوان مثـال، روش دسترسي به گزينهي Print در كل برنامهها مشابه هم است. اين اسـتانداردها در چنـدين مـورد مثـل سيستمهاي راهنما رعايت مي شوند.

سعي كنيد در برنامه ها اين استاندارد و سنت مايكروسافت را رعايت كنيد مگر اينكه دليـل محكمـي براي عدم رعايت آنها داشته باشيد . متداولترين ويژگيهاي برنامههاي كاربردي، منوهاي File، Edit و Help است كه معمولاً File و Edit در سمت چپ نوار منو و Help در سمت راسـت آن ظـاهر مي شوند.

عناصر خاص منوهاي ويندوز كه از استاندارد پيروي مي كنند، در جدول زير، فهرست شدهاند. جدول ۱–۱) موارد متداول منوهای استاندارد ویندوز

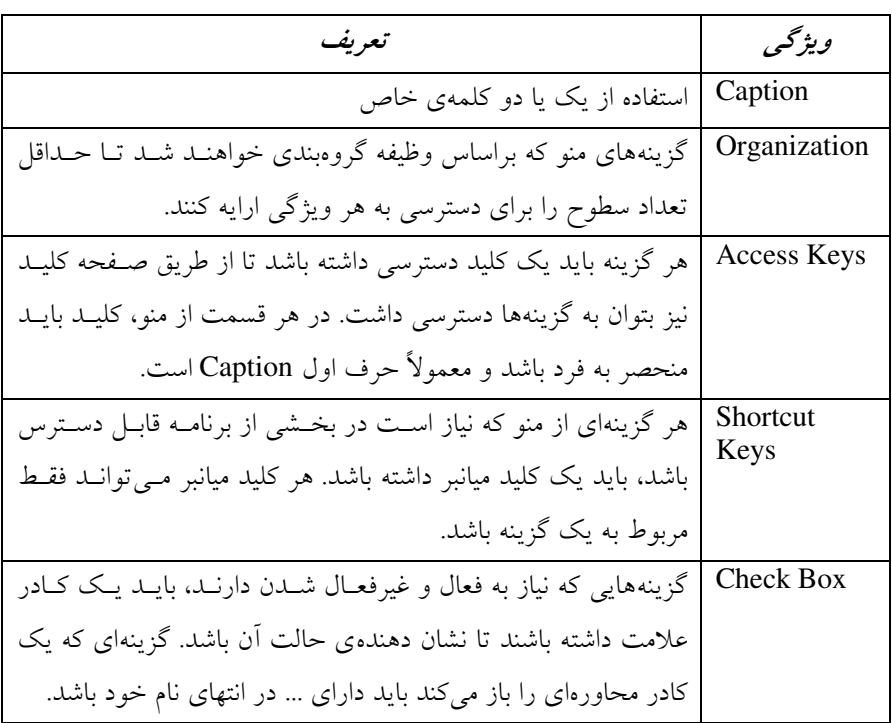

#### **Application Wizard کاربرد** 1

مزيت عمدهي Wizard Aplication ايجاد منوهـايي اسـت كـه داراي ويژگـي هـاي اسـتاندارد ويندوز هستند. به سادگي، مي توان اين ويژگي ها كه به صورت الگو ارايه شدهاند را انتخاب كـرد. از Application Wizard نمي توان براي اصلاح پروژههاي موجود اسـتفاده كـرد. بـراي اصـلاح ايـن پروژهها از Edior Menu استفاده كنيد كه در ادامه شرح خواهيم داد .

Wizard Application ابزار مفيدي براي ايجاد برنامهي كاربردي جديد است. اين بدين معنـي است كه اين ابزار براي ايجاد برنامه ي كاربردي با ويژگي هاي استاندارد مورد استفاده قرار مـي گيـرد . در صورتي كه مي خواهيد ويژگي هاي ديگري را به آنها اضافه كنيد، بايــد برنامــهنويــسي كنيــد يــا از Editor Menu استفاده كنيد. بعد از كليك كردن روي Finish در Wizard Application، برنامهي اصلي توليد شده و امكان انجام تغييرات با Menu Editor را فراهم مي كند.

1-۲-۱ ایجاد یک منوی ساده با Application Wizard

1- از طريق كادر محاورهاي پيش فرض كه هنگام شروع 6.0 Basic Visual باز ميشود يا بـا انتخاب گزينه ي Project New از منوي File، برنامهي Wizard Application را شروع كنيد (شكل )1-1.

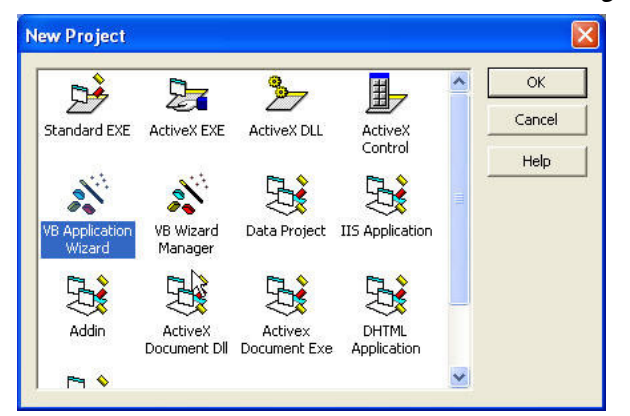

**شكل ۱–۱)** روی آيكن Application Wizard برای شروع ويزارد دابل كليک كنيد. 2- كادر محاوره اي Introduction امكان استفاده از پاسـخ هـايي كـه در طـول جلـسه ي قبلـي ذخيره كرده ايد را فراهم مي كند (شكل 1-2 ). گزينه هاي پيش فرض را تغيير نـداده و روي Next كليك كنيد .

نكته:

با ذخيرهي تنظيمات در Wizard Application، ميتوان از وارد كردن دوبارهي گزينـه هـاي ايجـاد شده جلوگيري كرد. Wizard Application تنظيمات منو و نـوار ابـزار را در يـك فايـل پروفايـل (RWP. (ذخيره مي .كند

- 3- در كادر محاورهاي Type Interface، نوع صفحهي آغازين برنامـه ي كـاربردي را انتخـاب كنيد (شكل 1-٣). براي اين برنامهي كـاربردي نمونـه، Single Document Interface را انتخاب كنيد. نام پروژه پيش فرض را تغيير نداده و Next را انتخاب كنيد .
- 4- يك منوي پيش فرض براساس استاندارد ويندوز ايجاد مـي شـود و مـي توانيـد آن را تغييـر دهيد. بعد از انجام تغييرات، روي Next كليك كنيد (شكل )1-4.
- 5- Wizard Application امكان سفارشي كردن نوار ابزار، فايل منبع، مرورگر، اتصال پايگـاه داده و ساير الگوها را فراهم مي كند. براي اين مثال، از ايـن كادرهـاي محـاوره اي صـرفنظر كرده و پنج بار روي Next كليك كنيد تا به آخرين كادر محاورهاي برسيد .

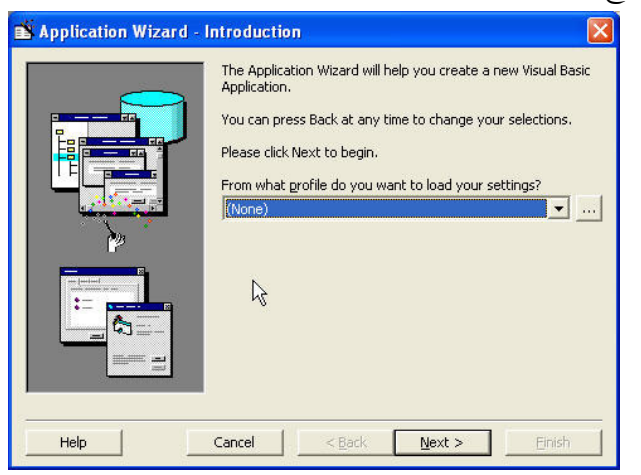

D6( J )پروفايلها امكان بارگذاري مجدد گزينهها از جلسات قبلي Wizard Application را

فراهم مي كنند.

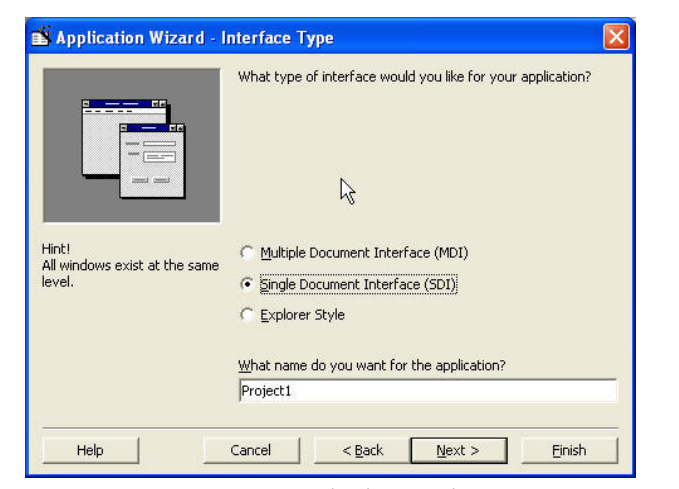

D6\*( J )انتخاب نوع رابط بستگي به چگونگي استفاده از برنامهي كاربردي خواهد داشت.

برنامههاي كاربردي چندوظيفهاي اغلب از MDI استفاده ميكنند .

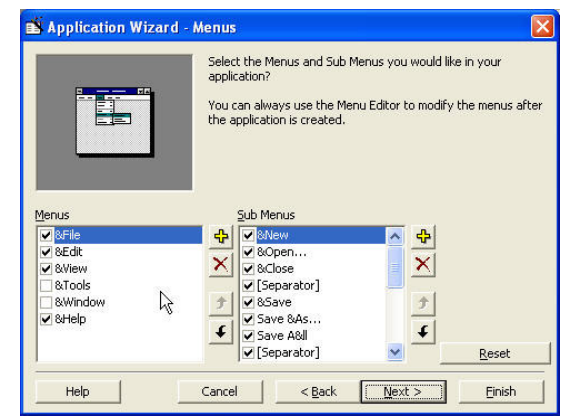

شكل ١-٤) نوع منو و گزينهها را براي برنامهي كاربردي انتخاب كنيد.

6- در آخرين كادر محاوره اي، مي توان پروفايـل را ذخيـره كـرد (شـكل 1-5 ). نـامي را بـراي پروفايل وارد كنيد كه مرتبط با برنامه ي كاربردي باشد . بعد از وارد كردن نام، روي Finish كليك كنيد تا Wizard Application كامل شود. (كليك كردن روي Finish در كادرهـاي محاورهاي قبلي، سبب ميشود كه ويزارد از ذ خيرهي پروفايل، صرفنظر كند .)

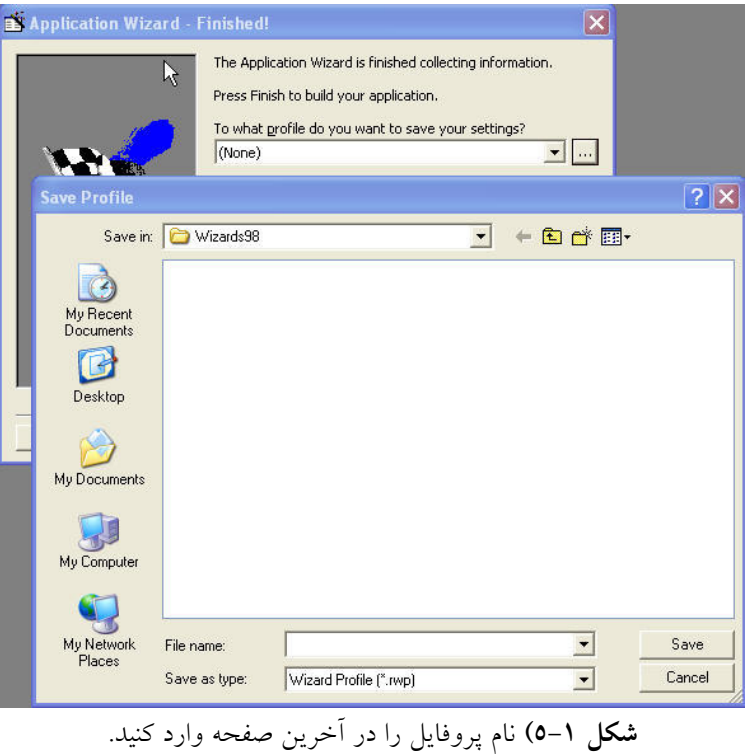

## Menu Editor کاربرد

Editor Menu امكان ايجاد نوارمنو از ابتدا يا اصلاح منوهاي ايجاد شده را فراهم ميكند. ماننـد Application Wizard اين منوها در بالاي فرم ظاهر مي شوند ولي مي توان در هر جايي از فـرم بـا كليك راست نيز به آنها دسترسي پيدا كرد .

## مثال ۱–۱) ایجاد یک منوی ساده با Menu Editor

1- پروژهي جديدي را باز كنيد . پروژه را با نام فايل جديدي، ذخيره كنيد . فرم پـيش فـرض را تغيير نام داده (با نامي مثل frmMenu (و ذخيره كنيد .

نكته:

براي جابهجايي بين كادرهاي متن در Editor Menu ، از كليد Tab يا ماوس اسـتفاده كنيـد . فـشار دادن كليد Enter سبب ايجاد يك منوي جديد مي .شود قرار دادن علامت امپرسند (&) در Caption منو و قبل از يـك نويـسه، سـبب خواهـد شـد كـه آن نويسه به صورت زير خط دار در منو ظاهر شود با. فشار دادن كليد Alt به همراه اين نويسه مي تـوان اين منو را انتخاب كرد . به عنوان مثال، با وجود F زير خط دار در منوي File، كاربران مـي تواننـد بـا فشار دادن F+Alt منو را باز كنند .

- 2- با كليك روي دكمهي Editor Menu در نوارابزار اسـتاندارد يـا فـشار كليـدهاي E+Ctrl، برنا مهي ويرايشگر منو را باز كنيد. اگـر فوكـوس روي فـرم نباشـد، آيكـن Editor Menu غيرفعال خواهد شد .
- 3- در كادر محاورهاي Editor Menu و در كادر متن Caption، عبارت File و در كادر مـتن Name، عبارت mnuFile را وارد كنيد .
	- 4- روي دكمهي فلش راست كليك كنيد. اين دكمه براي تورفتگي است .
- 5- در كادر متن Caption، عبارت xit&E و در كادر متن Name، عبارت itmExit را تايـپ كنيد. منو مانند كادر محاورهاي شكل 1-۶ ظاهر مي شود.
	- 6- روي Ok كليك كنيد .
- 7- منوي ايجاد شده به فرم اضافه مي شود (شكل 1-7 ). منوي File را بـاز كـرده و روي Exit كليك كنيد. پنجرهي كد با رويداد ()itmExit – click ظاهر مي شود.
	- 8- دستور Me Unload را به روال رويداد itmExit اضافه كنيد (شكل )1-8.
		- 9- كليد 5F را فشار دهيد تا كد اجرا شود .

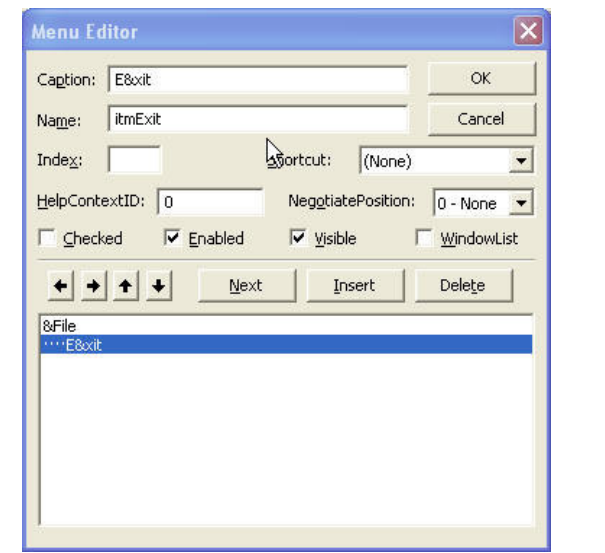

D6( JP )دكمههاي فلش، امكان تورفتگي و سازماندهي گزينهها در ليست منو را فراهم ميكنند .

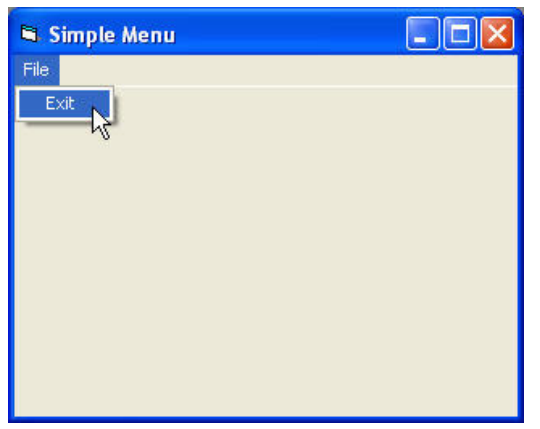

D6( JQ )يك گزينه در منو شبيه هر كنترل ديگري در ويژوال بيسيك است كه داراي مشخصهها و يك رويداد به نام Click است .

در اين مثال، يك منوي سادهاي را ايجاد كرديم و تكنيكهاي اصلي ايجـاد منـو را شــرح داديــم. براي قطع برنامه در كد مربوط به گزينهي Exit ميتوان از دستور End نيز استفاده كرد .

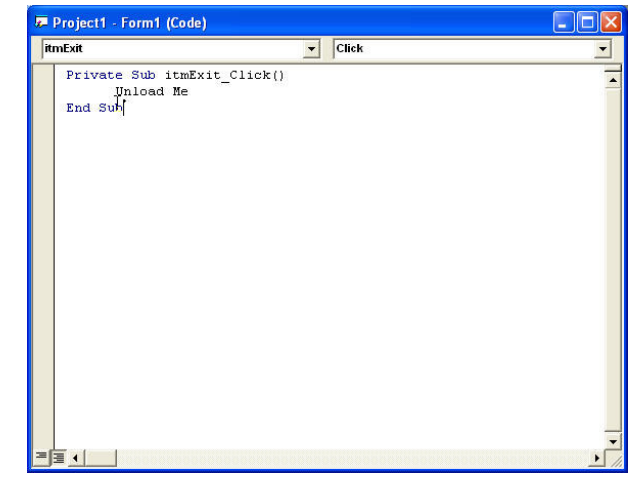

D6( +J )براي روال رويداد گزينهها مانند ساير كنترلهاي VB، كدي را بنويسيد .

۱–۳–۱ تنظیم مشخصههای منو

همانطور كه قبلاً نيز ذكر شد، منو كنترلي با مجموعه اي از مشخـصه هـا و يـك رويـداد ()Click است. جدول 1-2 متداولترين مشخصههاي مورد استفاده براي شيء Menu را نشان ميدهد .

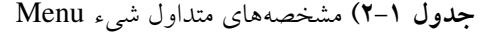

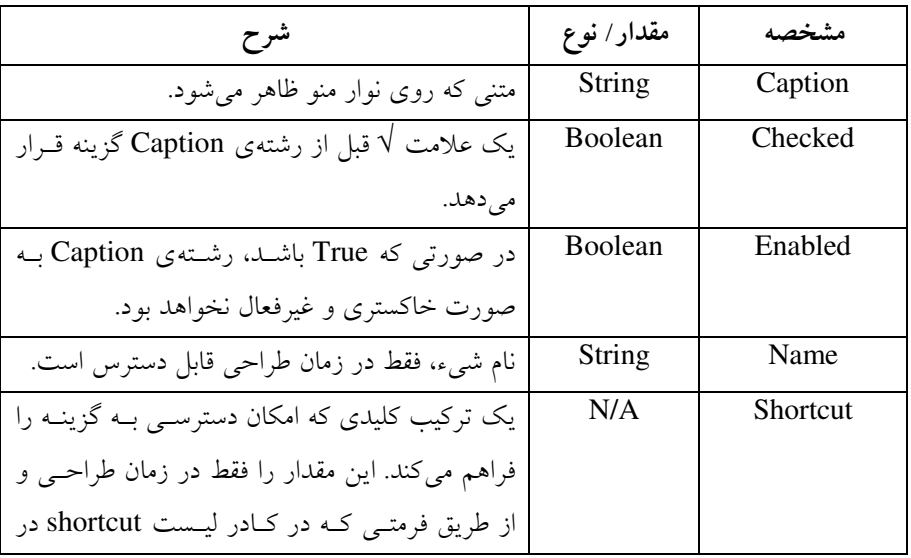

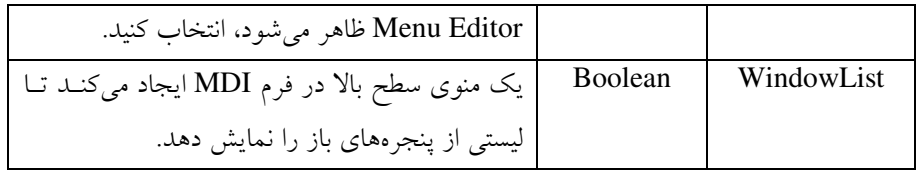

مانند هر كنترلي، مي توان هنگام ايجاد منو يا گزينه ي منو، مشخصهي Name را مقداردهي كـرد . عدم مقداردهي Name سبب بروز خطا مـي شـود . خطـاي ديگـر، ننوشـتن رشـته اي در مشخـصه ي Caption است كه سبب نمايش يك خط خالي خواهد شد .

۰–۳–۲ اضافه کردن کلیدهای دسترسی به گزینههای منو

علاوه بر كليك كردن روي يك گزينه ي منو براي اجـراي يـك وظيفـه، مـي تـوان بـا اسـتفاده از كليدهاي دسترسي به گزينه ها دسترسي پيدا كـرد . كليـدهاي دسترسـي بـه كـار بران امكـان انتخـاب گزينهها با فشار دادن Alt و سپس حرف تعيين شده به عنوان كليد دسترسي را ارايه ميدهند. بعد از اينكه منو باز شد، كاربران ميتوانند با فشار دادن كليد دسترسي، گزينه را انتخاب كنند .

براي تعريف يك كليد دسترسي، در كادر متن Caption گزينه قبـل از نو يـسه ي مـورد نظـر، از نويسهي & استفاده كنيد (شكل )1-9.

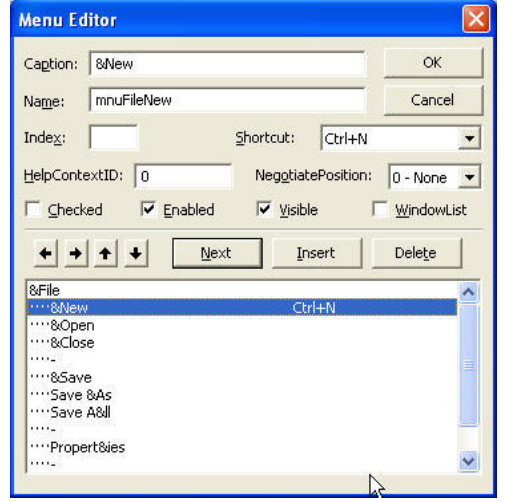

**شكل ۱–۹)** كليدهاى ميانبر را قبل از كامپايل كردن برنامه تعيين كنيد.

نكته:

از دو كليد دسترسي مشابه در يك بخش منو استفاده نكنيد .

كليدهاي دسترسي مطابق با منوها گروه بندي مي شوند و در صورتي مي توانيـد از حـرف يكـسان براي گزينه ها استفاده كنيد كه در منوهاي مختلف ظاهر شوند . اگر دو كليد دسترسي مـشابه در يـك بخش منو قرار دهيد، اولين كليد در سلسله مراتب ابتدا اجرا خواهـد شـد . هنگـامي كـه كليـد بـراي دومين بار فشار داده شود، گزينهي بعدي با همان كليد، انتخاب مي شود. ۰–۳–۳ اضافه کردن کلیدهای میانبر به گزینهها

از طريق Wizard Application نميتوان براي گزينهها كليدهاي ميانبر اضافه كرد. ولـي انجـام اين كار در Editor Menu ممكن است اسـتفاده از كليـدهاي ميـانبر، روش ديگـري بـراي اجـراي وظايف گزينه ها از طريق صفحه كليد است . كليد ميـانبر مربـوط بـه هـر منـو را مـي تـوان در كـادر  $($ ۰–۱۰). محاورهای Menu Editor از ليست Shortcut انتخاب كرد (شكل ۱-۱۰).

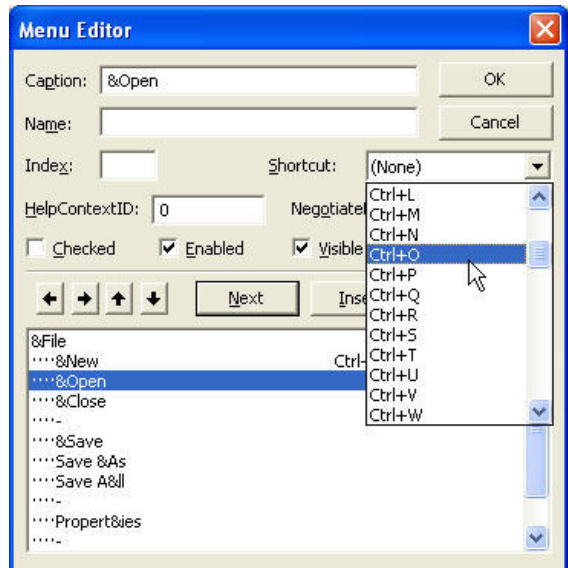

**شکل ۱–۱۰)** هر برنامهی کاربردی فقط میتواند یک نمونه از کلید میانبر را داشته باشد. اگر از استفاده كرده باشيد، Ctrl+N را براي گزينهي Open به كار نيريد. Ctrl+N هنگام تعيين كليد ميانبر تكراري، VB خطايي را نشان ميدهد (شكل 1- )11.

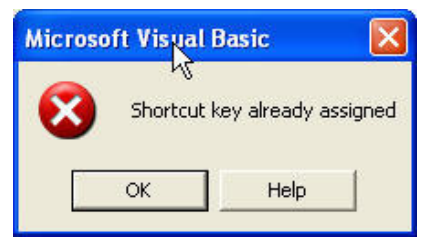

D6 J ))( )هنگامي كه روي Ok كليك ميكنيد، كادر محاورهاي Editor Menu خطايي را اعلان مي .كند

۰۱–۲-۲ ایجاد منوهای بازشو

دو نوع منو وجود دارد: نوار منویبی و منوی بازشو. **نوار منو** با ویزارد ایجاد شده و در ویرایــشگر منو ویرایش میشود. **منوی بازشو**، منویی است که در هر جایی از فرم ظاهر میشود.

همان طور كه مشاهده كرديد با استفاده از Editor Menu ميتوان منوهايي در فرم ايجاد كرد كه اين منوها به طور استاندارد و پيش فرض، در سمت چپ بالاي فرم ظاهر ميشو . ند اما ممكن اسـت با منوهايي مواجه شده باشيد كه در موارد مورد نياز (مثلاً هنگام كليك راست ) ظاهر مي شوند. بـراي ايجاد چنين منوهـايي نيـز از Editor Menu اسـتفاده مـي شـود . در حقيقـت ، در مواقـع مـورد نيـاز مي توانيم قسمتي از منوي تعريف شده به وسيلهي Menu Editor را در محل اشارهگر يـا در محـل مورد نظر فعال كنيم . در VB با استفاده از دستور Popup مـي تـوان قـسمتي از منوهـا را بـه همـراه زيرمنوهاي بعد از آن در ناحيهاي از فرم ظاهر كرده و از آن استفاده نمود .

شكل كلي اين دستور به صورت زير است :

PopupMenu MenuName [Flag], [xpos], [ypos] كه دراين ساختار MenuName نام منويي است كه مي خواهيم در فرم نمايش داده شود. هـم چنـين دو پارامتر اختياري Ypos و Xpos ، مختصات محل ظاهر شدن منو را تعيين ميكنند. اگـر از ايـن دو مقدار استفاده نشود VB به طور خودكار، مختصات محل فعلي ماوس را به جـاي ايـن دو متغيـر استفاده مي كند. به عنوان مثال، دستور زير سبب مي شود تا منوي Edit، در محل فعلي ماوس نمايش داده شود :

PopupMenu MenuEdit

 ميتوانيد نمونه ي اين نوع منوها را تقريباً در همه جاي ويندوز مشاهده كنيـد . در هـر قـسمت از ويندوز اگر كليك راست كنيد معمولاً منويي ظاهر شد ه و گزينههايي را ارايه مي كند. طريقهي ايجاد چنين منوهايي را در مثال فوق آموختيد. ولي ممكن است سؤال كنيـد وقتـي روي يـك فـرم كليـك ميشود، برنامه چگونه مي تواند تشخيص دهد كه كدام يك از كليدهاي ماوس فشار داده شده اسـت . اين مطلب را در كتاب برنامه سازي 1 شرح داده ايم كه مي توانيد براي يادآوري به فـصل 6 آن كتـاب رجوع كنيد .

به عنوان مثال، هنگامي كه روي دسك تاپ ويندوز، كليك راست مي كنيد، يك منوي بازشو ظاهر ميشود. در صورتي كه بخواهيد مي توانيد يك فرمان را هم در نوار و هم منـوي بازشـو قـرار دهيـد (شكل ١-١٢). كد زير چگونگي انجام اين كار را شرح مي دهد:

Private Sub Form MouseDown (Button As Integer, shift As Integer, X As Single,Y As Single)

If Button  $= 2$  Then

PopupMenu mnuFile

 End If End Sub

براي اينكه اين كد كار كند، نياز به ايجـاد فرمـي داريـد كـه شـامل يـك كنتـرل Menu بـه نـ م ا mnuFile باشد كه حداقل داراي يك گزينه است .

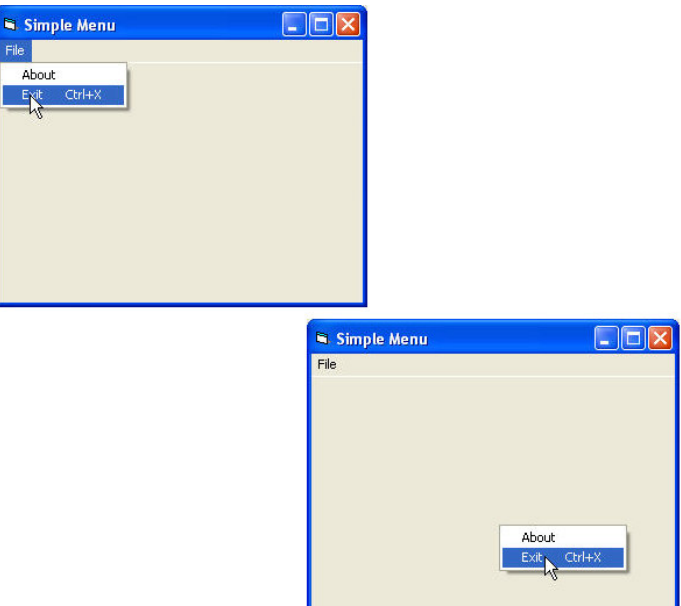

D6 J( ) )هنگامي كه از متد PopupMenu استفاده ميكنيد، فقط گزينههاي منو ظاهر خواهند .شد

# مثال ۱-۲: ایجاد منوهای پیچیده)

اكنون كه چگونگي استفاده از Menu Editor را آموختيد، يك ويراستار مـتن سـادهاي را ايجـاد مي كنيم كه از يك سيستم منو استفاده مي كند. ويراستار متني را ايجاد كنيد كه به كمك گزينه هاي مختلف در منوها، توانايي انجام عمليـات زيـر را داشته باشد .

- ايجاد فايل جديد
- باز كردن فايل موجود
	- ي ذخيره فايل
- معكوس كردن قلم متن و تنظيم رنگ زمينه
	- شرح حق كپيرايت

- خروج از برنامه
- برگرداندن عمل قبلي
- متن Paste و Copy ،Cut
	- انتخاب كل متن

قبل از شروع كدنويسي، بايد ويژگي هاي برنامه را مرور كنيد تا سيستم منـو را بـه طـور مناسـب طراحي و گروهبندي كنيد. اغلب، نوارهاي منو با منوي File و Edit شروع ميشوند . ترتيب زير براي ويراستار متن، مناسب خواهد بود .

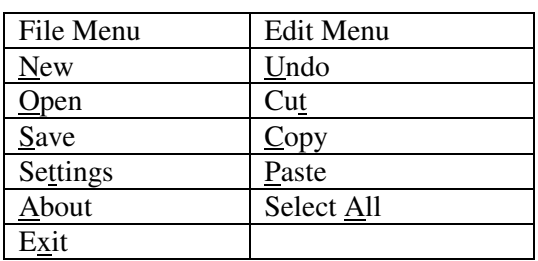

به گروه بندي سيستم منو توجه كنيد. ميتوان اين منو را در Menu Editor پيـاده سـازي كـرد. جدول 1-3 ، سلسله مراتب منو و مشخصه هاي Name، Caption و كليدهاي ميانبر براي هـر شـيء منو را نشان م<sub>ی</sub>دهد.

| <b>Name</b>                      | <b>Caption</b>       |   | Level Shortcut |
|----------------------------------|----------------------|---|----------------|
| mnuFile                          | $&$ File             | 0 | None           |
| itmNew                           | $&$ New              | 1 | None           |
| itmOpen                          | &Open                | 1 | None           |
| itmSave                          | &Save                | 1 | None           |
| sepOne                           | - (a hyphen)         | 1 | None           |
| itmSettings                      | <b>Se&amp;ttings</b> | 1 | None           |
| itmBlackOnWhite Black On White 2 |                      |   | None           |
| itmWhiteOnBlack White On Black 2 |                      |   | None           |
| <b>itmAbout</b>                  | & About              |   | None           |

**جدول ۱–۳)** شيءهاي منو براي ويراستار متن

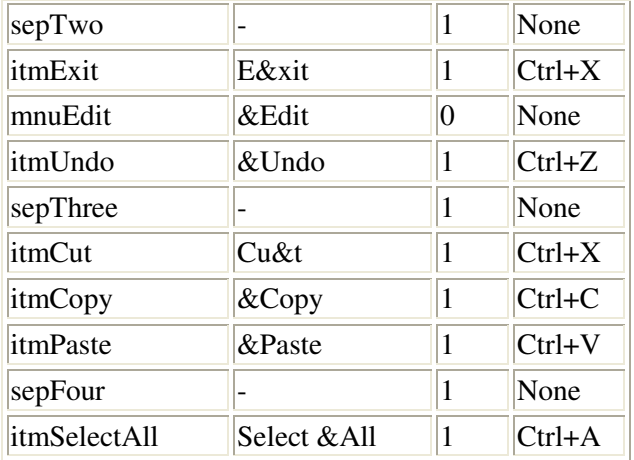

اضافه کردن خطوط جدا کننده به منوها

نكته:

از خطوط جدا كننده در سطح صفر سلسله مراتب منو نمي توان استفاده كرد. بايـد حـداقل در سـطح يك تورفتگي باشيد .

با تايپ كردن يك خط تيره در كادر متن Caption ويرايشگر منـو، يـك خـط جـدا كننـده بـين گزينهها اضافه كنيد. هنگامي كه برنامه را اجرا مي كنيد، خطوط جدا كننده در منوها ظـاهر مـي شـوند (شكل 1-١٣). براي جداكنندهها از پيشوند Sep استفاده كردهايم.

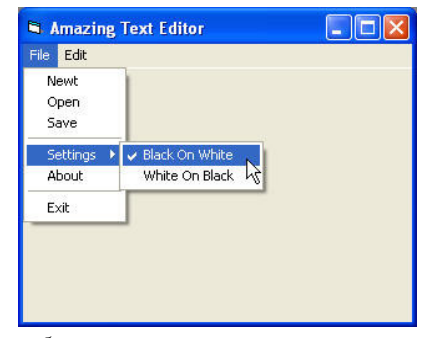

**شکل ۱–۱۳)** اگر گزينهاي داراي زيرمنويي باشد، در سمت راست آن يک فلش را مشاهده خواهيد

.كرد

بعضي از گزينه ها حالت فعال و غيرفعال دارند كه ا ين عمل را مي توان با نمـايش علامـت در كنار گزينه به كمك مشخصهي Checked انجام داد. كـد زيـر، چگـونگي انجـام ايـن كـار را بـراي گزينهي رنگ قلم نمايش مي دهد:

- **01** Private Sub itmBlackOnWhite\_Click()
- **02** `Set the color scheme for Black on White
- **03** txtMain.BackColor = vbWhite
- **04** txtMain.ForeColor = vbBlack
- **05**
- **06** `Set the menu checks accordingly
- **07** itmBlackOnWhite.Checked = True
- **08** itmWhiteOnBlack.Checked = False
- **09** End Sub

برش، کپ*ی* و برگرداندن به کمک شیء Clipboard يكي از ويژگي هاي مهم سيستم عامل ويندوز، قابليت انتقال دادهها از يك برنامـه ي كـاربردي بـه ديگري از طريق Clipboard است . تمام برنامه هاي كاربردي داراي دسترسي به Clipboard هستند. ميتوان هر شيء ثبت شده در ويندوز از متن ساده گرفته تا مقادير عددي را در Clipboard ذخيـره .كرد

ويژوال بيسيك امكان دسترسي بـ ه Clipboard وينـدوز را از طريـق شـيء Clipboard فـراهم ميكند. اين شيء هيچ مشخصه اي ندارد ولي داراي چندين متد است . جدول 1-4 ، متدهاي مختلـف اين شيء را نشان ميدهد .

## جدول ۱–٤) متدهای Clipboard

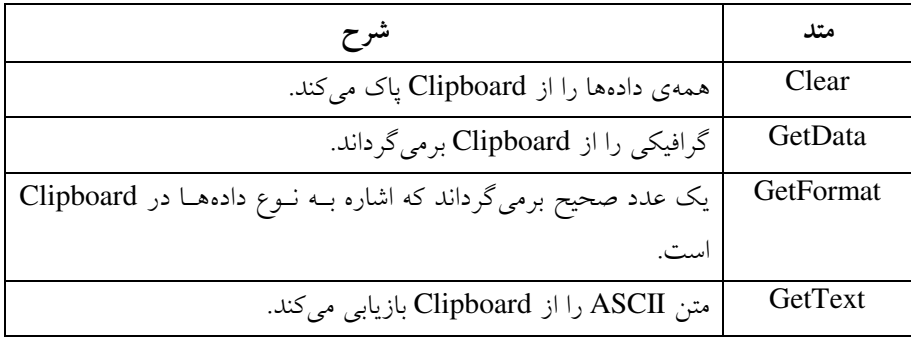

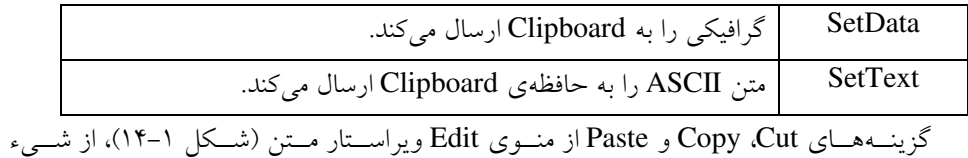

Clipboard براي مقداردهي و بازيابي متن از Clipboard . دنكن استفاده مي كـد زيـر، مـتن انتخـاب شده را به حافظهی Clipboard کیل می کند:

Private Sub itmCopy\_click ()

Clipboard.SetText txtMain.SelText

End Sub

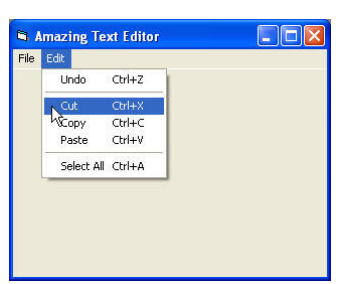

**شکل ۱-۱٤)** گزينههاي منوي Edit از كليدهاي ميانبر استاندارد ويندوز استفاده ميكنند.

در اين كد، مقدار مشخصهي SelText مربوط به كادر متن بدست آمده و از متد SetText براي

ارسال متن به حافظهي Clipboard استفاده مي .شود

برنامهي زير، چگونگي بازيابي متن از Clipboard را نشان مي دهد.

**01** Private Sub itmPaste\_Click()

- **02** Dim Temp\$ Text from clipboard
- **03** Dim strLeft As String `Holds text from left of cursor
- **04** Dim strRight As String `Holds text from right of cursor
- **05** Dim strFull As String `Full text
- **06**

...

- **07** `Get the text from the clipboard
- **08** Temp\$ = Clipboard.GetText(vbCFText)

**32** End Sub

انتخاب متن در یک TextBox

كد Cut و Paste در ويراستار متن، متن انتخاب شده را به Clipboard متنقل ميكنند. متن كادر متن به وسيلهي مشخصهي SetText انتخاب مي شود .

كنترل كادر متن داراي چندين ويژگي انتخاب متن است . هنگامي كه روي كلمـه اي دابـل كليـك كنيد، كادر متن به طور خودكار، نويسه هاي آن كلمه را مشخص ( هايلايت) ميكند. در صورتي كـه اشارهگر ماوس را روي خطي از متن، درگ كنيد، آن خط به طور خودكار ، انتخاب مي شود. هنگـامي كه در كادر متن كليك كنيد، مكان ما بين نويسههاي مورد نظر ظاهر مي شود.

كادر متن داراي سه مشخصهي انتخاب است: SelStart، SelLength و SelText .

مقدار SelStart محل شروع رشته در داخل محتواي كادر متن است . مقـدار SelLength تعـداد نويسههاي مشخص شده در طول عمل انتخاب است. مقدار SelText نويـسههـاي مـشخص شـده است. كد زير، چگونگي استفاده از مشخصه هاي SelStart و SelLength بـراي انتخـاب بلاكـي از متن را نشان مي دهد (شكل 1-١۵).

Private Sub Form\_click ()  $Text1.SelStart = 3$  $Text1.SelLength = 6$ End Sub

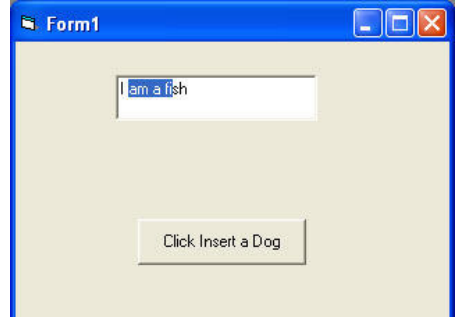

D6 J( ), )مشخصههاي SelStart و SelLength كادر متن را به يك كنترل قوي تبديل ميكنند . نه تنها مي توان اين مشخصه ها را خواند بلكه مي توان آنها را در زمان اجرا مقـداردهي كـرد . اگـر SelText را در زمان اجرا مقداردهي كنيد ، ويژوال بيسيك به طور خودكار، مقدار رشتهي SelText را در محل مكاننما و درون كادر متن، درج كرده و متن موجود را جابهجا مي كند:

Private Sub Command 1-Click ( )

```
 Text1.SelText = "Dog " 
End Sub
```
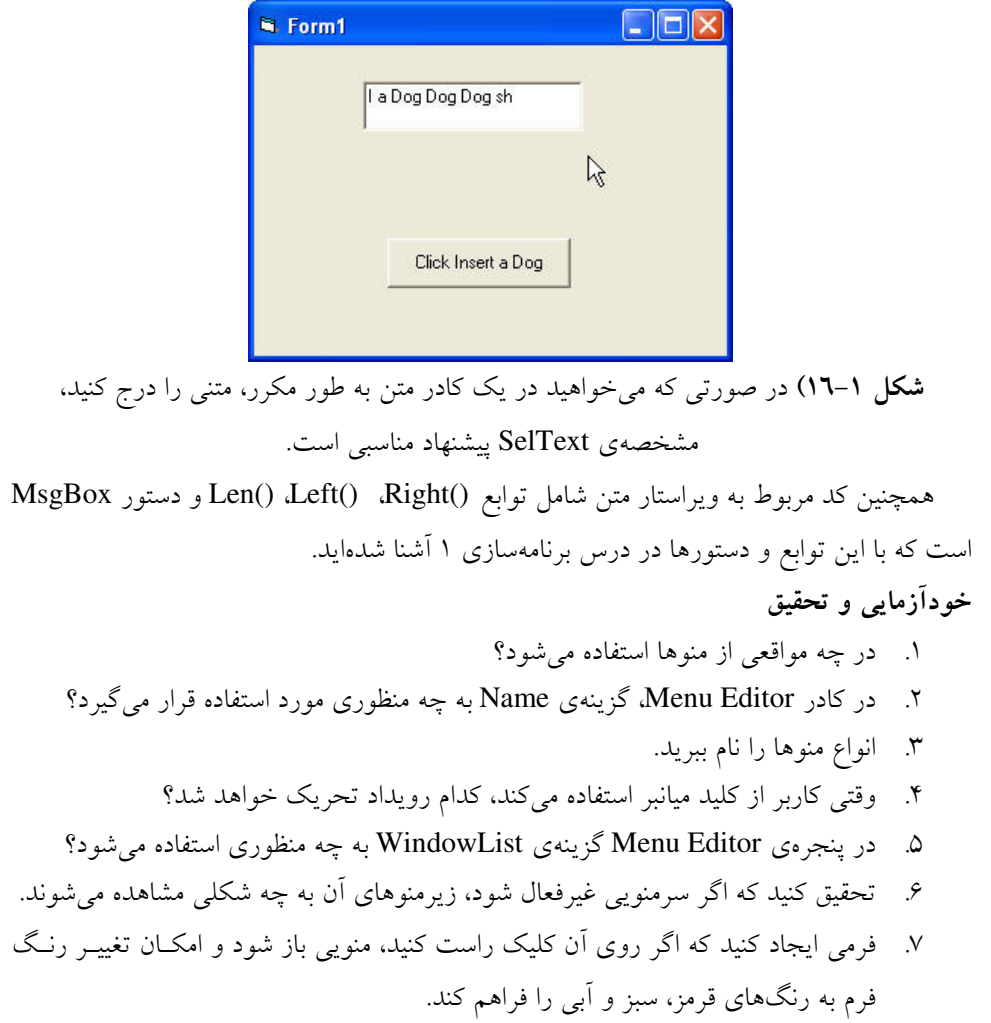

# فصل دوم آرايهها

پس از پایان این فصل انتظار میرود که فراگیر بتواند:

- مفهوم آرايه هاي يك بعدي و چندبعدي را شرح داده و از آن ها در برنامه هاي خود اسـتفاده .كند
	- روش مرتبسازي حبابي را شرح داده و عناصر آرايه را به روش حبابي مرتب كند.
- روشهاي جستجوي خطي و دودويي را توضيح داده و براي جـستجوي عنـصري در بـين عناصر آرايه استفاده كند.
	- از كنترلهاي ListBox ، ComboBox و Scrolls در برن امههاي خود استفاده كند.
		- مفهوم آرايههاي كنترلي را شرح دهد.
		- آرايههاي ديناميكي را اعلان و به كار ببرد.

۲-۱ آرایه چیست؟ مجموعهاي از متغيرهاي مـشابه كـه همگـي داراي نــام و نــوع دادهي يكـسان هـستند را آ**رايــه**  ميگويند. همانطور كه مي دانيد متغير ظرفي است كه يك مقدار را در خود نگه مـي دارد كـه هميـشه اين مقدار تغيير مي كند.

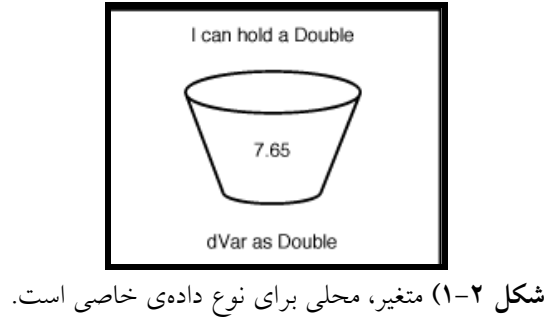

فرض كنيد كه آرايه مجموعه اي از اين ظرف هاست. هر ظرفي در مجموعه نـوع داده ي مـشابهي با ساير ظرف ها نگه مي دارد و همهي ظرفها داراي نام يكساني هستند. هر ظرف داخل مجموعـه را يک عنصر مي نامند كه داراي شمارهي خاصي است كه محل (موقعيت) عنصر در داخل مجموعــه را برميگرداند. اولين عنصر آرايه معمولاً در موقعيت صفر قـرار دارد . آرايـه هـا مـي توانـد انـدازه هـاي مختلفي داشته باشند (شكل ٢-٢). يك آرايه ممكن است داراي سه عنصر بوده و ديگري ٣٠ عنـصر داشته باشد. حتى ممكن است يك آرايه هيچ عنصري نداشته باشد (امكان اضافه كردن عنـصر بـه آن وجود دارد ).

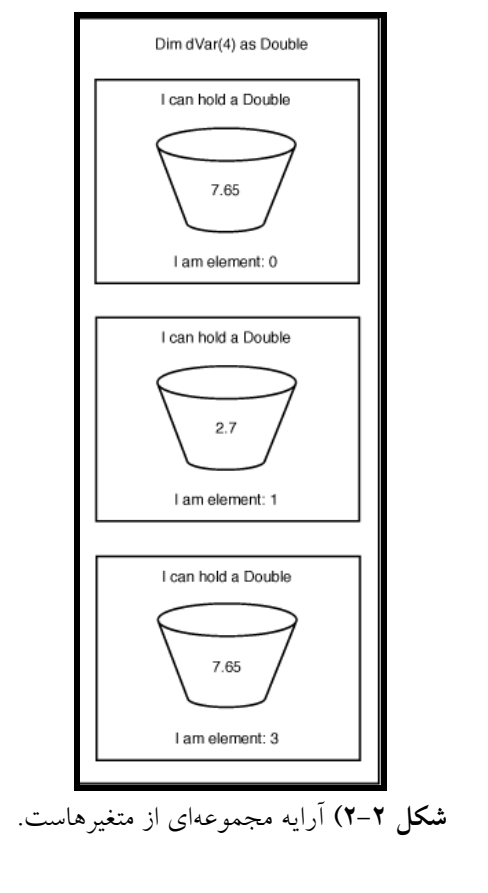

٢-٢ اعلان آ, ايه

ميتوان يك آرايه را به دو روش اعلان كرد :

- نما ند يك متغير
- با استفاده از كليد واژهي To

### ۲–۲–۱ اعلان ارایه مانند یک متغیر

براي اعلان يك آرايه، از شكل كلي زير استفاده كنيد :

Dim | Public | Private ArrayName (Subscript) As DataType در اين اعلان :

- Dim، Public و Private كليدواژههاي اعلان آرايه و تعيـين حـوزه ي عمـل آن هـستند . دربارهي حوزهي عمل در فصل توابع توضيح خواهيم داد. اگر از Dim استفاده كنيد، آرايه براي روالي كه در آن تعريف شـده اسـت، قابـل شناسـايي خواهـد بـود . كلمـات كليـدي Public و Private را در فصل توابع شرح خواهيم داد .
	- ArrayName نام آرايه است كه از قوانين نامگذاري متغيرها پيروي مي .كند

نكته:

هنگام اعلان يك آرايه، اولين عنصر آرايه معمولاً در مكان صفر قرار دارد. ميتوان با نوشتن Option 1 Base در بخش General مدول داخل پروژه، اولين عنصر را در مكان يك قرار داد .

- Subscript مكان آخرين عنصر آرايه را تع يين مي كند. به دليـل اينكـه اولـين عنـصر آرايـه معمولاً در مكان صفر است، بنابراين، اگر آرايهاي با انديس ۶ اعلان كنيد، آرايه داراي ۷ مكان و عنصر خواهد بود .
	- As كليدواژهاي است كه اعلان نوع را مشخص مي كند.
	- DataType نوع دادهي معتبر در ويژوال بيسيك است مثل Integer يا Double . بنابراين، براي اعلان آرايهاي از اعداد صحيح با 5 عنصر، به صورت زير خواهيم نوشت :

Dim iMyArray(4) As Integer

براي تعيين يك مقدار براي هر عنصر آرايهي iMyArray، خواهيم داشت :  $iMyArray(0) = 9$  $i$ MyArray $(1)$  = 342  $i$ MyArray(2) = 2746

iMyArray(3) = 0 iMyArray(4) = 8901 براي تغيير مقدار چهارمين عنصر اين آرايه از 0 به 45 ، به صورت زير عمل ميكنيم : iMyArray(3) = 45 به عنوان مثال، براي اعلان آرايهاي از 9 رشته، از كد زير استفاده خواهيم كرد : 01 Public strMyArray(8) As String 02 03 strMyArray(0) = "I am a pitcher." 04 strMyArray(1) = "I am a catcher." 05 strMyArray(2) = "I play first base." 06 strMyArray(3) = "I play second base." 07 strMyArray(4) = "I play third base." 08 strMyArray(5) = "I play shortstop." 09 strMyArray(6) = "I play left field." 10 strMyArray(7) = "I play center field." 11 strMyArray(8) = "I play right field." **To** f-; &" >dc JJ

همچنين مي توان آرايه را با استفاده از كليدواژهي To در داخل انديس هاي آرايه اعلان كـرد . بـه عنوان مثال، اگر مي خواهيد آرايه اي از 5 متغير عدد صحيح ايجاد كنيد كه اولين عنصر در مكـان 1 و آخرين عنصر در مكان 5 باشد، از دستور زير استفاده كنيد :

Dim iMyArray ( 1 to 5) As Integer

اين روش، راه سادهاي براي شروع آرايه از مكاني غير از صفر است . ۲–۳ تغییر تعداد عناصر ارایه

اگر چه معمولاً تعداد عناصر آرايه هنگام اعلان آن، تعيين مي شود ولي امكان تغيير اندازهي آرايـه وجود دارد. هنگامي كه تعداد عناصر در يك آرايه را تغيير دهيد، آن را تغييـر بعـد مـي دهيـد. بـراي انجام اين كار، از كليدواژهي ReDim به شكل زير استفاده كنيد :

ReDim [Preserve] ArrayName (Subscript) As DataType

- Redim كليدواژهي ويژوال بيسيك است كه مشخص ميكند آرايه تغيير بعد مييابد .
- Preserve يک کليدواژه ي اختياري است كه امكان نگهداري مقـادير تمـام عناصـر از قبـل

تعريف شده در آرايه را فراهم مي كند. اگر از اين كليدواژه استفاده نكنيـد، مقـدار تمـام عناصـر

براي نوع داده هاي عددي به صفر و براي رشته هايي با طول متغير به رشته اي به طول صفر تغيير مييابند. رشت ههاي با طول ثابت، با صفر پر شده و متغيرهاي Variant با EMPTY مقـداردهي خواهند شد كه بسته به نوع عبارت، به صفر يا رشتهاي به طول صفر تبديل ميشوند .

- ArrayName نام آرايه است .
- Subscript انديس آخرين خانهي آرايه است .
- As كليدواژه اي است كه اعلان نـوع را مـشخص مـي كنـ . د هنگـام تغييـر بعـد يـك آرايـه، كليدواژهي As اختياري است .
- DataType يك نوع داده ي معتبر در ويژوال بيسيك است. هنگـام تغييـر بعـد يـك آرايـه، DataType اختياري است و با كليدواژهي ReDim نمي تواند تغيير يابد مگر اينكه آرايه از نوع Variant باشد .

#### :كته:

پيادهسازي واقعي دستور ReDim متفاوت با اين شرح است . اگر آرايه اي ايجـاد مـي كنيـد كـه بعـداً ميخواهيد آن را تغيير اندازه دهيد، نمي توانيد اندازه ي آن را هنگام اعلان، تعيين كنيـد . بنـابراين، در عمل نميتوان آرايهي تعريف شده در كد قبلي را به صورت زير تغيير اندازه داد :

ReDim Preserve StrMyArray(9) StrMyArray  $(9) = 'I$  am the designated hitter." براي ايجاد آرايه اي كه بعداً تغيير اندازه خواهيد داد، بايد ابتدا آرايه را بدون هيچ عنصري، ايجـاد كنيد. كد زير، روش مناسب براي ايجاد آرايهاي كه بعداً تغيير اندازه خواهد يافت را نشان مي دهد: 01 `Create an array without any elements

- 02 Dim strMyArray() as String 03 04 `Dimension the array for 9 elements
- 05 ReDim strMyArray(8)

06

07 `Assign values to the array elements

- 08 strMyArray $(0)$  = "I am a pitcher."
- 09 strMyArray $(1)$  = "I am a catcher."

10 strMyArray $(2)$  = "I play first base."

11 strMyArray(3) = "I play second base."

```
12 strMyArray(4) = "I play third base."
13 strMyArray(5) = "I play shortstop."
14 strMyArray(6) = "I play left field."
15 strMyArray(7) = "I play center field."
16 \text{ strMyArray}(8) = "I play right field."17 
18 `Add an element and make it so all the values 
19 `of the previous elements are kept intact 
20 ReDim Preserve strMyArray(9) 
21 
22 `Assign a value to the new array element 
23 strMyArray(9) = "I am the designated hitter."
توجه داشت ه باشيد كه در كد فـوق، اولـين دسـتور ReDim) خـط ) 5 از كليـدواژهي Preserve
استفاده نكرده است و دليل آن هم اين است كه در آرايه مقداري وجود ندارد كه نگهداري شـود . در 
دومين دستور ReDim در خط ،20 كليدواژهي Preserve خيلي مهم است زيرا عناصر آرايـه داراي 
مقدار هستند كه نمي خواهيم از دست بروند . اگر از اين كليدواژه در خط 20 استفاده نكنيـد، آرايـه ي 
                                               StrMyArray داراي مقادير زير خواهد بود :
strMyArray (0) =""
strMyArray (1) =""
strMyArray (2) =""
strMyArray(3) = "strMyArray (4) = ""
strMyArray (5) =""
strMyArray (6) =""
```
- strMyArray  $(7) =$  "" str $MyArray(8) =$ ""
- strMyArray  $(9)$  = "I am the designated hitter."

# ۲–٤ آرایههای چندبعدی

آرايههايي كه تا اينجاي فـصل ايجـاد كـرديم، همـانطوري كـه در شـكل 2-2 مـشاهده كرديـد، آرايههاي يك بعدي (مجموعـه اي يـك سـطري از متغيرهـا ) بودنـد . در ويـژوال بيـ سيك مـي تـوان آرايههايي ايجاد كرد كه حداكثر 60 بعـد داشـته باشـند، معمـولاً آرايـه هـاي دوبعـدي بـراي اغلـب
پروژههاي برنامه نويسي كافي خواهد بود . و به ندرت نياز به ايجـاد آرايـه هـاي سـه بعـدي و بيـشتر خواهيد داشت .

آرايه دوبعدي را شبيه صفحه ي باز ي دوز در نظر بگيريد . (مجموعهاي از ستون ها و سطرها كـه از تداخل آنها خانه هايي بوجود مي آيند). هر خانه داراي موقعيت تعريف شده اي است كه به صورت شماره ستون و شماره سطر است .

توجه داشته باشيد كه هر عنصر براساس مختصات ستون و سطر تعريف مي شود. به عنوان مثـال، عنصر (0,0)iVar داراي مقدار 5 و عنصر (2,2)iVar داراي مقدار 49 است . براي ايجاد آرايهي دوبعدي، از شكل كلي زير استفاده كنيد :

Dim | Public | Private ArrayName (SubscriptOfCols, subscriptOfRows) As DataType

با اغلب كليدواژههاي اين دستور آشنا هستيد. دو مورد جديد، عبارتند از :

- SubscriptOfCols انديس آخرين ستون آرايه است .
- SubscriptOfRows انديس آخرين سطر آرايه است .

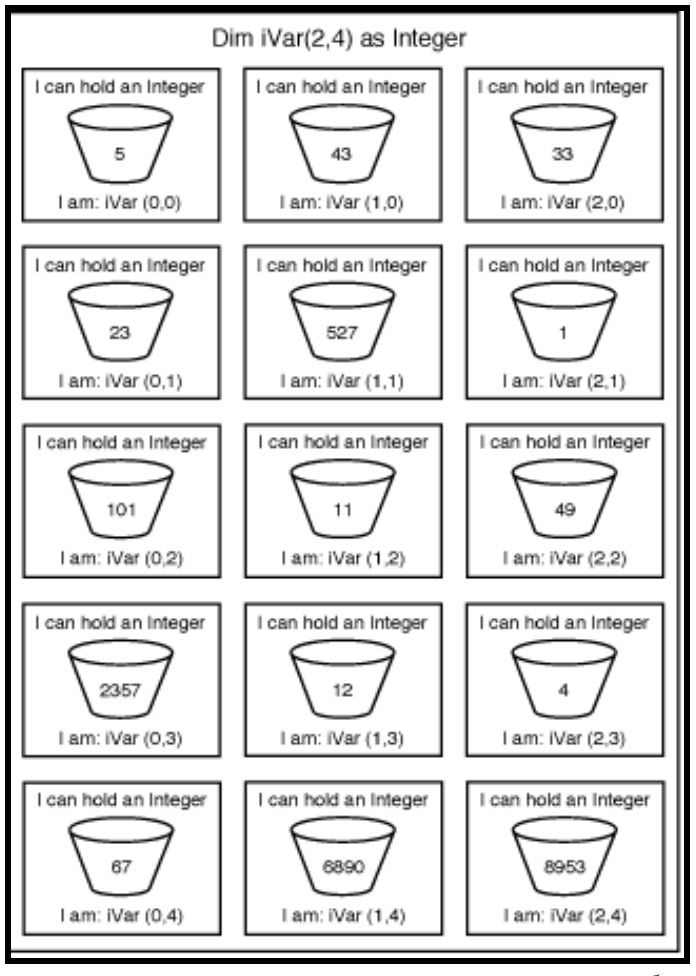

شکل ۲-۳) آرايهي دو بعدي را به صورت مجموعهاي از ظرفها كه در ستونها و سطرها سازماندهي شدهاند، تصور كنيد . بنابراين، براي اعلان آرايهي شكل 2-3 ، ميتوان نوشت :

Dim iVar (2,4) As Integer

اگر يك آرايه ي دوبعدي را به صورت مستطيل تصور مي كنيد، ميتوانيد آرايهي سه بعـدي را بـه شكل يك مكعب مستطيل، در نظر بگيريد . براي اعلان آرايه ي سه بعدي از اعداد صحيح، دستور زير را وارد كنيد . Dim iVar (1, 2, 1) As Integer

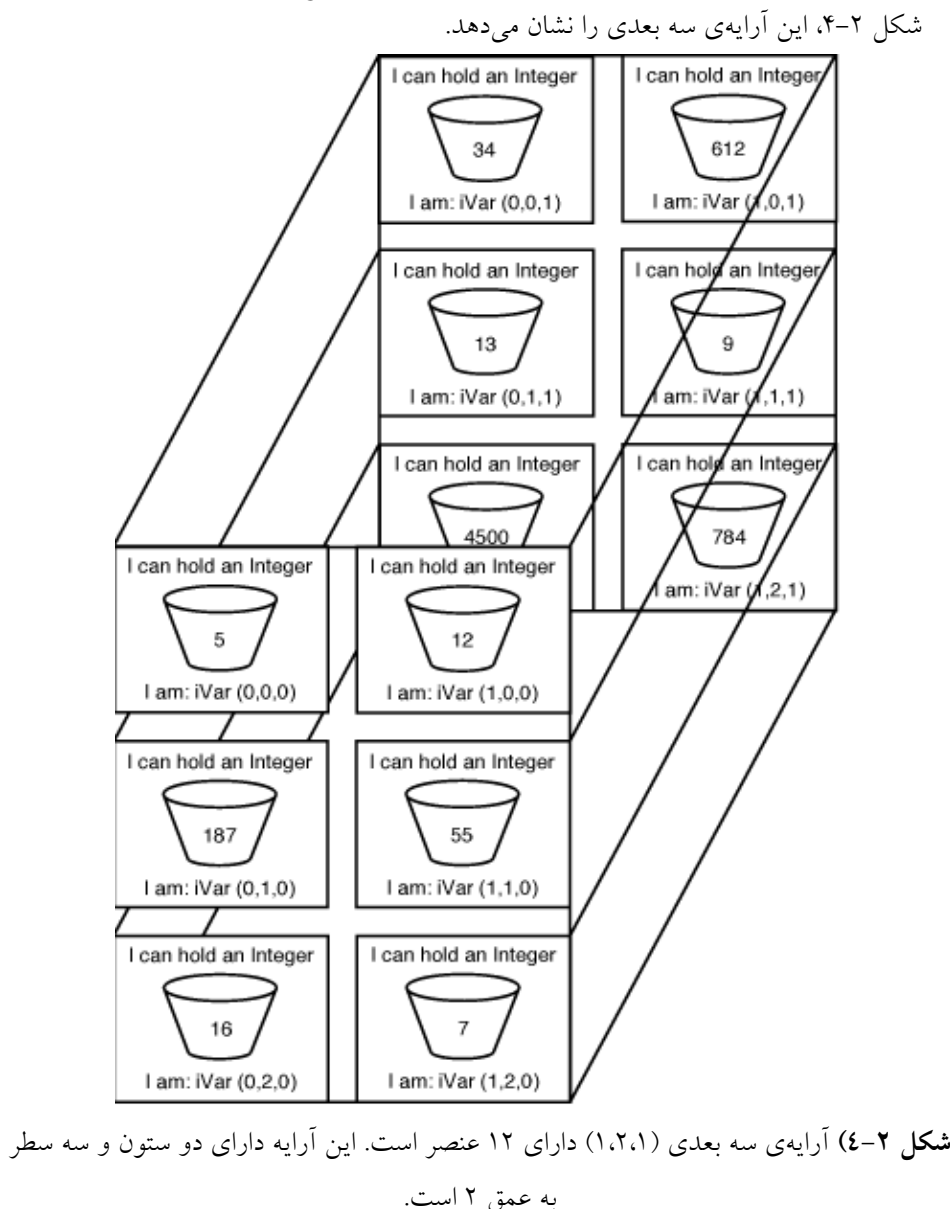

(تعداد ستون × تعداد سطر× تعداد صفحات عمق) = تعداد عناصر آرايه سه بعدي

در آرايه iVar مقدار تعيين شده براي هر عنصر كـه در شـكل 2-4 نـشان داده شـده اسـت، بـه صورت زير خواهد بود :

 $iVar(0,0,0) = 5$  $iVar(0.1.0) = 187$  $iVar(0,2,0) = 16$  $iVar(1,0,0) = 12$  $iVar(1,1,0) = 55$  $iVar(1,2,0) = 7$  $iVar(0,0,1) = 34$  $iVar(0,1,1) = 13$  $iVar(0,2,1) = 4500$  $iVar(1,0,1) = 612$  $iVar(1,1,1) = 9$  $iVar(1,2,1) = 784$ 

مشابه آرايه ي يك بعدي، ميتوان از كليدواژهي To براي اعلان محدودهي انديسهـاي هـر بعـد در آرايههاي چند بعدي نيز استفاده كرد. پس دستور زير

Dim dMyArray (1 To 5, 3 To 8, 3 To 5) As Double يك آرايه سه بعدي از مقادير اعشاري خواهد بود كه داراي 5 ستون، 6 سطر و 3 صفحهي عمـق خواهد بود.

همچنين مي توان از كليدواژهي ReDim براي تغيير اندازه ي آرايه ي چندبعدي استفاده كرد . اگـر از كليدواژه ي Preserve استفاده كنيد، فقط آخرين بعد آرايهي چندبعدي ميتواند تغيير اندازه يابد و تعداد ابعاد نمي توانند تغيير كنند.

مثال ۲-۱) کاربرد حلقهها برای پیمایش آرایه

مي توانيد از حلقهي For…Next كه قبلاً آموختهايد، براي پيمايش يک آرايه استفاده كنيد. انجام اين كار، مي تواند هنگامي كه مقادير آرايه را تغيير ميدهيد يا گزارش ميكنيد، مفيد باشد.

كد زير، مثالي از كاربرد حلقهي Next…For براي پيمايش آرايه است . اين كد مربوط به رويداد Click دكمه اي به نام cmdTraverse است كه آرايه اي به طول 20 عنصر را ايجاد ميكند. حلقـه ي Next…For دوبار استفاده شده است (ابتدا براي تعيين مقادير عناصر آرايه و سپس پيدا كردن مقدار هر عنصر و ايجاد رشتهاي كه مقدار هر عنصر را گزارش ميكند). به شكل 2-5 توجه كنيد .

```
01 Private Sub cmdTraverse_Click() 
02 Dim i% 
03 Dim iMyArray(19) As Integer 
04 Dim BeginMsg$ 
05 Dim MidMsg$ 
06 Dim LoopMsg$ 
07 Dim FullMsg$ 
08 
09 `Assign a value to each element in the array 
10 `by using a loop to traverse to each element 
11 `in the array. 
12 For i\% = 0 To 19
13 `Make the value of the element to be 
14 `twice the value of i\%15 iMyArray%(i%) = i\% * 2
16 Next i\%17 
18 `Create the BeginMsg$ string 
19 BeginMsg\ = "The element is: "
20 MidMsg$ = ", The value is: "
21 `Go through the array again and make 
22 `a string to display 
23 For i\% = 0 To 19
24 LoopMsg\$ = LoopMsg\ & BeginMsg\& CStr(i%)
25 LoopMsg$ = LoopMsg$ & MidMsg$ & iMyArray(i\%)
26 
27 `Concatenate the loop message to the 
28 `full message. Also add a line break 
29 FullMsg$ = FullMsg$ & LoopMsg$ & vbCrLf
30 
31 `Clean out the loop message so that 
32 `new value next time through the loop 
33 LoopMsg\ = ""
34 Next i% 
35 
36 txtTraverse.Text = FullMsg$ 
37 End Sub
```
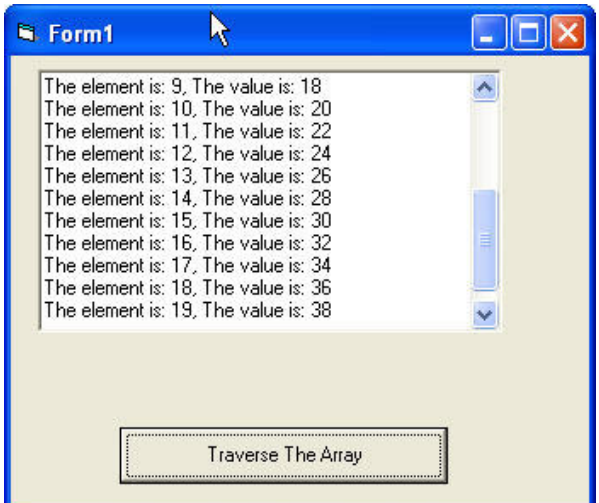

**شکل ۲**–۵) اين برنامه هر عنصر آرايه را با دو برابر شمارهي آن عنصر، مقداردهي مي كند. كد فوق ساده است . همانطور كه مي دانيد حلقهي Next…For يك متغير شـمارنده دارد كـه در اين برنامه مقدار اوليه ي آن، با كران پايين آرايه و مقدار نهايي آن، با كران بالاي آرايه مقداردهي شده است. هنگامي كه حلقه را اجرا مي كنيد، متغير شمارنده، هميشه در يك عنصر آرايه خواهد بود.

# ComboBox و دن عنصرها به ListBox و ComboBox

در بين همـه ي كنتـرل هـاي اسـتاندارد، ListBox و ComboBox مناسـب تـرين كنتـرل بـراي گروهبندي و ليست بندي اطلاعاتي است كه كاربران مي توانند انتخاب كنند . اين كنترلها به هم مرتبط بوده و روش كار با آنها يكسان است . تفاوت آنها در اين است كه ComoboBox از يك ListBox به همراه TextBox) همانطور كه از نام آن پيداست) تشكيل شده است و كاربران ميتوانند مقـداري را از ليست انتخاب كرده يا مقدار جديدي را تايپ كنند.

كنترلهاي ListBox و ComboBox مي توانند ليستهـا را مـديريت كننـد . ليـست در ويـژوال بيسيك، آرايه اي از رشته هاست كه در مشخصه ي List قرار داده شدهاند . (مشخصهي List براي هـر دو كنترل موجود است). عملياتي كه مي توان با اين كنترل ها انجام داد، اضافه و حذف كردن رشتههـا از مشخصهي List است. ميتوان رشتهها را در زمان طراحي يا زمان اجرا بـه مشخـصه ي List ايـن كنترلها اضافه كرد . #
i > 7 **ComoboBox** & **ListBox** : >7C J,J)

1- يك كنترل ListBox يا ComboBox به فرم اضافه كنيد .

- 2- اين كنترل را در روي فرم، انتخاب كنيد .
- 3- در پنجرهي Properties، مشخصهي List) شكل ) 2-6 را انتخـاب كـرده و رشـته هـايي را براي اين مشخصه تايپ كنيد . براي افـزودن چنـدين خـط بـه مشخـصه ي List، كليـدهاي Enter+Ctrl را براي اضافه كردن خط جديد، فشار دهيد (شكل )2-7.

در زمان طراحي، رشته هايي كه به مشخصهي List اضافه كرده ايد، در ListBox روي فرم، ظاهر خواهند شد (شكل ۲-۸).

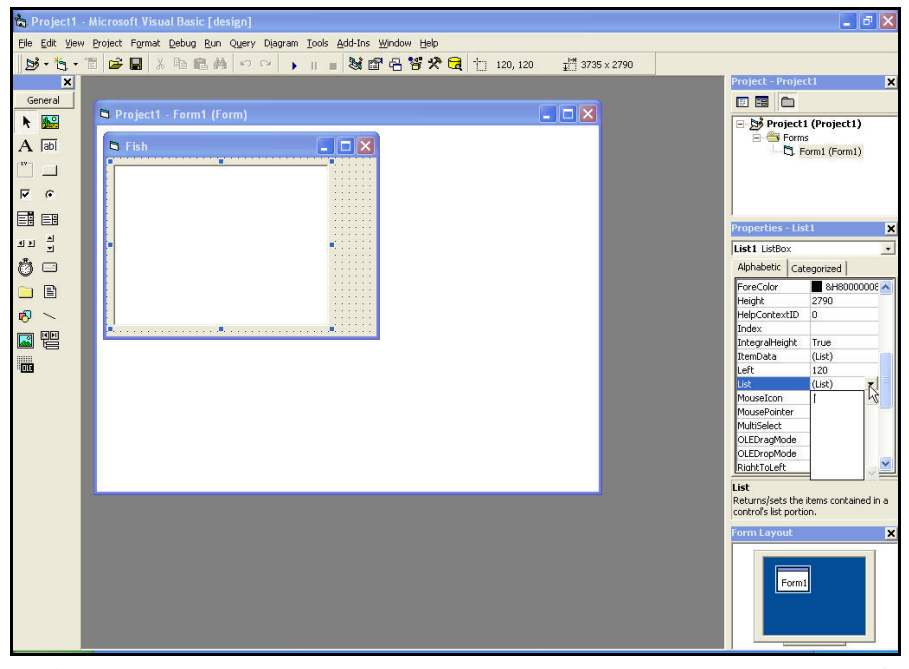

D6( JP ميتوان رشتههايي را در زمان طراحي با وارد كردن مقادير در مشخصهي List به كنترلهاي ListBox يا ComboBox اضافه كرد .

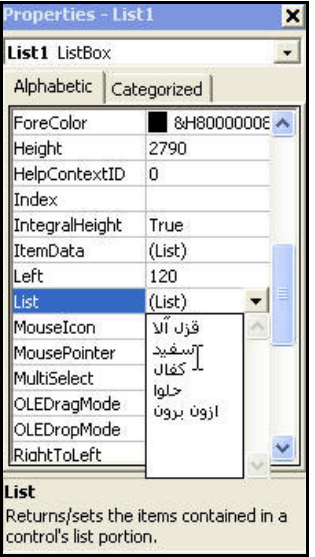

D6( JQ براي افزودن چندين عنصر به ليست ListBox در زمان طراحي، كليدهاي Enter+Ctrl

را فشار دهيد .

| ъ.<br>ماهين                                            |          |        |          |   |  |  |   |  |  |          |  |
|--------------------------------------------------------|----------|--------|----------|---|--|--|---|--|--|----------|--|
|                                                        |          |        |          |   |  |  | . |  |  |          |  |
|                                                        |          |        |          |   |  |  |   |  |  |          |  |
|                                                        |          |        |          |   |  |  |   |  |  |          |  |
|                                                        |          |        |          |   |  |  |   |  |  |          |  |
|                                                        |          |        |          |   |  |  |   |  |  |          |  |
|                                                        |          |        |          |   |  |  |   |  |  |          |  |
| الاقن برقن                                             |          |        |          |   |  |  |   |  |  |          |  |
|                                                        |          |        |          |   |  |  |   |  |  |          |  |
|                                                        |          |        |          |   |  |  |   |  |  |          |  |
|                                                        |          |        |          |   |  |  |   |  |  |          |  |
|                                                        |          |        |          |   |  |  |   |  |  |          |  |
|                                                        |          |        |          |   |  |  |   |  |  |          |  |
|                                                        |          |        |          | . |  |  |   |  |  |          |  |
|                                                        |          |        |          |   |  |  |   |  |  |          |  |
|                                                        |          |        |          |   |  |  |   |  |  |          |  |
|                                                        |          |        |          |   |  |  |   |  |  |          |  |
|                                                        |          |        |          |   |  |  |   |  |  |          |  |
|                                                        |          | $\sim$ |          |   |  |  |   |  |  | $\cdots$ |  |
|                                                        |          |        |          |   |  |  |   |  |  |          |  |
|                                                        |          |        |          |   |  |  |   |  |  |          |  |
|                                                        | $\cdots$ |        | $\cdots$ |   |  |  |   |  |  |          |  |
|                                                        |          |        |          |   |  |  |   |  |  |          |  |
| ۸–۲) میتوان لیست ListBox را در زمان طراحی، مشاهده کرد. |          |        |          |   |  |  |   |  |  |          |  |

براي اضافه كردن رشـته اي بـه List كنتـرل ListBox يـا ComoBox در زمـان اجـرا، از متـد AddItem كه شكل كلي آن به صورت زير است، استفاده كنيد :

## Object.AddItem StringToAdd

• Object مشخصهي Name كنترل ListBox يا ComboBox است .

- AddItem كليدواژهي ويژوال بيسيك براي متد است .
- StringToAdd رشتهاي است كه ميخواهيد به ليست كنترل اضافه كنيد .

كد زير، چگونگي استفاده از متد AddItem در روال رويداد Load را براي افزودن رشته هـا بـه ListBox نشان مي دهد. شكل ٢-٩، نتيجهي رويداد Load فرم را نشان مي دهد.

01 Private Sub Form\_Load() 02 lstHero.AddItem "Superman" 03 lstHero.AddItem "Batman" 04 lstHero.AddItem "Green Lantern" 05 lstHero.AddItem "Aquaman" 06 lstHero.AddItem "SpiderMan" 07 lstHero.AddItem "Daredevil" 08 lstHero.AddItem "Hulk" 09 End Sub

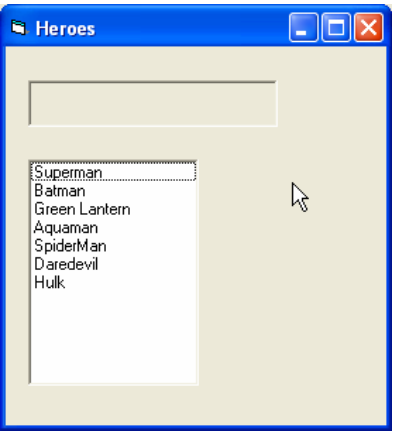

D( JW6 ميتوان از متد AddItem در رويداد Load استفاده كرد تا مشخصهي List كنترل

ListBox را مقداردهي كند .

۲-۵-۲ انتخاب عنصرها از لیست

براي آشنايي با چگونگي تعيين مقدار رشته ي انتخابي در List كنترل ListBox و CombBox، نياز داريد بدانيد كه List آرايهاي از رشت ههاست .

همانطور كه مي دانيد براي دسترسي به عنصر دوم آرايه اي به نام myArray، دستوري به صورت زير مينويسيم (عنصر اول در خانه ي صفر قرار دارد ):

 $MyValue = MyArray(1)$ كنترلهاي ListBox و ComboBox نيز از قالب مشابهي استفاده مي كند. بنابراين براي بدسـت آوردن دومين رشته در ListBox به نام LsfHero، دستوري به صورت زير خواهيم نوشت :  $secondString$ = LstHero.List(1)$ در هر كنترل ListBox و ComboBox ، شمارهي عنصر انتخاب شده در ليست، در مشخصهاي به نام ListIndex قرار مي گيرد. بنابراين، براي تعيين مقدار رشته ي انتخاب شـده در LstHero، كـد زير را به كار خواهيد برد :

Private Sub LstHero\_Click() LbLHero.Caption = LstHero.List(LstHeroIndex) End Sub هنگامي كه كاربر روي رشته اي در ListBox كليك مي كند، كد اجرا شده و مقدار انتخاب شـده در ليست را به مشخصهي Caption برچسبي بـه نـام LbLHero انتـساب مـي دهـد . شـكل 2- ، 10 رويدادهايي كه هنگام انتخاب يك رشته رخ ميدهند را نشان ميدهد .

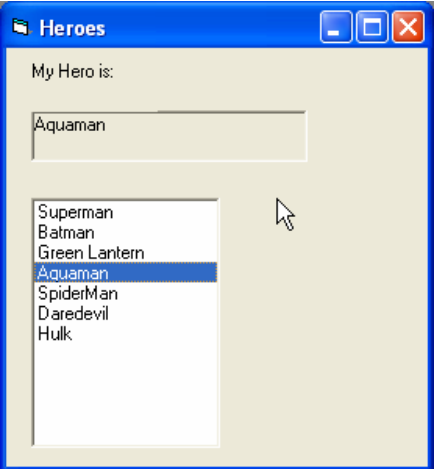

ListBox يك MouseDown يا MouseUp ،Click رويدادهاي براي ميتوان( Y( J 6D

برنامه نوشت تا مقدار انتخاب شده را بدست آورد .

روش سريع تر براي بدست آوردن مقدار يك رشته ي انتخاب شده در كنتـرل هـاي ListBox يـا ComboBox، استفاده از مشخصهي Text است . به عنوان مثـال، مـي تـوان از كـد زيـر بـراي يـك ListBox استفاده كرد :

Dim strMyStr As String StrMyStr = List1.Text

براي يك ComboBox، از كد زير استفاده كنيد :

Dim StrMyStr As String StrMyStr = Combo1.Text

۲-۵-۳ حذف عنصرها از لیست

با استفاده از متد RemoveItem مي توان رشته اي را از ليست ListBox و ComboBox حذف :كرد

Object.RemoveItem Index

- Object، مشخصهي Name كنترل ListBox يا ComboBox است .
- RemoveItem كليدواژه ي ويژوال بيسيك براي متد ي است كه عناصر را از ليـست حـذف مي كند.
- Index محل رشته اي است كه مي خواهيد از ليست حذف كنيد . براي حذف عنصر انتخـاب شده از ليست، از مشخصهي ListIndex استفاده كنيد .

شكل 2- 11 بهينه سازي شده ي برنامه ي شكل 2- 10 را نشان ميدهـد . يـك دكمـه بـراي حـذف رشته اضافه شده است كه كاربر از ListBox ا نتخاب مي كنـد . كـد زيـر، چگـونگي اسـتفاده از متـد را نشان می دهد. RemoveItem

Private Sub cmdRemove\_Click() lstHero.RemoveItem (lstHero.ListIndex)  $\text{lstHero}$ . Caption = " End Sub هنگـامي كـه عنـصري را از ListBox يـا ComboBox حـذف مـيكنيـد، مطمـئن باشـيد كـه مشخصهي Caption برچسب را پاك كنيد .

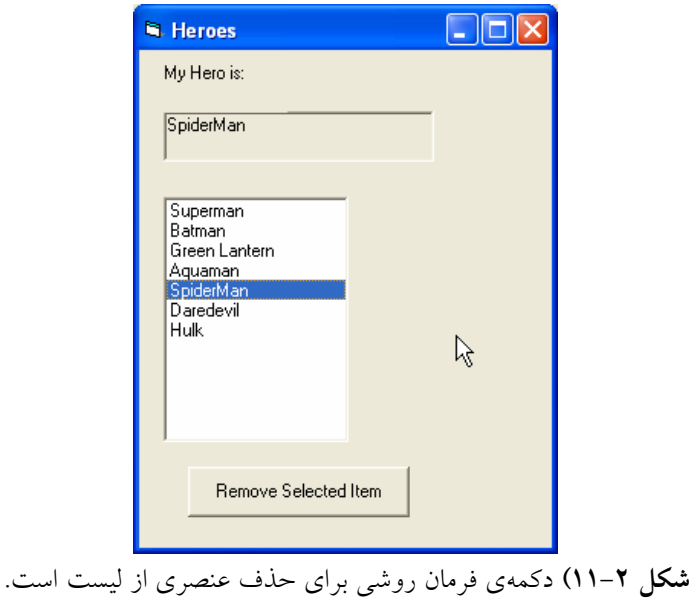

۲-۵-٤ یاک کردن لیست

در صورتي كه مي خواهيد تمام رشته هاي موجود در ListBox يا ComboBox را حذف كنيـد، از متد Clear استفاده كنيد :

Object.Clear

بنابراين، براي پاك كردن ليست شكل ٢- ١١، خواهيم نوشت:

lstHero.Clear

# **ComboBox** : &" J,J,

كنترلهاي ListBox و ComboBox داراي وجوه مشترك زيادي هستند ولـي هـر كـدام داراي محدوديت كاربرد مي باشند. يك ListBox فضاي بيشتري را نسبت به ComboBox اشغال مي كنـد و نمي توان در آن يك داده ي خارج از ليست را انتخاب يا وارد كرد. ComboBox قابليـت انعطـاف بيشتري را ارايه ميدهد و از فضاي فرم به صورت كارآمد استفاده مي كند . مشخصهي Style كنترل ComboBox امكان تغيير مشخـصه هـاي عمليـاتي و ظـاهر كنتـرل را فراهم مي كند. جدول 2-1 ، اين شيوه ها را شرح مي دهـد و شـكل 2- ،12 شـ يوههـاي ComboBox اعمال شده به فرم را نشان مي دهد.

نكته:

هنگــامي كــه يــك ComboBox را بــا شــيوهي Combo Simple1- بــه فــرم اضــافه مــيكنيــد، ComboBox تغيير اندازه يافته و ComboBox مشاهده نمي شود. مشخـصهي Height را افـزايش دهيد تا ListBox را نمايش دهد .

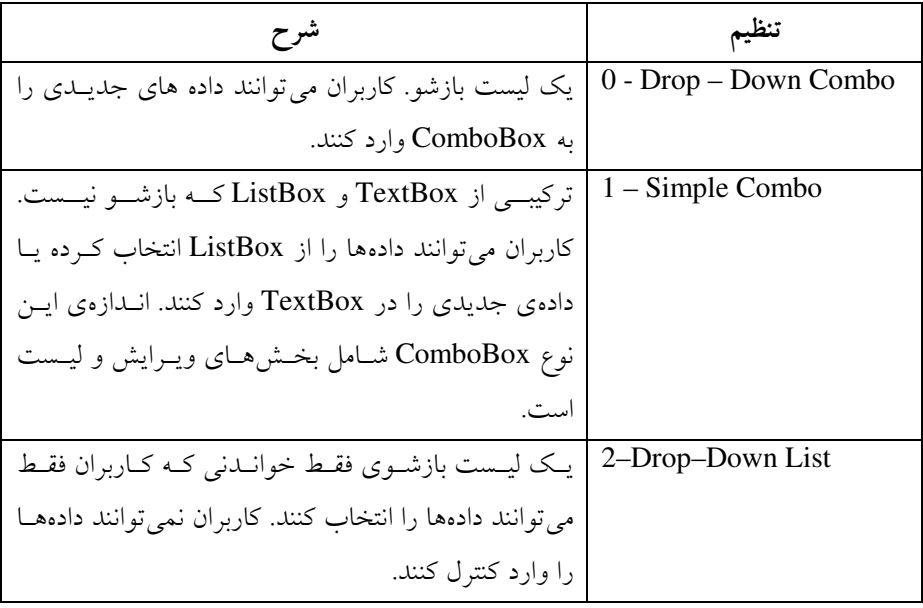

5-% )(J مقادير مربوط به مشخصهي Style كنترل ComboBox

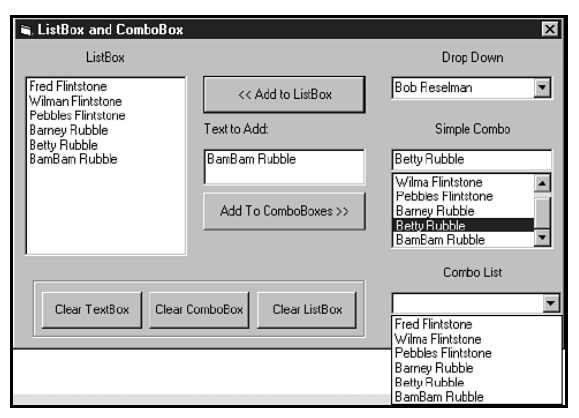

D6 J( )توجه كنيد كه با شيوهي ComboBox بازشو، ميتوان دادههاي جديدي را در زمان اجرا به كنترل اضافه كرد .

متداولترين شيوه هاي ComboBox شيوه هاي 0 و 2 هستند . همانطور كـه قـبلاً نيـز بيـان شـد، هنگامي كه مي خواهيد به كاربران امكان اضافه كردن دادههاي جديدي كه در ليست نيـستند را ارايـه كنيد، از شيوهي ComboBox بازشو (٠) استفاده كنيد. در صـورتي كـه مـي خواهيــد كـاربران فقـط امكان انتخاب داشته باشند، از شيوهي ليست بازشو (٢) استفاده كنيد.

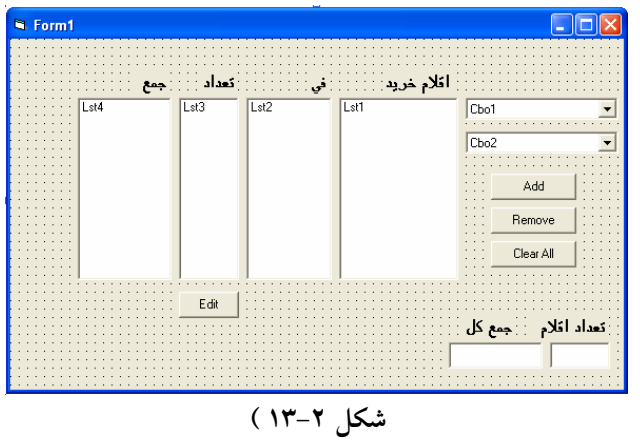

مثال ۲–۲: محاسبه قیمت اقلام خریداری شده

كد اين برنامه به صورت زير خواهد بود :

Private Sub sum()

```
 Dim SngS As Single, SngX As Single
  SngS = 0For i = 0 To Lst4. ListCount - 1
    SngX = Lst4.List(i)SngS = SngS + V\hat{a}(SngX) Next
  lblsum = SngSlbln = Lst1.ListCountEnd Sub
Private Sub CmdAdd_Click()
   Dim IntN As Integer, IntM As Integer
  IntN = Val(InputBox("  \&\&\&\)If IntN > 0 Then
    IntM = Cho1.ListIndex Lst1.AddItem Cbo1.List(IntM)
     Lst2.AddItem Cbo2.List(IntM)
     Lst3.AddItem IntN
     Lst4.AddItem IntN * Val(Cbo2.List(IntM))
     Call sum
   End If
End Sub
Private Sub Cbo1_Click()
  Cbo2.ListIndex = Cbo1.ListIndexEnd Sub
Private Sub CmdClear_Click()
   Dim YN As Integer
 YN = MsgBox("Do you want Clear all", vbYesNo + vbQuestion)
If YN = v\bar{b}Yes Then
     Lst1.Clear
     Lst2.Clear
     Lst3.Clear
     Lst4.Clear
     Call sum
   End If
End Sub
Private Sub CmdEdit_Click()
   Dim IntN As Integer, IntM As Integer, IntX
  IntX = List3.ListIndexIf IntX \le -1 Then
    IntN = Val(InputBox("تعداد خريد")If IntN > 0 Then
       List3.List(Lst3.ListIndex) = IntNLst4.List(IntX) = IntN * Val(Lst2.List(IntX))
        Call sum
     End If
```
 End If End Sub

```
Private Sub CmdRemove_Click()
   Dim IntX As Integer
  IntX = Lst1.ListIndexIf IntX \geq 0 Then
     Lst1.RemoveItem IntX
     Lst2.RemoveItem IntX
     Lst3.RemoveItem IntX
     Lst4.RemoveItem IntX
   End If
End Sub
Private Sub Form_Load()
  "خودكار بيك آبي " AddItem1.Cbo 
  "خودكار بيك قرمز" AddItem1.Cbo 
  "دفتر 40 برگ" AddItem1.Cbo 
  Cbo1.AddItem " دفتر ۶۰ برگ
  \text{Cbo1.AddItem}" دفتر ۱۰۰ برگ "
  "كاغذ كلاسور 1 بسته" AddItem1.Cbo 
  "پاک کن کوچک" Cbo1.AddItem
  " پاك كن متوسط" AddItem1.Cbo 
  "پاك كن بزرگ" AddItem1.Cbo 
   Cbo1.AddItem "كلاسور"
   Cbo2.AddItem "1000"
 Cbo2.AddItem "1100"
 Cbo2.AddItem "2500"
   Cbo2.AddItem "3500"
 Cbo2.AddItem "5000"
 Cbo2.AddItem "9000"
   Cbo2.AddItem "1000"
 Cbo2.AddItem "1500"
 Cbo2.AddItem "2500"
   Cbo2.AddItem "12500"
  Cbo1.ListIndex = 0Cho2.ListIndex = 0lbln = 0lblsum = 0End Sub
```
Private Sub Lst1\_Click() Dim IntX As Integer  $IntX = Lst1.ListIndex$  $List2.ListIndex = IntX$  $List3.ListIndex = IntX$  $List4.ListIndex = IntX$ End Sub Private Sub Lst2\_Click() Dim IntX As Integer  $IntX = List2.ListIndex$ Lst1.ListIndex =  $IntX$ Lst3.ListIndex =  $IntX$  $List4.ListIndex = IntX$ End Sub Private Sub Lst3 Click() Dim IntX As Integer  $IntX = Lst3.ListIndex$  $List2.ListIndex = IntX$  $Lst1.ListIndex = IntX$  $List4.ListIndex = IntX$ End Sub Private Sub Lst4\_Click()  $Dim IntX As$  Integer  $IntX = Lst4.ListIndex$  $List2.ListIndex = IntX$ Lst3.ListIndex =  $IntX$ Lst1.ListIndex =  $IntX$ End Sub

مثال ۲-۳ : مقايسه رشتهها

برنامهي زير از تابع StrComp و عملگرهـاي مقايـسهاي ( > ،= > ، < ،= < ، <> و =) بـراي مقايسه دو رشته استفاده مي كند. رابط كاربر براي اين برنامــه شــامل چنــدين برچــسب (Label)، دو كادر متن (TextBox) و يك دكمه فرمان (Command Button) به همراه يك ليست اسـت. بـراي مقايسه دو رشـته ، ابتـدا رشـته هـا را در درون دو كـادر مـتن تايـپ كـرده و سـپس بـر روي دكمـه Compare كليك نماييد. (دراين حالت روال cmdCompare\_Click خط ۴ فراخـواني مـي شـود). برنامه سپس به مقايسه دو رشته مي پردازد و نتيجه با اسـتفاده از تـابع StrComp و در پـايين دكمـه Compare به نمايش در مي آيد. نتايج به دست آمده در ليست پايين پنجره نمايش داده مي شود.

- 1. 'ComParing String With StrComp,
- 2. 'Relational and equality opeators
- 3. Option Explicit
- 4. Private Sub cmdCompare\_Click()
- 5. Dim result As Integer
- 6. result =  $StrComp(txtInput1.Text, txtInput2.Text)$
- 7. If result  $= -1$  Then
- 8. LblOutput.Caption = "The first String is less then the Second String"
- 9. ElseIf result  $= 1$  Then
- 10. LblOutput.Caption = "The first String is Grater the second String"
- 11. Else
- 12. LblOutput.Caption = "The Strings are equal"
- 13. End If
- 14. Call lstOutput.Clear
- 15. If txtInput1.Text = txtInput2.Text Then
- 16. Call 1stOutput.AddItem(txtInput1.Text & "is equal to"  $\&$ TxtInput2.Text
- 17. End If
- 18. If txtInput1.Text < > txtInput2.Text Then
- 19. Call lstOutput.AddItem(txtInput1.Text & \_ "is not equal to " & txtInput2.Text)
- 20. End If
- 21. If txtInput1.Text < txtInput2.text Then
- 22. Call lstOutput.AddItem(txtInput1.Text & \_ "is less Than "& txtInput2.Text
- 23. End If
- 24. If txtInput1.Text > txtInput2.Text Then
- 25. Call lstOutput. AddItem(txtInput1.text &\_ "is geater Than "& txtInput2. Text)
- 26. End If
- 27. If txtInput1.Text <= txtInput2.text Then
- 28. Call lstOutput.AddItem(txtInput1.Text &\_ "is less Than or equal to" & txtInput2.Text)
- 29. End If
- 30. If txtInput1.text >= txtInput2.Text Then
- 31. Call lstOutput.AddItem(txtInput1.Text &\_ "is greater Than or equal to"  $&$  txtInput2.Text)
- 32. End If
- 33. End Sub

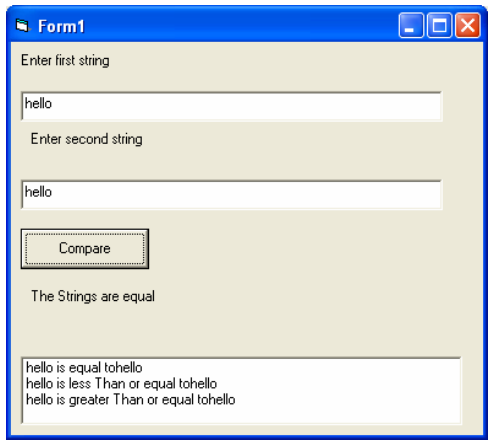

شكل ٢-١٤)

در خط

result = StrComp(txtInput1.Text, txtInput2.Text) از تابع StrComp براي مقايسه دو رشته موجود در كادر متن هاي 1txtInput و 1txtInput استفاده شده است . بر مبناي نتيجه result سـاختار Else/ElseIf/If در خطـوط 7 تـا 11 يـك رشـته را كـه مشخص كننده نتيجه است به Caption.lblOutput تخصيص مي دهد. اگر دو رشته با يكديگر برابر باشند، تابع StrComp مقدار 0 را برميگرداند و اگر رشته اول كوچكتر از رشته دوم باشد ، مقدار 1- و اگر رشته اول بزرگتر از رشته دوم باشد، مقدار ۱ برگشت داده می شود.

# مثال ۲-۴ : صفحه ورودي اطلاعات مشتري

يك فروشگاه ورزشي، مي خواهد يك صفحه ي ورودي براي دريافـت اطلاعـات مـشتريان خود ايجاد كند كه اطلاعات موردنياز زير را دريافت نمايد :

> 1. نام 2. سن 3. شهر 4. جنسيت

5. نوع ورزش (دوميداني، دوچرخ هسواري، شنا، اسكي و اسكيتسواري) 6. سطح فعاليت ورزشي (حرفهاي، متوسط به بالا، متوسط، مبتدي) شكل ظاهري فرم به صورت زير خواهد بود :

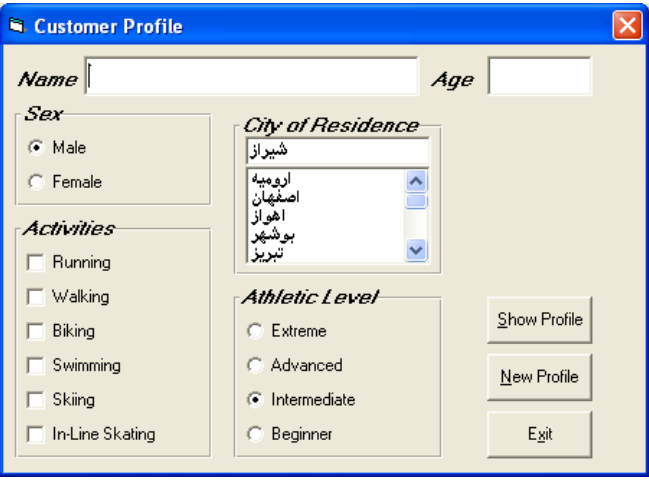

شكل ٢-١٥)

بعد از كامل كردن فرم، اطلاعات مشتري در يك كادر پيغام نمايش داده خواهد شد . مشخصهها:

#### Form **frmCustomer**:

 BorderStyle = 1 - Fixed Single Caption = Customer Profile CommandButton **cmdExit**:  $C$ aption =  $E$ &xit Frame **Frame3**: Caption = City of Residence FontName = MS Sans Serif  $FontBold = True$ FontSize  $= 9.75$  $FontItalic = True$ ComboBox **cboCity**: Sorted = True Style = 1 - Simple Combo CommandButton **cmdNew**:

 $Caption = &New Profile$ CommandButton **cmdShow**:  $Caption = & Show Profile$ Frame **Frame4**: Caption = Athletic Level FontName = MS Sans Serif  $FontBold = True$ FontSize  $= 9.75$  $FontItalic = True$ OptionButton **optLevel**: Caption = Beginner  $Index = 3$ OptionButton **optLevel**: Caption = Intermediate Index  $= 2$  Value = True OptionButton **optLevel**: Caption = Advanced  $Index = 1$ OptionButton **optLevel**: Caption = Extreme Index  $= 0$ Frame **Frame1**:  $C$ aption =  $Sex$  FontName = MS Sans Serif  $FontBold = True$ FontSize =  $9.75$  FontItalic = True OptionButton **optSex**: Caption = Female  $Index = 1$ OptionButton **optSex**: Caption = Male Index  $= 0$  $Value = True$ Frame **Frame2**: Caption = Activities FontName = MS Sans Serif  $FontBold = True$ 

FontSize  $= 9.75$  $FontItalic = True$ CheckBox **chkAct**: Caption = In-Line Skating Index  $= 5$ CheckBox **chkAct**: Caption = Skiing  $Index = 4$ CheckBox **chkAct**: Caption = Swimming  $Index = 3$ CheckBox **chkAct**:  $C$ aption = Biking Index  $= 2$ CheckBox **chkAct**:  $Caption = Wallking$  $Index = 1$ CheckBox **chkAct**:  $Caption = Running$  $Index = 0$ TextBox **txtName**: FontName = MS Sans Serif FontSize  $= 12$ Label **Label1**: Caption = Name FontName = MS Sans Serif  $FontBold = True$ FontSize =  $9.75$  $FontItalic = True$ TextBox **txtAge**: FontName = MS Sans Serif FontSize  $= 12$ Label **Label2**:  $Caption = Age$  FontName = MS Sans Serif  $FontBold = True$ FontSize =  $9.75$ FontItalic = True

كد اين برنامه به صورت زير خواهد بود :

Option Explicit Dim Activity As String Private Sub cmdExit\_Click() **End** End Sub Private Sub cmdNew\_Click() 'Blank out name and reset check boxes Dim I As Integer txtName.Text = ""  $txtAge.Text = "$ For  $I = 0$  To 5  $chkAct(I)$ . Value = vbUnchecked Next I End Sub Private Sub cmdShow\_Click() Dim NoAct As Integer, I As Integer Dim Msg As String, Pronoun As String 'Check to make sure name entered If txtName  $Text = "" Then$  MsgBox "The profile requires a name.", vbOKOnly + vbCritical, "No Name Entered" Exit Sub End If 'Check to make sure age entered If txtAge.Text =  $"$ " Then MsgBox "The profile requires an age.", vbOKOnly + vbCritical, "No Age Entered" Exit Sub End If 'Put together customer profile message  $Msg = txName.Text + " is" + Str$(txtAge.Text) + " years old." + vbCr$ If opt $Sex(0)$ . Value = True Then Pronoun = "He " Else Pronoun = "She "  $Msg = Msg + Pronoun + "lives in " + cobCity.Text + "." + vbCr$  $Msg = Msg + Pronoun + "is a"$ If optLevel(3). Value = False Then  $Msg = Msg + "n"$  Else  $Msg = Msg + ""$ 

 $Msg = Msg +$  Activity + " level athlete." + vbCr  $NoAct = 0$ For  $I = 0$  To 5 If chkAct(I).Value = vbChecked Then NoAct = NoAct + 1 Next I If  $NoAct > 0$  Then  $Msg = Msg + "Activities include:" + vbCr$ For  $I = 0$  To 5 If chkAct(I).Value = vbChecked Then Msg = Msg + String $\$(10, 32)$  + chkAct(I).Caption + vbCr Next I Else  $Msg = Msg + vbCr$ End If MsgBox Msg, vbOKOnly, "Customer Profile" End Sub Private Sub Form\_Load() 'Load combo box with potential city names cboCity.AddItem "شيراز "

cboCity.Text = "شيراز "

cboCity.AddItem "اصفهان "

cboCity.AddItem "تبريز "

cboCity.AddItem "اروميه "

cboCity.AddItem "اهواز "

cboCity.AddItem "يزد "

cboCity.AddItem "بوشهر "

cboCity.AddItem "زنجان "

cboCity.AddItem "رشت "

cboCity.AddItem "ساري "

cboCity.AddItem "گرگان "

```
cboCity.AddItem "مشهد "
cboCity.AddItem "زاهدان "
cboCity.AddItem "كرمان "
Activity = "intermediate" 
End Sub 
Private Sub optLevel_Click(Index As Integer) 
'Determine activity level 
Select Case Index 
Case 0 
   "حرفهاي" = Activity 
Case 1 
  "متوسط به بالا" = Activity 
Case 2 
  "متوسط" = Activity 
Case 3 
  "مبتدي" = Activity 
End Select 
End Sub 
Private Sub txtAge_KeyPress(KeyAscii As Integer) 
'Only allow numbers for age 
If (KeyAscii >= vbKey0 And KeyAscii <= vbKey9) Or KeyAscii = vbKeyBack 
Then 
  Exit Sub 
Else 
 KeyAscii = 0End If 
End Sub
```
مثال ۲–۵ :

در اين مثال مي خواهيم شهر مقصد، محل صندلي و غذاي دلخـواه مـسافران هواپيمـا را انتخـاب كنيم. يك كادر ليست، دو كادر تركيبي (كومبو)، سه برچسب و دو دكمه فرمان روي فرم قرار داده و ظاهر آن را مطابق شكل زير تنظيم كنيد :

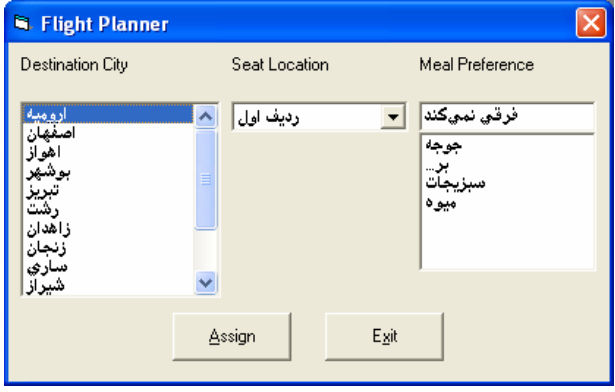

شكل ٢-١٦)

مشخصهها:

#### **Form1:**

 BorderStyle 1-Fixed Single Name frmFlight

Caption Flight Planner

#### **List1:**

Name lstCities Sorted True

#### **Combo1:**

Name cboSeat

Name Style Text

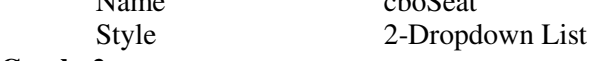

#### **Combo2:**

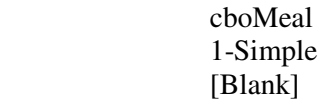

(بعد از تنظيم اين كادر تركيبي، آن را تغيير اندازه دهيد تا 4 يا 5 عنصر را در خود جاي دهد.)

# **Label1**:

Caption Destination City

**Label2**: Caption Seat Location **Label3**: Caption Meal Preference **Command1:**  Caption &Assign Name cmdAssign **Command2**: Caption E&xit Name cmdExit

كد برنامه به صورت زير خواهد بود :

Private Sub Form\_Load() 'Add city names to list box lstCities.Clear lstCities.AddItem "شيراز " lstCities.AddItem "اصفهان " lstCities.AddItem "تبريز " lstCities.AddItem "اروميه " lstCities.AddItem "اهواز " lstCities.AddItem "يزد " lstCities.AddItem "بوشهر " lstCities.AddItem "زنجان " lstCities.AddItem "رشت " lstCities.AddItem "ساري " lstCities.AddItem "گرگان " lstCities.AddItem "مشهد " lstCities.AddItem "زاهدان " lstCities.AddItem "كرمان "  $lstCities.ListIndex = 0$ 'Add seat types to first combo box  "رديف اول" AddItem.cboSeat cboSeat.AddItem "وسط " "كنار پنجره" AddItem.cboSeat choSeat ListIndex =  $0$ 'Add meal types to second combo box cboMeal.AddItem "جوجه " cboMeal.AddItem "برگ " cboMeal.AddItem "سبزيجات " cboMeal.AddItem "ميوه "  $cboMedia.Text = "SSE$ نمي كند" End Sub Private Sub cmdAssign\_Click() 'Build message box that gives your assignment Dim Message As String Message = "Destination: " + lstCities.Text + vbCr Message = Message + "Seat Location: " + cboSeat.Text + vbCr Message = Message + "Meal: " + cboMeal.Text + vbCr MsgBox Message, vbOKOnly + vbInformation, "Your Assignment" End Sub Private Sub cmdExit\_Click() End End Sub ۲-٦ آرايه كنترلى

در ويژوال بيسيك مي توان آرايههايي از انواع دادهي مختلف ايجاد كرد. همچنين مي توان آرايهاي از كنترلها نيز ايجاد كرد. آرايههاي كنترلي يك ويژگي ذاتي در ويژوال بيسيك هستند كه توانـايي و اكاريي زبان برنامهنويسي را افزايش مي دهند. ميتـوان از يـك روال رويـداد اسـتفاده كـرد تـا عمـل مشتركي را روي همه ي عناصر آرايه ي كنترلي انجام دهد . همچنين ميتوان از آرايههاي كنترلي بـراي اضافه كردن و حذف پوياي كنترلها و فرمها در زمان اجرا استفاده كرد . تمام كنترل هاي ذاتي را مي توان به صورت آرايه هاي كنترلي به كـار بـرد . همـه ي ايـن كنتـرل هـا داراي مشخصهي Index هستند كه براي شناسـايي كنتـرل خاصـي در آرايـه ي مـورد اسـتفاده قـرار مي گيرند.

۲–۱–۱ ایجاد ارایه کنترلی در زمان طراحی

اغلب آرايه هاي كنترلي كه ايجاد خواهيد كرد، در زمان طراحي ساخته خواهند شـد . همزمـان بـا اينكه كنترل ها را روي فرم اضافه مي كنيد، نياز خواهيد داشت تا بعضي از آنها را در آرايه هاي كنترلي گروهبندي كنيد. مثال زير، چگونگي انجام اين كار را بيان مي كند .

مثال ۲–۲ : ایجاد آرایهی کنترل<sub>ی</sub> از CommandButtons

- 1- پروژهي جديدي را شروع كنيد و نام فرم پيشفرض را به frmMain تغيير دهيد .
- 2- يك دكمه ي فرمان به مركز فرم frmMain اضافه كنيد و نـام آن را cmdMyButton قـرار دهيد. مشخصهي Caption اين دكمهي فرمان را به Action تغيير دهيد .
- 3- دكمهي فرمان را انتخاب كنيد . از منوي Edit گزينهي Copy را انتخـاب كنيـد تـا دكمـهي فرمان به حافظهي Clipboard كپي شود .
- 4- از منوي Edit گزينهي Paste را انتخاب كنيد . يك كادر محـاوره اي ظـاهر شـده و از شـما سوال مي كند كه آيا مي خواهيد يك آرايهي كنترلي ايجاد كنيـد؟ روي Yes كليـك كنيـد تـا آرايهي كنترلي ايجاد شود (شكل 2- )17.

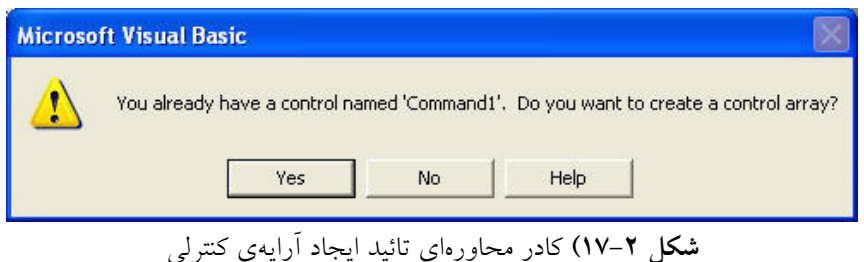

بعد از ايجاد آرايه ي كنترلي، اگر به پنجرهي Properties رجوع كنيد و ليست بازشـوي Object را نمايش دهيد . مشاهده خواهيد كرد كه دو دكم هي فرمان با نـام يكـسان cmdMyButton وجـود دارد كه هر كدام داراي انديس خاصي هستند (شكل ٢-١٨).

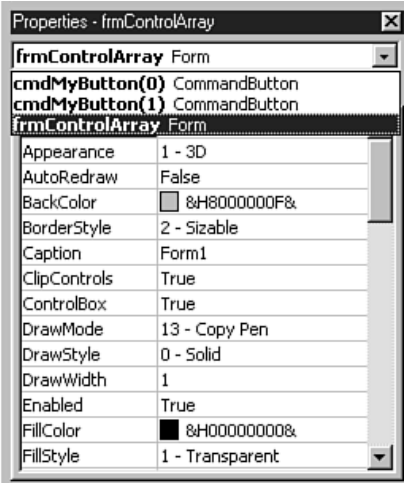

D6 J( + )هنگامي كه كنترل بخشي از آرايهي كنترلي باشد، براي دسترسي به آن بايد هميشه به انديس آن اشاره كرد .

روي دكمه ي فرمان دابل كليك كنيد تا روال رويداد Click را مشاهده كنيـد . ايـن روال رويـداد داراي آرگومان Index خواهد بود (شكل 2- 19). اين آرگومان يك عدد صـحيح اسـت كـه انـديس كنترل را مشخص مي كند . به دليل اينكه همه ي كنترل هاي آرايه ي كنترلي نام يكساني دارند، تفـاوت بين آنها با مقدار Index در روال رويداد مشخص مي شـود 0( اولـ ين كنتـرل، 1 دومـين كنتـرل و 2 سومين كنترل و الي آخر را مشخص ميكند ).

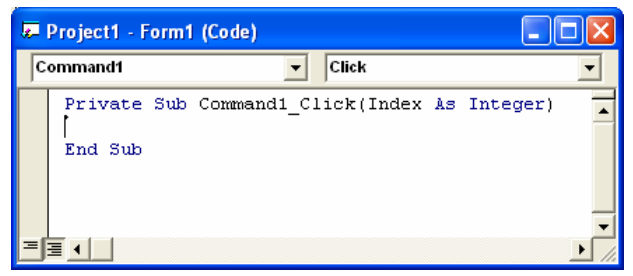

D6 J( W )هر زماني كه رويدادي براي كنترلي از يك آرايهي كنترلي رخ دهد، ويژوال بيسيك آرگومان Index را مقداردهي مي كند .

كد زير نشان مي دهد كه روي كدام دكمهي فرمان از آرايهي كنترلي كليك شده اسـت . شـكل 2- ۲۰ اجراي اين كد را نشان مي دهد.

- **01** Private Sub cmdMyButton\_Click(Index As Integer)
- **02**  $\degree$  Change the form's caption to indicate which
- **03** ` button in the control array generated an event.
- **04** Me.Caption = "You clicked button #"  $\&$  Index  $\&$  "."
- **05** End Sub

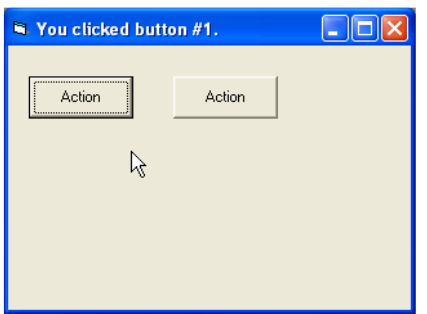

**شکل ۲–۲۰)** بعد از کليک کاربر روي دکمهي سمت راست، عنوان فرم مطابق آن تغيير م<u>ي ي</u>ابد. ۲-۲-۲ افزودن عنصرها به ارایهی کنترلی در زمان اجرا

ايجاد آرايه ي كنترلي در زمان طراحي، هنگامي مفيد خواهد بود كه تعداد كنترل هـاي مـورد نيـاز براي آرايه را بدانيد . ولي ا گر تعداد كنترليها ي كه در زمـان اجـراي برنامـه نيـاز خواهيـد داشـت را نميدانيد، چه كاري بايد انجام دهيد؟ اين مشكل را مي توان با استفاده از دستور Load براي افـزودن كنترلها به آرايهي كنترلي در زمان اجرا، حل كرد .

$$
(\vee \neg \Upsilon \mathbin{\text{dif}}
$$

1- پروژهي جديدي را شروع كنيد. نام فرم را به frmDArray تغيير دهيد . 2- يك دكمه ي فرمان به گوشه سمت چپ بالاي فرم اضافه كنيد و نام آن را cmdCtrlArray قرار دهيد . 3- در پنجرهي Properties، مقدار مشخصهي Index دكمهي فرمان را با 0 مقداردهي كنيد .

- - 4- مشخصهي Caption دكمهي فرمان را به #0 Button تغيير دهيد .
		- 5- كد زير را به رويداد Load\_Form اضافه كنيد .

**01** Private Sub Form\_Load()

**02** `Create a new command button **03** Load cmdCtrlArray(1) **04 05** `Move it directly underneath the old one **06** cmdCtrlArray(1).Left = cmdCtrlArray(0).Left  $07 \text{ cmdCtrlArray}(1)$ .Top = cmdCtrlArray(0).Top + cmdCtrlArray(0).Height **08** cmdCtrlArray(1).Caption = "Button  $\#1$ " **09 10** `Make the new button visible 11  $cmdCtrlArray(1)$ . Visible = True **12 13** End Sub

6- كد را ذخيره كرده و اجرا كنيد .

بعد از اجراي كد، برنامه يك دكمه ي فرمان جديدي را ايجاد كرده و زير اولـين دكمـه ي فرمـان قرار مي دهد (شكل ٢-٢١).

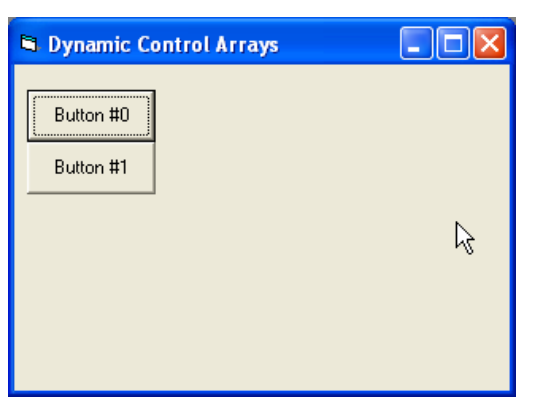

D6 J)( استفاده از دستور Load دكمهي فرمان ديگري را روي فرم قرار ميدهد. بقيهي كد محل دقيق كنترل را تعيين ميكنند.

نكته·

تمام عناصر جديدي كه از آرايه ي كنترلي ايجاد مي كنيد داراي مشخصهي Visible با مقـدار False هستند. هنگامي كه كنترل هاي جديدي را در زمان اجرا ايجاد مي كنيد، فراموش نكنيد خطـي در كـد قرار دهيد كه مشخصهي Visible را با True مقداردهي كند. در غير اين صورت نميتوانيـد كنتـرل را مشاهده كنيد .

كنترلهاي جديدي كه ايجاد مي كنيد دقيقاً تكرار اولـين عنـصر آرايـه ي كنترلـي هـس تند. مقـادير همهي مشخصه ها به جز Index و Visible يكسان هستند . بنابراين، هنگامي كه كنتـرل جديـدي را ايجاد مي كنيد، اين كنترل روي اولين كنترل آرايه قرار ميگيرد و بايد آن را بـه محـل ديگـري انتقـال دهيد كه انجام اين كار در زمان اجرا با تغيير مشخصهي Left و Top ممكن است .

همانطور كه در مثال قبل مشاهده كرديد، مزيت اسـتفاده از آرايـه هـاي كنترلـي، توانـايي داشـتن مجري رويداد مشترك است . در اين قسمت با استفاده از اين ويژگي، برنامه اي را ايجاد مي كنـيم كـه به كاربران امكان وارد كردن چند عدد از طريق شـماره گيـر تلفـن بـراي برقـراري تمـا س را فـراهم ميكند. همچنين كاربران مي توانند Pulse يا Tone بودن خط تلفن و ارسال نمابر يا تماس تلفنـي را انتخاب كنند . اين مثال به سادگي طراحي شده است تا چگونگي استفاده از آرايه هاي كنترلي در ايـن برنامه را نشان دهد .

اين برنامه يك آرايه ي كنترلي از دكمه هاي فرمان را براي مديريت ورودي كاربر، به كار مـي بـرد . هر دكمه عنصري از آرايه ي كنترلي cmdNum است. در اين پروژه اگر از آرايـه ي كنترلـي اسـتفاده نكنيد، بايد 12 روال رويداد براي برنامه بنويسيد . هنگامي كه از آرايه ي كنترلي استفاده مي كنيد، فقـط يك روال رويداد خواهيد داشت. براي تشخيص كنترلـي كـه روال رويـداد را فعـال كـرده اسـت، از آرگومان Index استفاده ميشود (شكل 2- )22.

كد زير، روال رويداد ()Click مربوط به آرايهي كنترلي را نشان مي دهـد. ايـن روال رويـداد، از دستور Select Case براي ارايهي پاسخهاي مختلف كه بستگي به دكمهي كليك شده دارد، اسـتفاده مي .كند

**01** Private Sub cmdNum\_Click(Index As Integer)

**02** Dim strChar As String

**03**

**04** `Find out which button was clicked by analyzing

**05** the Index argument. Depending on which button

**06** `you push, set the other string variable accordingly.

**07** Select Case Index

- `This button has the "\*" character Case 10 **10** strChar =  $"$ \*" `This button has the "#" character Case 11 **13** strChar =  $"#"$  `All the buttons have captions that match `their index value. Case Else **17** str $Char = CStr(Index)$  End Select 20  $\degree$  Add the new digit to the phone number. lblNumber.Caption = lblNumber.Caption & strChar
- 
- End Sub

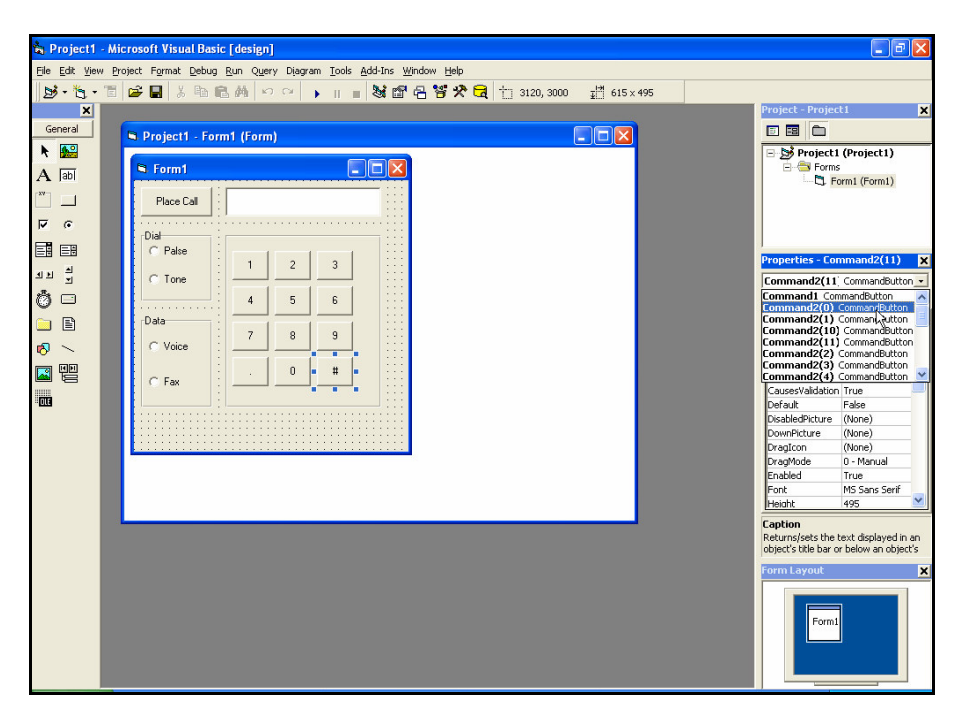

D6 J( هر عنصري از آرايهي كنترلي در پنجرهي Properties به همراه انديس مربوطه ليست مي شو د.

اگر مقدار مشخصهي Index دكمه هاي فرمان بـا مقـدار مشخـصهي Caption آنهـا داراي يـك

مقدار باشند، مي توانيد كد فوق را به صورت سادهي زير بنويسيد:

**01** Private Sub cmdNum\_Click(Index As Integer)

**02** lblNumber.Caption = lblNumber.Caption & cmdNum(Index).Caption **03** End Sub

 $(\wedge - Y)$ مثال

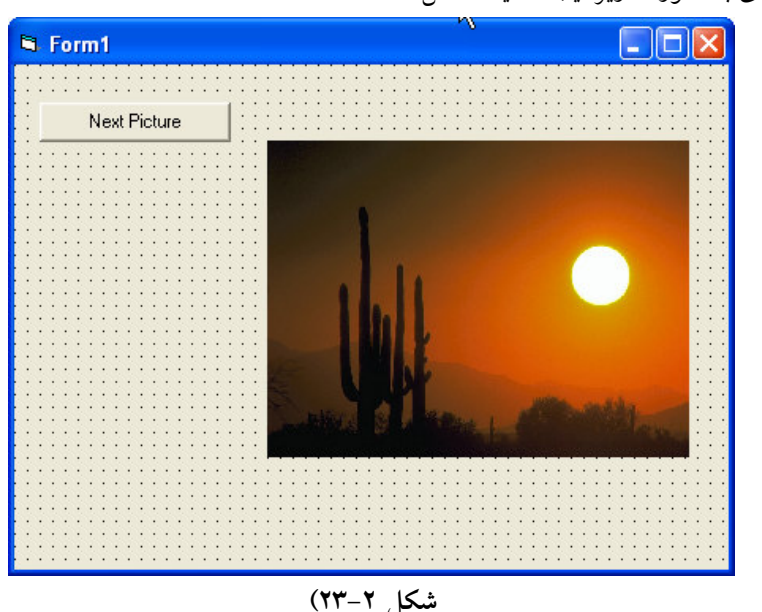

1- پروژهاي به صورت زير ايجاد كنيد (شكل 2- )23.

2- كد زير را براي فرم وارد كنيد :

'Image Array Example Dim cnt Private Sub Cmdpic\_Click()  $img1(cnt).Visible = False$  $\text{cnt} = \text{cnt} + 1$ If  $cnt > 4$  Then  $cnt = 0$ 

 $img1(cnt).Visible = True$ End Sub

Private Sub Form\_Load()  $img1(0)$ . Visible = True  $img1(1)$ . Visible = False  $img1(2)$ . Visible = False  $img1(3)$ . Visible = False  $img1(4)$ . Visible = False  $cnt = 0$ End Sub

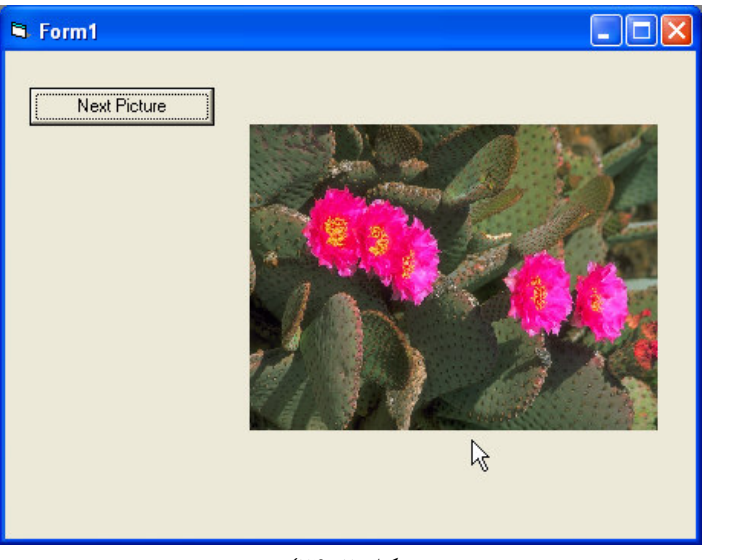

شكل ٢-٢۴)

## **Scroll Bar** :5
; 7
 ; JQ

3- پروژه را اجرا كنيد (شكل 2- )24.

كنترلهاي نوار لغزان استاندارد (HscrollBar و VscrollBar (امكان تغيير دادهها يا جابهجـايي در محدوده اي از مقادير را با كليك كردن روي دكمه هاي Up و Down يا بـا جابـه جـايي دكمـه ي لغزان، فراهم مي كند. كنترلهاي نوار لغزان داراي چند مشخصه ي خاص هستند كه در جدول 2-2 با آنها آشنا خواهيد شد .
| شرح                                                           | مشخصه       |
|---------------------------------------------------------------|-------------|
| کمترین مقدار کنترل را هنگامی که دکمهی لغزان در بالا یـا سـمت  | Min         |
| چپ نوار لغزان قرار دارد، تعیین میکند. مقـدار پـیشفـرض، صـفر   |             |
| است ولی اعداد منفی را نیز میتوان به کار برد.                  |             |
| بیشترین مقدار ممکن کنترل را هنگامی که دکمهی لغزان در پایین یا | Max         |
| سمت راست نوار لغزان قرار دارد، تعیین میکند. مقدار پیشفرض،     |             |
| ۳۲۷۶۷ است.                                                    |             |
| موقعیت دکمهی لغـزان را نـسبت بـه مشخـصههـای Min و Max         | Value       |
| تعيين ميكند.                                                  |             |
| مقدار تغییر مشخصهی Value را هنگامی که کاربران بسین دکمـهی     | LargChange  |
| لغزان و فلش كليك مى كنند، تعيين مى كند.                       |             |
| مقدار تغییر مشخصهی Value را هنگامی که کاربران روی فلشها       | SmallChange |
| كليك مى كنند، تعيين مى كند.                                   |             |

5-% )J مشخصههاي خاص كنترلهاي HscrollBar و VScrollBar

### مثال ۲-۹)

- 1- پروژهي جديدي به نام vbp.SmpScrll ايجـاد كنيـد . نـام فـرم را frmMain قـرار دهيـد . مشخصهي Caption فرم را به Bars Scroll Simple تغيير دهيد .
- 2- كنترلهاي VscrollBar و HscrollBar را به فرم اضافه كنيد . نام كنتـرل VscrollBar را به vscrNS و كنترل HscrollBar را به hscrWE تغيير دهيد .
- 3- دو كنترل كادر مـتن اضـافه كنيـد . نـام يكـي را txtNS و ديگـري را txtWE قـرار دهيـد . مشخصهي Text هر دو كنترل را يك رشتهي خالي قرار دهيد (شكل 2- )25.
- 4- مشخصههاي كنترل هـاي VscrollBar و HscrollBar را مطـابق جـدول 2-3 مقـداردهي كنيد .

5-% )\*J تنظيم مشخصههاي كنترلهاي ScrollBar

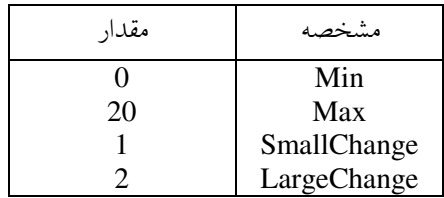

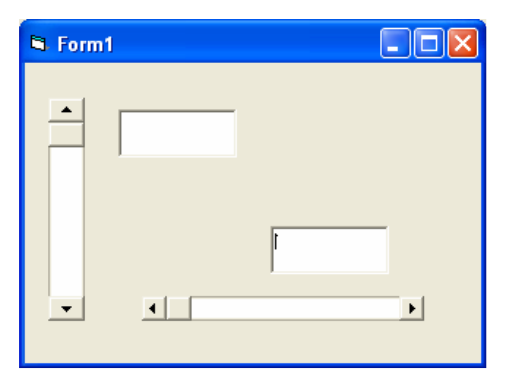

D6 J( , تنها تفاوت كنترلهاي HscrollBar و VscrollBar در جهت آنها است .

5- كد زير را در بخش General فرم frmMain اضافه كنيد :

Private Sub hscrWE\_Change()

 $txtWE.Text = CStr(hscrWE.Value)$ 

End Sub

Private Sub vscrNS\_Change()

 $txtNS.Text = CStr(vscrNS.Value)$ 

End Sub

6- پروژه را ذخيره كرده و اجرا كنيد .

هنگـامي كـه پـروژه را اجـرا كرديـد، بـا كليـك روي فلـشهـاي كنتـرلهـاي HscrollBar و VscrollBar، مقدار كادر مـتن مربوطـه يـك واحـد تغييـر مـي كنـد (براسـاس مقـدار مشخـصهي SmallChange(. ولي اگر بين فلش و دكمه ي لغزان كليك كنيد، مقدار كادر متن مربوطه، دو واحـد تغيير ميكند (براساس مقدار مشخصهي LargeChange) (شكل 2- )26.

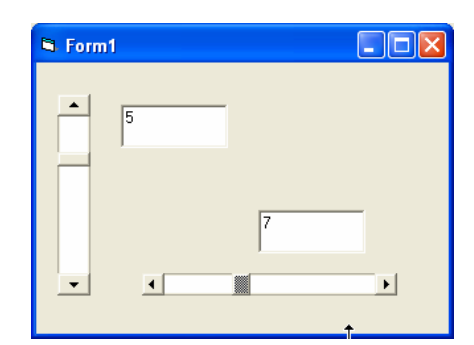

D6 J( P به دليل اينكه مشخصهي Max با 20 مقداردهي شده است، هنگام جابهجايي نوار لغزان، مقادير نشان داده شده در كادرهاي متن تا 20 ميرسند .

 $($ مثال ۲ $-$ ۱۰

فرمي به صورت شكل 2- 27 ايجاد كنيد . با تغيير نوارهاي لغزان مربوط به سه رنگ قرمز، آبـي و سبز ميتوان رنگ برچسب را تغيير داد .

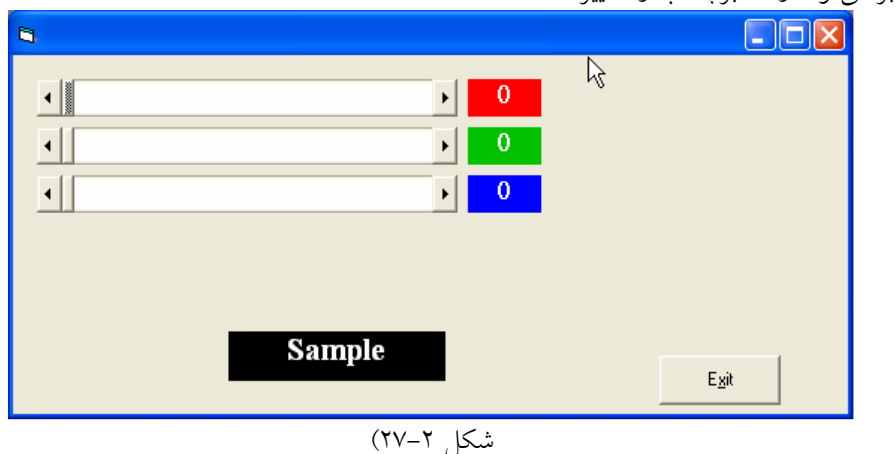

2- كد مربوطه را به فرم اضافه كنيد :

Private Sub Command1\_Click() End End Sub

```
Private Sub Form_Load()
  Label1.BackColor = RGB(0, 0, 0)
```
End Sub

Private Sub HScroll1\_Change()  $r = HScroll1$ . Value  $g = HScroll2$ . Value  $\bar{b}$  = HScroll3.Value  $Lblr = r$  $Lblg = g$  $Lh$ l $\bar{b} = \bar{b}$ Label1.BackColor =  $RGB(r, g, b)$ End Sub Private Sub HScroll1\_Scroll()  $r = HScroll1$ . Value  $g =$  HScroll2. Value  $\bar{b}$  = HScroll3.Value Lbl $r = r$  $Lblg = g$  $Lblb = b$ Label1.BackColor =  $RGB(r, g, b)$ End Sub Private Sub HScroll2\_Change()  $r = HScroll1.Value$  $g = HScroll2$ . Value  $b = HScroll3.Value$  $Lblr = r$  $Lblg = g$  $Lblb = b$ Label1.BackColor =  $RGB(r, g, b)$ End Sub Private Sub HScroll2\_Scroll()  $r = HScroll1$ . Value  $g = HScroll2$ . Value  $\bar{b}$  = HScroll3. Value  $Lblr = r$  $Lblg = g$  $Lb\overline{b} = \overline{b}$ Label1.BackColor =  $RGB(r, g, b)$ End Sub

Private Sub HScroll3\_Change()  $r = HScroll1.*Value*$  $g = HScroll2$ . Value  $\bar{b}$  = HScroll3. Value Lbl $r = r$  $Lblg = g$  $Lblb = b$ Label1.BackColor =  $RGB(r, g, b)$ End Sub Private Sub HScroll3 Scroll()  $r = HScroll1.*Value*$  $g = HScroll2$ . Value  $b = HScroll3$ . Value  $Lblr = r$  $Lblg = g$  $Lh\overline{h} = \overline{h}$ Label1.BackColor =  $RGB(r, g, b)$ 

End Sub

۲–۸ مرتب سازی عنصرهای ارایهها مرتب كردن داده ها يكي از مهمترين عمليات در برنامه هاي كاربردي است. الگوريتمهاي متعددي براي مرتب كردن n عنصر وجود دارد كه از جهـات مختلـف قابـل دسـته بنـدي و مقايـسه هـستند . براساس خصوصيات اين الگوريتم ها، هر كدام ممكن است در مسائل خاصي ، عملكرد بهتري داشـته باشند .

در عناصر مرتب شونده، بخشي از هر عنصر كه مقايسه و مرتب سازي براساس آن بخش انجـام مي شود، «كليد» نام دارد. الگوريتمهايي كه ترتيب عناصر با كليد مساوي را حفظ مي كنند، «الگوريتم متعادل» نام دارند. در يک الگوريتم مرتـب سـازي همـواره دو عمـل «مقايـسه» و «تعـويض» انجـام ميگيرد و تعداد اين اعمال مرتبهي اجرايي الگوريتم را مشخص مي .كند

الگوريتمها به شيوه هاي مختلف نظير تعويض مرتب عناصر ، انتخـاب عنـصر مناسـب و سـاخت درخت، درج عناصر به صورت مرتب شده ادغام آرايه هاي كوچك و مرتب و مرتب سازي در يـك مبنا، عمل مرتبسازي را انجام مي دهند.

شركت مخابرات برحسب نام خانوادگي افراد و در صورت تكراري بودن با نام، شماره تلفنها را در كتابچه ي راهنماي تلفن مرتب مي كند كه ب ا اين روش، جستجوي شمارهي تلفن فـرد مـورد نظـر آسانتر خواهد شد . فرض كنيد كه A ليستي از n عدد باشد . 
1 ;
7< A عمليات آرايش مجدد عناصر A به صورت افزايشي است كه در آن : A(0) <A(1)<A(2) < … < A(N) به عنوان مثال، فرض كنيد ليست اصلي A به صورت زير باشد : 8,4,19,2,7,13,5,16 بعد از مرتبكردن، ليست به صورت زير تبديل خواهد شد : 2,4,5,7,8,13,16,19 فرض كنيد كه ليستي از اعداد (0)A,)1(A,…,)N(A در حافظه قرار دارد . الگـوريتم مرتـب سـازي حبابي (Sort Bubble (به صورت زير كار ميكند : مرحلة اول : (0)A و (1)A را به ترتيب موردنظر مرتب كنيد، طوري كه (1)A)<0(A باشد . سـپس (1)A و (2)A را مقايسه كرده و (2)A)<1(A قرار دهيـد . بعـد (2)A و (3)A را مقايـسه كـرده و (3)A)<2(A قـرار دهيـد . اين كار تا زماني كه بـه مقايـسة (-1N(A و (N(A برسـيد ادامـه داده و . دهيد قرار A(N-1)<A(N) بعد از 1- n مرحله، ليست به صورت افزايشي مرتب خواهد شد . qq( J 5O برنامهي زير، مقادير آرايه mArray را به صورت صعودي مر تب ميكند. تكنيكي كه ما در برنامه استفاده كردهايم، Sort Bubble) مرتب سازي حبابي) است. روال BubbleSort عمل مرتبسـازي را انجام ميدهد. براي استفاده بهينه از اين روال (BubbleSort (آن را در مدول كد قرار داده .ايم

'Bubble Sort Option Explicit Option Base 1 Public mArray(10) As Integer Private Sub cmdGenerate\_Click()

```
Dim x As Integer 
   Call lstOriginal.Clear 'Clear data 
   Erase mArray Clear array 'Clear array
   'Generate numbers 
   For x = LBound(mArray) To UBound(mArray) 
      \text{mArray}(x) = 1 + \text{Int}(100 * \text{Rnd}())Call lstOriginal.AddItem(mArray(x))
   Next x 
   Call lstSorted.Clear 'Clear listBox 
   cmdSort.Enabled = True 'Enable Sort button 
End Sub 
Private Sub cmdSort_Click() 
   Dim pass As Integer, compare As Integer 
   Dim hold As Integer 
   Dim x As Integer 
   Call lstSorted.Clear 'Clear ListBox 
  For pass = 1 To (UBound(mArray) -1)
      For compare = 1 To (UBound(mArray) -1)
         If mArray(Compare) > mArray(Compare + 1) Then 
         hold = mArray(Compare) 
         mArray(Compare) = mArray(Compare + 1)\text{mArray}(\text{Compare} + 1) = \text{hold}End If 
      Next compare 
   Next Pass 
   For x = 1 To UBound(mArray)
      Call lstSorted.AddItem(mArray(x)) 
   Next x 
   cmdSort.Enabled = False 
End Sub 
Private Sub cmdExit_Click() 
   End
End sub
```
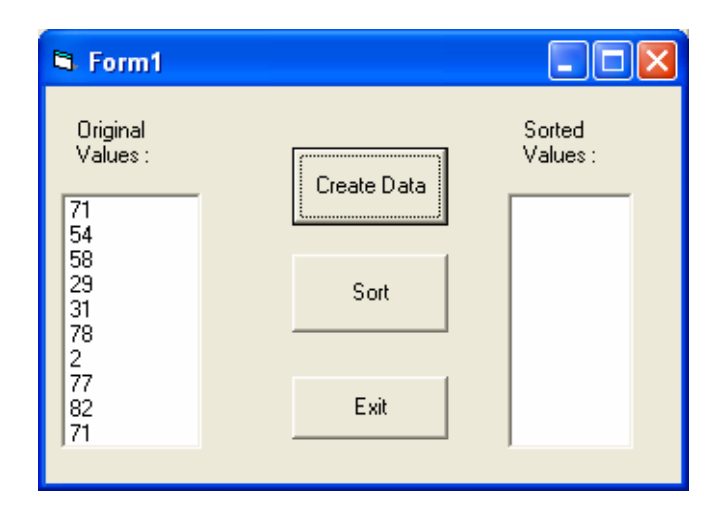

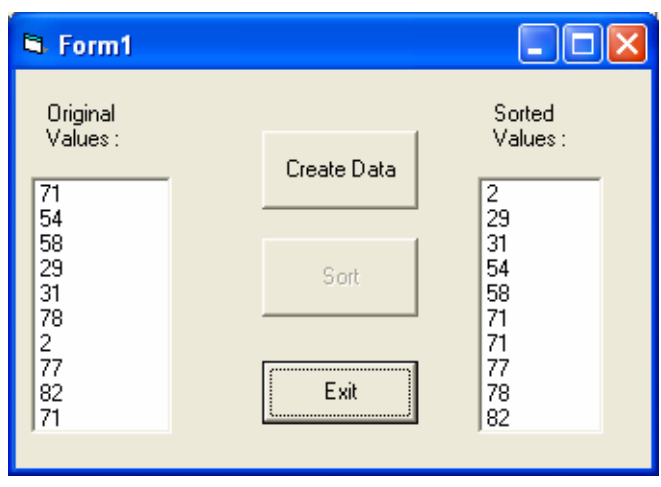

شكل ٢-٢٨)

۲-۹ جستجوی خطی

در اغلب موارد مي خواهيد با مقادير زيادي از دادهها كه در آرايهها ذخيره شـدهانـد، كـار كنيــد و ممكن است تعيين مقداري كه در آرايه وجود دارد ، ضروري باشـد . عمليـاتي كـه بـه منظـور يـافتن عضوي در آرايه صورت مي گيرد به نام جستجو (Searching (معروف است . جـستجو ي خطـي در مورد آرايه هاي كوچك يا آرايههاي مرتب نشده خوب عمل ميكند ولي در مقابل آرايههاي بـزرگ و مرتب كارايي بهينه ندارد. اگر آرايه مرتب شده باشد استفاده از تكنيك ديگـري كـه بهينـهتـر اسـت، مناسب خواهد بود. اين تكنيك، جستجوي دودويي (Search Binary (نام دارد . در جستجوي خطي، هر عضو آرايه با مقداري كه كليد جستجو (key search (ناميده مـي شـود، مقايسه مي .شود در اين روش جستجو، به طور ميانگين ، برنامه كليـد جـستجو را بـا نـصف اعـضاي آرايه مورد مقايسه قرار مي دهد. براي تعيين اين كه مقدار مورد نظر در آرايه وجود ندا ،رد برنامه بايد كليد جستجو را با تمام اعضاي آرايه مقايسه كند . مثال ۲-۱۲: روش جستحوی خطی)

'Demonstrating a linear search Option Explicit Option Base 1 Dim mArray(10) As Integer Private Sub cmdSearch\_Click() Dim searchKey As Integer Value to Search for  $Dim$  element  $= -1$  As Integer  $\qquad \qquad$  'Index of Value' Dim x As Integer lblresult.Caption = " "  $searchKey = txtkey.Text$ For  $x = L$ Bound(mArray) To UBound(mArray) If  $\text{mArray}(x) = \text{searchKey}$  Then  $element = x$  'Return index End If Next x If element  $\lt$   $>$   $-1$  Then lblresult.Caption = "Value was found." Else lblresult.Caption = "Value was Not found." End If End Sub Private Sub Form\_Load() Dim x As Integer Call Randomize Call lstData.Clear

 $lb$ Result.Caption = ""

'Genrate Some random data

```
For x = LBound(mArray) To UBound(mArray)
       \text{mArray}(x) = 1 + \text{Int}(10000 * \text{Rnd}())Call lstData.AddItem(mArray(x)) 
   Next x 
End sub
```
Private Sub cmdExit\_Click() **End** 

End sub

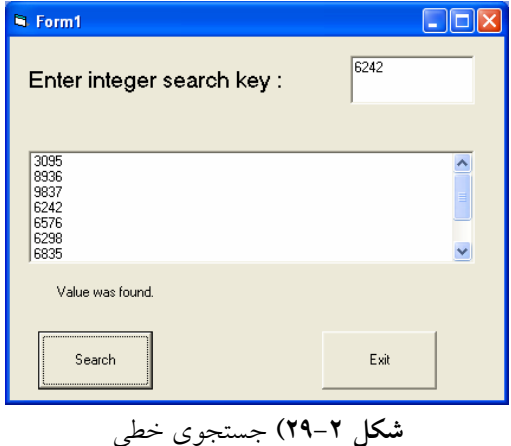

۲-۱۰ جستجوی دودویی

فرض كنيد كه DATA يك آرايهي خطي است كه شامل اعداد با ترتيب صعودي يا حـروف بـه ترتيب الفبايي است. يک الگوريتم جستجوي بهينه به نام **جستجوي دودويي** وجود دارد كه مي تواند براي پيدا كردن محل LOC عنصر ITEM در DATA مورد استفاده قرار گيرد .

به عنوان مثال، فرض كنيد مي خواهيم محل نامي را در دفترچهي تلفن (يـا واژهاي را در فرهنـگ لغت) پيدا كنيم . واضح است كه براي انجام چنين كاري از جستجوي خطي استفاده نمـي كنـيم و بـه جاي آن وسط دفترچه را باز كرده و تعيين مي كنيم كه جستجو در كدام نيمهي دفترچه است. سـپس نيمهي موردنظري را از وسط باز كرده و تعيين مـي&نـيم كـه اسـم مـوردنظر در كـدام يـك چهـارم ميباشد، اين كار را روي يك چهارم مو ردنظر نيز انجام داده و تعيين ميكنيم كه اسـم در كـدام يـك هشتم مي باشد والي آخر . اين كار را تا زماني ادامه مي دهيم كه عنـصر مـوردنظر را پيـدا كنـيم . ايـن الگوريتم سريعتر از الگوريتم جستجوي خطي است، زيرا تعداد عناصر، در حال كم شدن است. مثال مربوط به جستجوي دودويي در فصل ششم آورده شده است .

# فصل سوم

```
كاربرد فرمهاى آماده
```
ويژوال بيسيك داراي تعدادي فرم آماده (از پيش تعريف شده ) است كـه اسـتفاده از آنهـا سـبب صرفهجويي در زمان كدنويسي مي شود. از فرم هاي آماده ويژوال بيسيك، مي توان براي دسترسـي بـه دادهها، كادر About ، صفحههاي الگو و كادرهاي ورود، استفاده كرد.

از منوي Project گزينهي Form Add را انتخاب كنيد تا كاد محاورهاي مربوطـه بـاز شـود . در اين كادر محاوره اي، انواع مختلف فرم هاي آماده وجود دارند . فرم مورد نظر را انتخاب كنيـد (شـكل  $(1-\tau)$ 

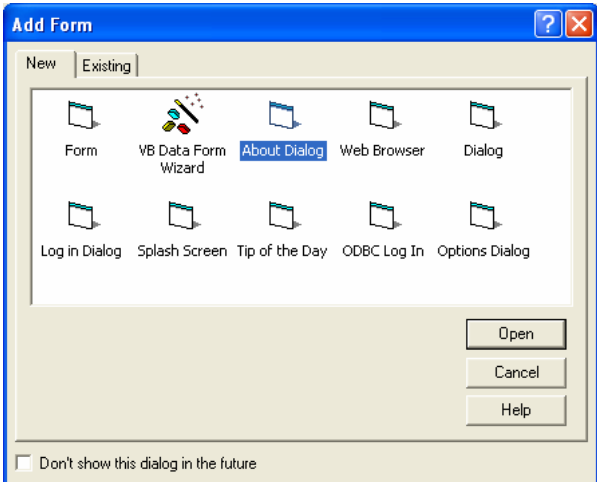

D6)( nJ ميتوان فرمهاي آماده يا Wizard Form را در كادر محاورهاي Form Add انتخاب

.كرد

در صورتي كه مي خواهيد كادر محاوره اي About را به پروژه اضافه كنيـد، در كـادر محـاوره اي Form Add روي Dialog About كليك كنيد (شـكل 3–2 يـك فـرم Dialog About (را نـشان ميدهد. نه تنها ويژوال بيسيك، فرم را به پروژه اضافه ميكند، بلكه بخـشي از كـدهايي كـه وظـايف اصلي فرم را در برميگيرند نيز درج ميكند. Dialog About كدي را ارايه ميكند كه نـام برنامـه ي كاربردي و اطلاعات نسخه را همانطور كه در كد زير مشاهده مي كنيد، گزارش مي كند:

Private sub Form\_load( )

Me.caption = "About" & App.Title

LblVersion.caption="Version"App.Major&"."&App.Minor&"."&App.Revisi on

LbLTitle.Caption = App.Title End Sub

ركاد محاوره اي About كل كد و فراخواني API ويندوز كـه بـراي گـزارش اطلاعـات سيـستم كاربر مورد نياز است را ارايه مي كند. (در صورتي كه مي خواهيد كد اطلاعات سيستم را مرور كنيـد، فرم Dialog About را به پروژهي جديـدي اضـافه كنيـد و كـد تحـت دكمـه ي Info System را

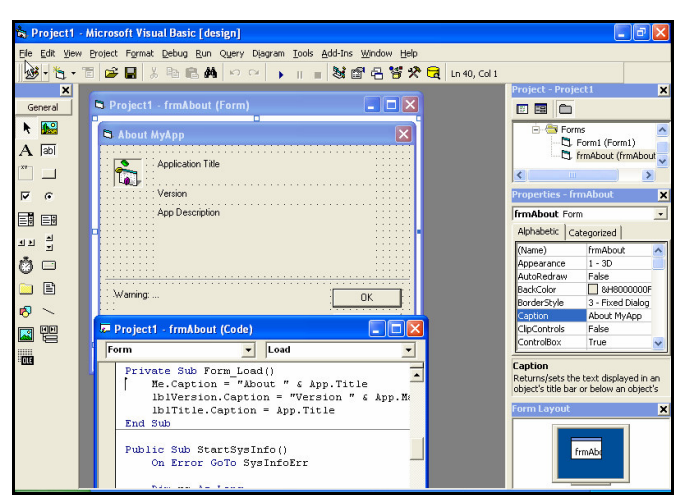

D6( nJ كادر محاورهاي About كه به همراه ويژوال بيسيك ارايه ميشود كدي كه نام برنامه و

اطلاعات نسخه و به همين ترتيب اطلاعات سيستم كاربر را گزارش مي كند، ارايه مي دهد.

### **Common Dialog** با کنترل Common Dialog

مشاهده كنيد .)

بعضي مواقع اين احتمال وجود دارد كه بخواهيد برنامه اي بنويسيد كه كاربران بتوانند نام فايـل را تعيين كنند، قلم ها و رنگ ها را انتخاب كنند و چاپگر را كنترل نمايند . اگر چـه مـي توانيـد كادرهـاي محاورهاي ايجاد كنيد كه اين وظايف را مديريت كنند ولي نياز بـه انجـام ايـن كـار نيـست . ويـژوال بيسيك، كنترل Dialog Common را ارايه ميكند كه به سادگي ميتوان كادرهاي محـاوره اي آمـاده را براي بدست آوردن اطلاعات كاربر، نمايش داد . اين كادرهاي محاوره اي براي كاربران آشنا هستند و همانهايي هستند كه خود ويندوز به كار ميبـرد . بـا ا سـتفاده از كنتـرل Dialog Common، بـه چهار كاد محاورهاي ويندوز دسترسي خواهيد داشت :

- **File**، به كاربر امكان انتخاب فايل بـراي بـاز شـدن يـا انتخـاب نـام فايـل بـراي ذخيـره ي اطلاعات را فراهم مي كند.
	- **Font**، امكان انتخاب قلم و تنظيم مشخصههاي قلم مورد نظر را فراهم مي .كند
- **Color**، امكان انتخاب رنگ يا ايجاد رنگ سفارشي براي استفاده در برنامه را ارايه مي .كند
	- Print، امكان انتخاب چاپگر و تنظيم چندين پارامتر چاپگر را فراهم مي كند.

براي استفاده از كنترل Dialog Common، ابتدا بايد آن را با انتخاب Common Microsoft 6.0 Control Dialog از كــادر محــاورهاي Components) انتخــاب Components از منــوي Project (به پروژه اضافه كنيد. بعد از اضافه كردن كنترل Dialog Common به جعبـه ابـزار، روي كنترل كليك و شبيه كنترل هاي ديگر، روي فرم ترسيم كنيد . اين كنتر ل، مانند يـك آيكـن روي فـرم ظاهر مي شود و در زمان اجرا، قابل رؤيت نيـست . ولـي هنگـامي كـه كـد، Dialog Common را فراخواني كند، كادر محاورهاي خاصي ظاهر مي شود.

در ادامه هر كدام از كادرهاي محاوره اي مربوط به اين كنترل را شرح مي دهـيم . بـراي هـر كـادر محاورهاي، بايد مشخصههاي كنترل را از طريق پنجرهي Properties يا كادر محـاورهاي Property Pages تنظيم كنيد. كادر محاورهاي Pages Property دسترسي ساده به مشخـصه هـاي مـورد نيـاز براي هر نوع كادر محاوره اي را ارايه مي كند (شكل 3–3). براي دسترسي به اين كادر محـاوره اي، در پنجرهي Properties روي سه نقطـه مقابـل مشخـصه ي Custom مربـوط بـه كنتـرل Common Dialog كليك كنيد .

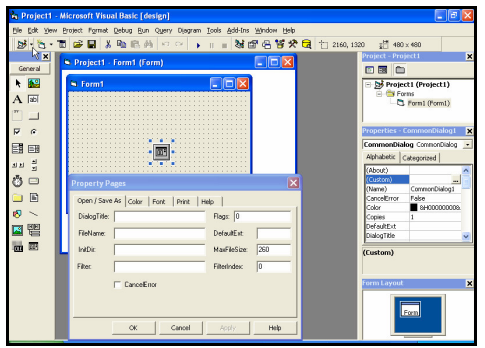

D6\*( nJ كنترل Dialog Common در زمان طراحي قابل رؤيت بوده و ميتواند با استفاده از Pages Property كنترل پيكربندي شود .

۳–۲ بازیاب*ی* اطلاعات فایل با کادر محاورهای File

كاربرد كليدي كنترل Dialog Common ارايهي نام فايل به وسيلهي كاربران به دو روش است: باز كردن و ذخيره ي فايل . حالت باز كردن فايل، به كـاربر امكـان تعيـين نـام فايـل بـراي بازيـابي و استفاده در برنامه را مي دهد. حالت ذخيره ي فايل به كاربر امكان ميدهد تـا نـامي را بـراي ذخيـر هي اطلاعات تحت يك فايل، فراهم مي كند. شكل –،4 كادر محـاوره اي بـا مؤلفـه هـاي اصـلي را نـشان مي دهد.

كادرهاي محاورهاي Open و Save شبيه هم هستند. براي باز كردن يك فايـل موجـود، از متـد ShowOpen كنترل Dialog Common استفاده كنيد. (اين متد، كادر محاورهاي نشان داده شده در شكل 3–4 را نشان ميدهد.) از اين متد، به شكل زير استفاده كنيد :

CommonDlg1.ShowOpen

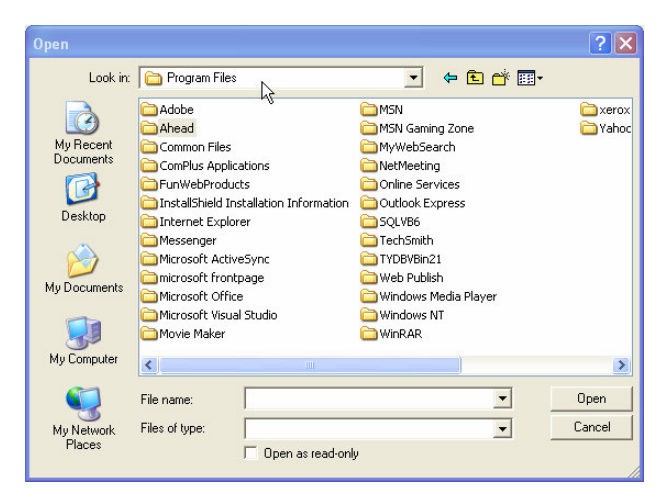

D6 n( –N Dialog Common به كادرهاي محاورهاي فايلي ويندوز دسترسي دارد . براي باز كردن كادر محاورهاي As Save بايد از متد Save Show استفاده كرد . براي محدود كردن نوع فايل ها مثل فايل هاي متنـي يـا سـند در كادرهـاي محـاوره اي فـايلي، از مشخصهي Filter كنترل Dialog Common استفاده كنيد. اين مشخصه را ميتوان در زمان طراحي از طريق كادرمحاورهاي Pages Proprty يا در زمان اجرا با دستور زير، تنظيم كرد : *ControlName*.Filter = "*description | filtercond*"

- ControlName، نام تعيين شده براي كنترل Dialog Common است .
	- Filter، نام مشخصه است .

نكته·

دقت كنيد كه قبل يا بعد از علامت پايپ (¦) ، فضاي خالي قرار ندهيد. در صـورتي كـه ايـن كـار را انجام دهيد، ممكن است ليست فايل مورد نظر را بدست نياوريد .

- description، شرحي از انواع فايل هايي است كه بايد نشان داده شوند . مثـال هـايي از ايـن شـرح، عبارتنـد از : "Files Text"،" Documents Word "و "Files All "، خـط عمـودي (علامت پايپ) بايد وجود داشته باشد .
- Filtercond، فيلتر واقعي فايلهاست. اين فيلتر را به صورتهاي txt.\*، doc. \*و \*.\* بـه كار ببريد.

اگر از دستور انتساب فوق استفاده كنيد، بايد فيلتـر را داخـل زوج كـوتيش قـرار دهيـد ولـي در صورت استفاده از كاد محاورهاي Pages Property نيازي به اين كار نيست .

 ميتوان چندين فيلتر را با هم به كار برد ولي اين فيلترهاي مختلف، بايد از علامت پايپ استفا ده كرد. مثال زير را در نظر بگيريد :

cdlgGetFile.Filter = "Text Documents  $\vert$  \*.txt  $\vert$  All Files (\*.\*)  $\vert$  \*.\*" كاد تركيبي Type File در شكل 3–،4 كد فوق كه به كنترل Dialog Comon اعمال شده است را نشان ميدهد. بعد از تنظـيم فيلتـر، از مشخـصه ي Filename كنتـرل Dialog Common بـراي بازيابي نام فايلي كه كاربر انتخاب كرده است، استفاده كنيد :

MyFileName\$ = dlgGetFile.FileName

### مثال ۲–۱ :

1- پروژهي جديدي را شروع كنيد . 2- كنترل Dialog Common را همانطور كه قبلاً شرح داده شد، به جعبه ابزار اضافه كنيد . 3- روي فرم كنترلهاي label، Button Common و Dailog Common اضافه كنيد . 4- كنترل برچسب را در بالاي كنترل دكمه ي فرمان قرار دهيد . هر دو كنترل را به گوشـه چـپ بالاي فرم، منتقل كنيد . 5- روي دكمهي فرمان، دابل كليك كنيد تا روال رويداد Click\_1Command ايجاد شود . 6- كد زير را به اين روال اضافه كنيد :

**01** CommonDialog1.Filter = "All Files (\*.\*)|\*.\*"

- **02** CommonDialog1.ShowOpen
- **03** If CommonDialog1.FileName <> "" Then
- **04** Label1.Caption = CommonDialog1.FileName
- **05** Else
- **06** Label1.Caption = "No file selected"
- **07** End If

عملكرد اين كد به صورت زيراست :

خط ۱، فيلتري را براي نمايش تمام فايلها در يک پوشه، اعمال مي كند.

- خط ،2 كاد ر محاوره اي Open را نمايش مي دهد. كاربران مي توانند فايلي را انتخاب كرده و روي Open كليك كنند يا هيچ فايلي را انتخاب نكرده و روي Cancel كليـك كننـد . براسـاس اين انتخابها، ويژوال بيسيك مقداري را در مشخصهي Filename كنترل Dialog Common قرار مي دهد.
- خطوط 3 تا ،7 مقدار مشخصهي FileName را بررسي مي كنند و در صورت انتخاب فايل، نام آن در مشخصهي Caption برچسب قرار مي گيرد و در غير اين صورت، پيغـام File No Selected نوشته مي شود .

**Font** انتخاب اطلاعات قلم با کادر محاورهای Font

تنظيم كنترل Dialog Common براي نمايش كـادر محـاوره اي Font شـبيه نمـايش كادرهـاي محاورهاي فايلي است. در حقيقت ميتوان از كنتـرل Dialog Common بـراي مـديريت عمليـات فايل، قلم، رنگ و چاپگر استفاده كرد . نكته:

اگر از كنترل Dialog Common براي انتخاب قلمها استفاده ميكنيد و مقداري را براي مشخـصه ي Flags تنظيم نكرده ايد، پيغام خطايي را دريافت خواهيد كرد مبني بر اينكه هيچ قلمـي نـصب نـشده است .

اولين گام در استفاده از كنترل Dialog Common براي مديريت قلمها، مقـداردهي مشخـصه ي Flags است. اين مشخصه به كنترل Dialog Common بيان ميكند كه آيـا مـي خواهيـد قلـم هـاي صفحه نمايش چاپگر يا هر دو را نمايش دهيد . مشخصهي Flags ميتواند يكي از سه ثابـت زيـر را داشته باشد :

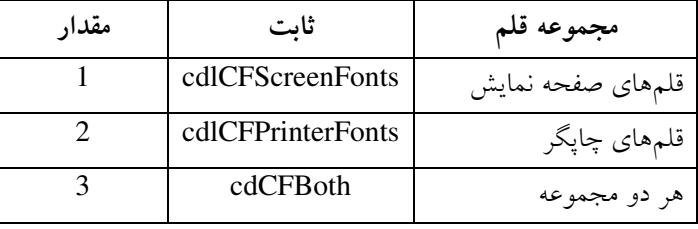

شكل م—ه، كادر محاورهاي Font كه فقط شامل قلمهاي صفحه نمايش است را نشان ميدهد.

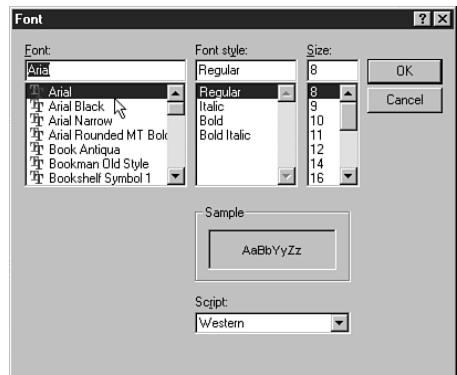

**شكل ٣–٥**) كادر محاورهاي Font امكان انتخاب قلمها به كاربر را ميدهد.

 ميتوان مقدار مشخصهي Flags رااز محيط طراحي بـا اسـتفاده از كـادر محـاوره اي Property Pages يا از درون برنامه با دستور انتساب، تعيين كرد . بعد از تعيين مشخصهي Flags، ميتوان كادر محاورهاي Font را با متد ShowFont اجرا كرد كه داراي شكل كلي مانند متد Open Show است كه قبلاً شرح داده شده است .

اطلاعات قلم هـاي انتخـاب شـده در مشخـصه هـاي كنتـرل قـرار داده مـي شـود . جـدول 3– ، 1 مشخصههاي كنترل و صفات قلم را نشان ميدهد .

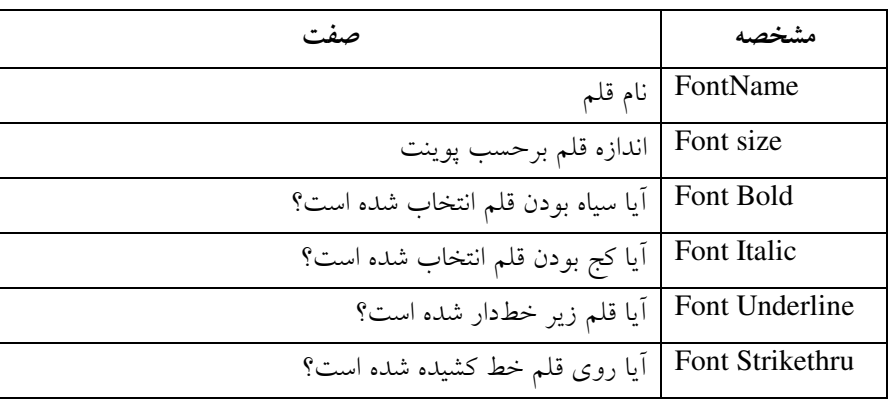

ج**دول ۳**–۱) مشخصههای کنترل که صفات قلم را ذخیره میکنند.

اطلاعات قلم مي تواند براي تعيين قلم هر نوع كنترلي در برنامـه يـا حتـي شـيء Printer مـورد استفاده قرار گيرد . كد زير نشان مي دهد كه اطلاعات قلم چگونه بدست آمده و براي تغيير قلم هـا در كادر متن txtsample استفاده مي .شود

`cdlGetFont is the name of a common dialog cdlGetFont.ShowFont txtSample.FontName = cdlGetFont.FontName txtSample.FontSize = cdlGetFont.FontSize txtSample.FontBold = cdlGetFont.FontBold txtSample.FontItalic = cdlGetFont.FontItalic txtSample.FontUnderline = cdlGetFont.FontUnderline txtSample.FontStrikethru = cdlGetFont.FontStrikethru

# ۴–٤ انتخاب رنگها با کادرمحاورهای Color

كادر محاوره اي Color امكان انتخاب رنگ هايي براي رويه يا زمينه ي فرم ها يا كنتـرل هـا فـراهم ميكند (شكل 3–6). كاربران مي توانند يك رنگ استاندارد را انتخاب كرده يا رنگ سفارشي را ايجاد و انتخاب كنند .

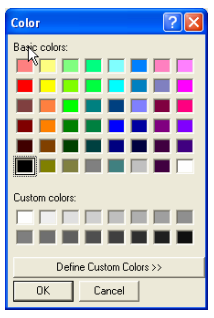

D6 n( –P كادرمحاورهاي Color امكان انتخاب رنگي براي استفاده در برنامه را به كاربران

مي دهد.

براي فعال كردن كادر محاورهاي Color در كنترل Dialog Common، مشخصهي Flags آن را با ثابت cdLccRGBInit مقداردهي و سپس متد Color Show را فراخواني كنيد .

هنگامي كه كاربران رنگي را از كادر محاورهاي انتخـاب مـي كننـد، مقـدار رنـگ در مشخـصهي Color كنترل، ذخيره مي .شود كد زير، چگونگي تغيير رنگ زمينهي فرم را نشان مي دهد:

Common Dlg1.Flags = cdLccRGBInit CommonDLG1.ShowColor MyForm.BackColor = CommonDlg1.Color

۳-۵ تنظیم گزینههای چاپگر با کادرمحاورهای Print

كادر محاوره اي Print به كاربران امكان انتخاب چاپگر و تعين گزينه هـا بـراي فرآينـد چـاپ را ارايه مي كند. اين گزينهها شامل تعيين كل صفحات، محدودهاي از صفحات يا بخش انتخاب شـده را براي چاپ است . همچنين گزينه هايي براي تعيين تعداد كپي هاي چـاپي و چـاپ در يـك فايـل ن يـز وجود دارد .

براي اجراي كادر محاورهاي Print، كاربران مي توانند چاپگر را از ليـست Name انتخـاب كننـد كه شامل تمام چاپگرهاي نصب شده در ويندوز است . زير ليست Name خط Status قرار دارد كـه وضعيت فعلي چاپگر انتخاب شده را بيان مي كند.

كــادر محــاورهاي Print اطلاعــات دريــافتي از كــاربران را در مشخــصههــاي كــاد محــاورهاي برميگرداند. مشخصههاي FromPage و Page To، صفحات شروع و پايان خروجي چاپي را بيـان مي كند. مشخصهي Copies تعداد كپي هايي كه كاربران مي خواهند چاپ كنند را نشان مي دهد. ۳-۳ ایجاد برنامهی کاربردی چند سندی ساده

MDI سرنام كلمات Interface Document Multiple) رابط چند سندي) است. يك برنامهي MDI) چند سندي )، برنامه اي است كه همه ي پنجره هاي آن در داخـل يـك پنجـره بـاز مـي شـوند . Word Microsoft و Excel Microsoft مثالهايي ازبرنامهي كاربردي چند سندي هستند .

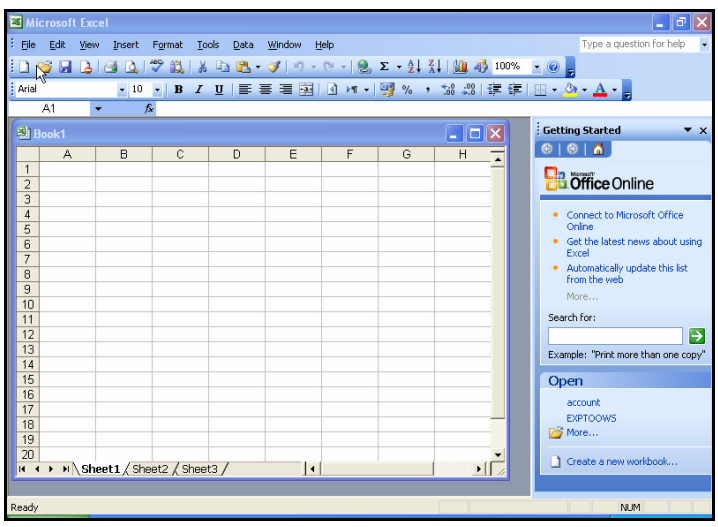

D6 n( –Q Excel Microsoft مثالي از يك برنامهي كاربردي MDI است .

ويژوال بيسيك يك شيء MDI به نام MDIForm تعريف كرده است . يـك برنامـه ي كـاربردي در VB مي تواند فقط شامل يک شيء MDIForm باشد ولي مي تواند چندين فرم ديگر داشته باشد كه بعضي از آنها فرزند شيء MDIForm بوده و بعضي ديگر پنجر ههاي مستقل هستند. پنجـره هـاي فرزند يك MDIForm منوي خاص خودشان را نمي توانند داشته باشند و به جـاي آن، پنجـره هـاي فرزند به وسيله ي منوي فرم MDI پدرشان كنترل مي شوند. اگر منويي را به فرم فرزند MDI اضـافه كنيد، در زمان اجرا داخل فرم فرزند MDI قابل رؤيت نخواهد بود. منوي فرزنـد فعـال در پنجـرهي پدر در محلي از منوي پدر، ظاهر مي شود.  $(7 - T)$ مثال ۳

1- پروژهي جديدي را شروع كرده و نام آن را VBP.SimplMDI قرار دهيد . 2- فرم پيش فرض پروژه را به frmChild تغيير نام دهيد. فايل فرم را با همين نام ذخيره كنيد . 3- از منوي Project گزينهي Form MDI Add را انتخاب كنيد. تا يك فرم MDI به پـروژه اضافه شود. فرم MDI را به mdiMain تغيير نام و با همين نام ذخيره كنيد .

- 4- مشخصهي MDIchild فرم frmChild را با true مقداردهي كنيد تا به عنوان فـرم فرزنـد mdiMain محسوب شود .
	- 5- كليدهاي E+Ctrl را فشار دهيد تا Editor Menu باز شود .
- 6- مانند شكل 3–،8 منويي را براي فرم mdiMain ايجاد كنيد . مقـادير مشخـصهي Name و Caption منو و گزينه هاي منو را مطابق جدول 3–2 تعيين كنيد . مطمـئن شـويد كـه كـادر علامت WindowList براي mnuWindow انتخاب شده باشد .

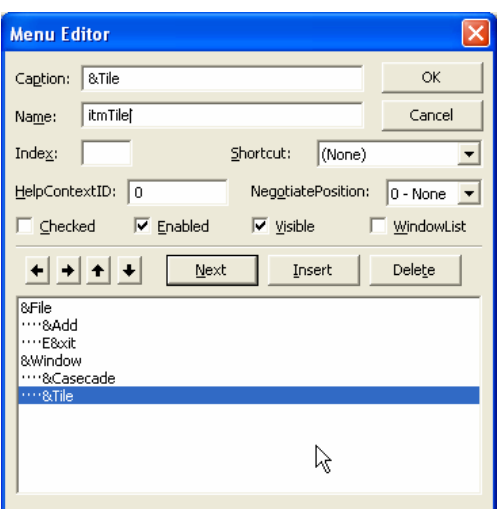

```
D6( +nJ منوهايي را با استفاده از Editor Menu براي يك برنامهي كاربردي MDI ايجاد كنيد .
```
## جدول ۳–۲) مشخصات منوی SimplMDI

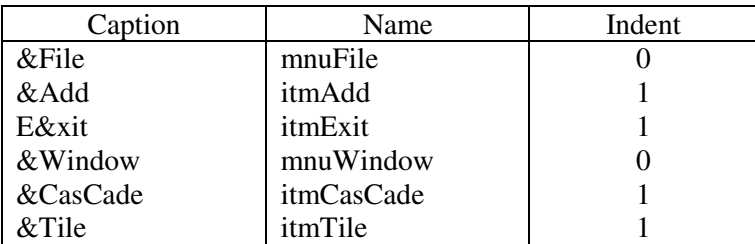

7- از منــوي Project گزينــهي Properties SimplMDI را انتخــاب كنيــ . د در صــفحهي General كـادر محـاوره اي Properties Project، از ليـست بازشـوي Object Startup گزينهي mdiMain را انتخاب كنيد (شكل 3– )9.

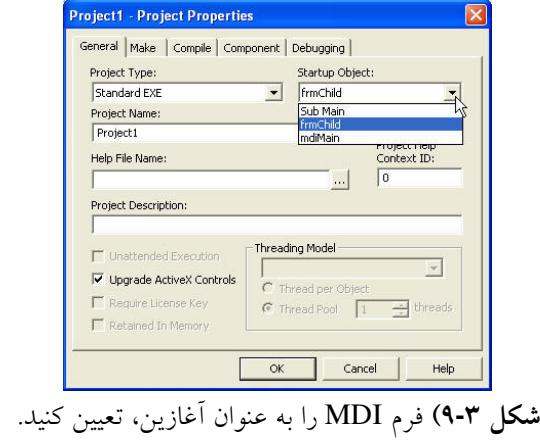

8- كد زير را براي گزينههاي منوي برنامهي كاربردي، بنويسيد :

**01** Private Sub itmAdd\_Click()

**02** Dim NewForm As New frmChild ` Declare another new form

**03** Dim FormNum%

**04** `Add it to the new form

**05** Load NewForm

**06** `Get a number for the new form, less the MDI parent

**07** FormNum% = Forms.Count - 1

**08** `Set its caption

**09** NewForm.Caption = "I am MDI child: " + CStr(FormNum%)

**10** End Sub

9- برنامه را اجرا كنيد .

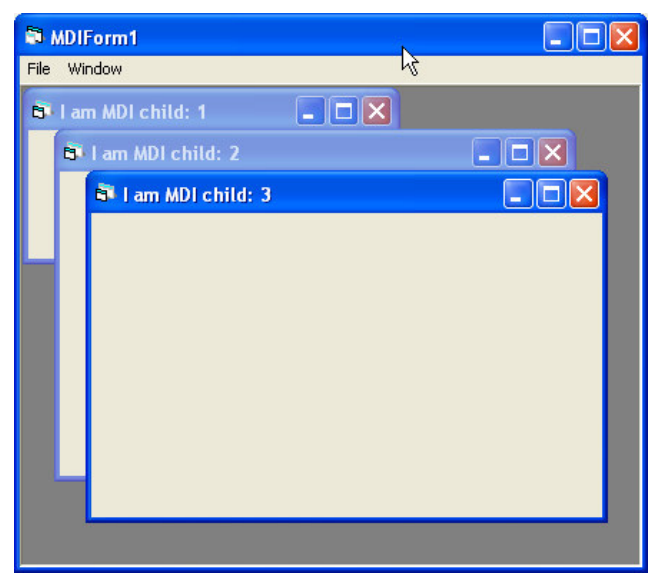

D6 nJ( Y )پروژهي SimplMDI فرمهاي فرزند داخل فرم MDI را نشان ميدهد .

روال رويداد ()click\_itmAdd به طور پويا فرم جديدي را با اسـتفاده از عملگـر New ايجـاد ميكند. Caption فرم جديد داراي يك شماره است (%FormNum (كه به انتهاي رشته ي مربوطه اضافه مي شود تا نشان دهد كه چندمين فرم فرزند است . اين شـماره از مشخـصهي Count.Forms بدست مي آيد و براي اينكه تعداد فرمهاي فرزند محاسبه شوند، فـرم MDI بايـد از شـمارش، كـسر شود. به همين دليل، شمارهي فرم از تفريق تعداد فرمها و عدد 1 بدست مي .آيد

در اين برنامه ي كاربردي، از متد Arrange شيء MDIForm استفاده شده است . ايـن متـد، بـه طور خودكار پنجره هاي فرزند را داخل پنجـرهي MDI قـرار مـي دهـد . متـد Arrange داراي يـك آرگومان است كه ميتواند يكي از مقادير جدول 3–3 را داشته باشد .

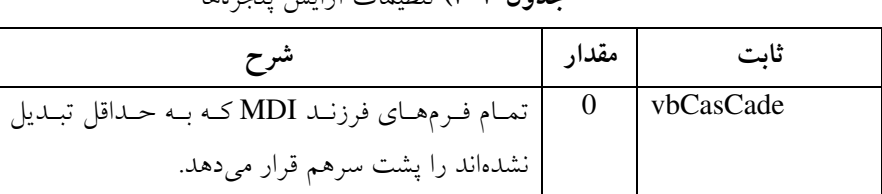

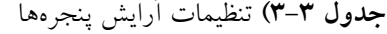

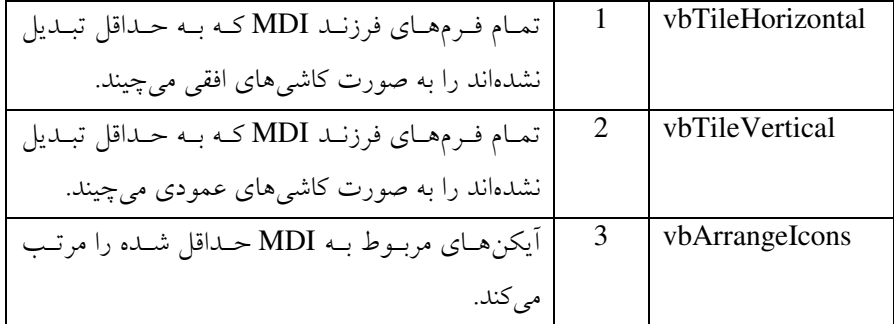

### **Appearance** :R' \*JQ

كاربران به فرم هاي سه بعدي عكس العمل مثبتي دارند . بـا تغييـر مشخـصه ي Appearance فـرم MDI به 3D-1، مي توان فرمهاي سهبعدي ايجاد كرد.

### AutoShowChildren (مشخصه ی

نكته:

اگـــر فرمـــي داريـــد كـــه داده هـــا را در درون خـــودش، بارگـــذاري مـــي كنـــد، مشخـــصهي AutoShowChildren را با False مقداردهي كنيد و از متد Show استفاده كنيد . ابتدا داده ها را در فرم بارگذاري كنيد . ثانياً مطمئن شويد كه تمام داده ها به درستي بارگذاري شدهاند. در پايـان، فـرم را نشان دهيد. اگر فرم به تجمع دادهها وابستگي دارد، اين عمل بالاترين قابليت را ارايه مي كند.

به طور پيش فرض، مشخـصه ي AutoShowChildren داراي مقـدار Flase اسـت . بـه همـين دليل، اگر فراموش كنيد كه در كد از متد Show براي نمايش فرم بعد از بارگذاري آن استفاده كنيـد، كاربران براي نمايش فرم، دچار مشكل خواهند شد .

اگر AutoShowChildren را با True مقداردهي كنيد، هنگـام اسـتفاده از دسـتور Load فـرم فرزند MDI قابل رؤيت خواهد بود . انجام اين كار، سبب صرفه جويي در زمان برنامه نويسي شـده و توانايي كد برنامه را افزايش ميدهد .

برنامههاي كاربردي MDI داراي ظاهر يكسان و هماهنگ بوده و كار كـردن بـا آنهـا نـسبت بـه برنامههاي SDI) تك سندي ) سادهتر خواهد بـود . در برنامـه هـاي SDI تمـام پنجـره هـا مـستقل از همديگر هستند. اغلب برنامهنويسيان ترجيح ميدهند كه از برنامههاي كاربردي MDI استفاده كنند .

# فصل چهارم زمان و تاريخ

### **Serial Time** &" oJq

ويژوال بيسيك از نوع دادهي Date استفاده ميكند كه روز را به عنوان واحد اصلي زمان به كـار  $\frac{1}{24}$  ساعت،  $\frac{1}{24}$  روز اسـت و يـك ثانيـه<br>86400 1\_\_ روز اسـت. يـك هفتــه را بــه صورت 7 نمايش مي دهيم، زيرا يك هفته شامل هفت روز است . نوع دادهي Date تـاريخ را مطـابق با قالب زمان كامپيوتر، نمايش ميدهد: براساس قالب 12 ساعتي يا 24 ساعتي .

در تقويم ميلادي اولين روز، اول ژانويه سال ۱۰۰۰ است ولي ويژوال بيسيك، اولـين روز را ۳۱ دسامبر سال 1899 فرض مي كند. بنابراين، دومين روز، اول ژانويه سال 1900 است و 12 ژوئن سال ،1968 روز 25001 است .

تاريخهاي قبل از ٣١ دسامبر ١٨٩٩، با اعداد منفـي نمـايش داده مـي شـوند. بـه عنـوان مثـال، ۴ جولاي سال ۱۷۷۶، روز ۴۵۱۰۳–است يعني ۴۵۱۰۳ روز قبل از ۳۰ دسامبر ۱۸۹۹.

 ميتوان مقادير تاريخ را با قرار دادن بين دو علامت عددي (#)، در متغيرهاي Date ذخيره كـرد . به عنوان مثال :

### Dim MyDate As Date  $MyDate = #May 15, 1998#$

نوع دادهي Date ميتواند به هر نوع دادهي ديگري تبديل شود. به عنـوان مثـال، May M.P 2 1998 15, به صورت يك عدد اعشاري 35390.58333 از نوع Double خواهد بود. هر چيزي كه در سمت چپ نقطه ي اعشار است، نمايانگر روز بوده و هـر چيـزي كـه در سـمت راسـت نقطـه ي اعشار باشد، نمايانگر زمان يا بخشي از روز است: ساعت، دقيقه، ثانيه و ميلي ثانيه. توجه داشته باشيد كه مقادير اعشاري كوچكتر از 1 ميتوانند فقط براي تعيـين زمـان، بـه كـار رونـد . بـه عنـوان مثـال، 0.12345 زمان a.m 2:57:46 را ارايه مي كند.

## ۲-۴ آشنای<sub>ی</sub> با کنترل Timer

در ويژوال بيسيك، كنترل Timer امكان پي گيري زمان را فر اهم مي كند. فرض كنيد كـه Timer ساعتي است كه يك رويداد قابل برنامه نويسي را د ر يك فاصله ي زماني كه تعيين كرده ايد، اجرا مـي كنـــد (شـــكل 4-1 ). رويـــداد Timer فراخـــواني شـــده و روال رويـــدادي كـــه بـــراي ()Timer\_TimerName برنامهنويسي كرده ايد، اجـرا مـي شـود . TimerName مقـدار م شخـصه ي كنترل Timer است .

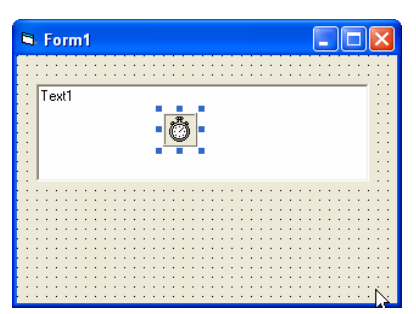

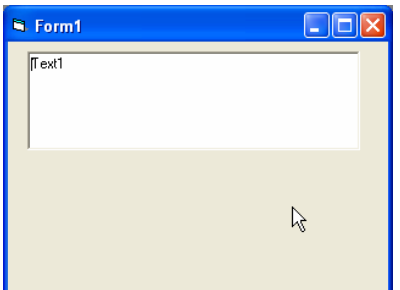

**شکل ۴–۱**) کنترل Timer در زمان اجرا قابل رؤيت نخواهد بود.

 ميتوان فاصله ي زماني كه رويداد Timer اجرا ميشود را بـا تعيـين مقـداري بـراي مشخـصه ي Interval كنترل Timer تنظيم كرد . واحد اندازه گيري مشخصهي Interval ميلي ثانيه است، بنابراي ن اگر ميخواهيد رويداد Timer در نيمثانيه اجرا شود، كد زير را بنويسيد :

 $Timer1.$ Interval = 500

نكته:

حداكثر مقدار مشخصهي Interval، مي تواند 65،535 باشـد . ايـن بـدين معنـي اسـت كـه حـداكثر فاصلهي زماني كه مي توانيد تنظيم كنيد، 5/ 65 ثانيه است . براي استفاده از فاصله هاي زماني طولاني تر مثل 10 دقيقه، بايد 10 فاصلهي زماني 60000 ميليثانيه را قرار دهيد .

فاصلهي زماني مي تواند خيلي كوچك مثل هزارم ثانيه يا خيلي بزرگ باشد. كوتاهترين فاصـلهي زماني، ۵۵ ميلي ثانيه است، زيرا ساعت سيستم در هر ثانيه فقط ١٨ بار پالس توليد مي كند.

به دليل اينكه كنترل Timer رويداد Timer را اجرا مي كند، داراي مشخصه هـاي زيـادي نيـست  $(1 - 4)$ .

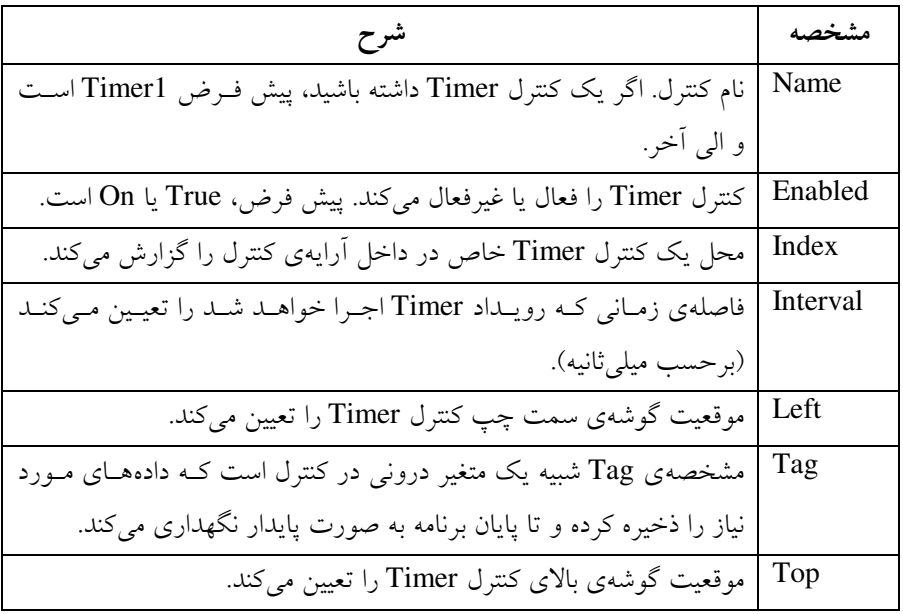

جدول ۴–۱) مشخصههای کنترل Timer

نكته:

مشخصههاي Left و Top نامربوط هستند، زيرا كنترل Timer در زمان اجرا ر وي فرم نمـايش داده نمي شوند.

# **Now Date** ^**Time** A 7
 ; oJn

اگر چه مي توان براي رويداد Timer برنامه اي نوشت، ولي نميتوان زمان اجرا را با ايـن كنتـرل، تنظيم كرد. براي اينكه Timer زمان روز را گزارش كند، بايد ساعت سيستم را بررسي كند . هنگامي كه به ساعت سيستم دسترسي داريد، از تابع Timer براي بدست آوردن زمان سيـستم و از تابع Date براي بدست آوردن تاريخ سيستم استفاده كنيد . در صورتي كه مي خواهيد هـم زمـان و هم تاريخ را از ساعت سيستم بدست آوريد، از تابع Now استفاده كنيد .  $(1 - f)$ مثال  $($ 

براي مشاهده ي چگونگي عملكرد اين توابع ، پروژه اي را ايجاد كرده و سه دكمه ي فرمان به فـرم اضافه كنيد . اين دكمه ها را به ترتيب cmdTime، cmdDate و cmdNow نامگـذاري كنيـد و كـد زير را براي روال رويداد هر دكمه اضافه كنيد. شكل ۴-۲، دادههايي كه هر تابع برمي گرداند را نشان مي ردهد.

Private Sub cmdTime\_Click() `Get the time and convert it to a string cmdTime.Caption = CStr(Time) **04** End Sub **05** Private Sub cmdDate\_Click() `Get the date and convert it to a string cmdDate.Caption = CStr(Date) **09** End Sub **10** Private Sub cmdNow\_Click() `Get the date and time. Convert them to a string cmdNow.Caption = CStr(Now)

**14** End Sub

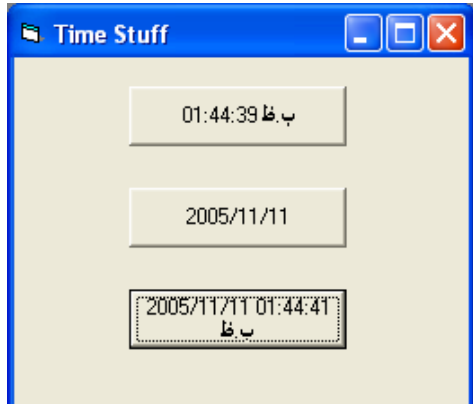

D6( oJ توابع Time، Date و Now يك نوع دادهي Variant) Date (را برميگردانند كه با تابع ()CStr به رشته تبديل ميشوند .

# مثال ۴–۲) استفاده از Timer برای ایجاد یک برنامهی ساعت

اين برنامه زمان اجرا را روي فرم و تاريخ جاري را در نوار عنوان فرم نشان مي دهد. هنگامي كـه فرم به حداقل اندازه رسيده باشد، زمان اجرا در عنوان فرم در نوارابزار ظاهر مي شود. مراحـل انجـام كار، به صورت زير است :

- 1- پروژهي EXE Stanard جديدي را شروع كنيد .
- 2- يك كنتر ل label و يك كنترل Timer روي فرم قرار دهيد (كنترل برچسب را بزرگ كنيـد تا كل فرم را بپوشاند . كنترل Timer را مي توانيد در هر جايي قرار دهيد، زيرا قابـل رؤيـت نخواهد بود .)
- 3- نام فرم را frmClock و نام برچسب را lblTimeDisplay قرار دهيد. نـام كنتـرل Timer را تغيير ندهيد (همان نام پيش فرض Timer1 را حفظ كنيد).
- 4- مشخــصهي BorderStyle فــرم را بــه single Fixed1- تغييــر دهيــد . مشخــصه ي MinButton فرم را True قرار دهيد .

5- كد زير را براي روال رويداد ()Load\_Form بنويسيد :

**01** Private Sub Form\_Load()

**02** `Set the position and size of the Label control

`to the form's client area. lblTimeDisplay.Top = ScaleTop lblTimeDisplay.Left = ScaleLeft lblTimeDisplay.Width = ScaleWidth lblTimeDisplay.Height = ScaleHeight End Sub 6- مشخصهي Interval كنترل Timer را با 500 (نيم ثانيه ) مقداردهي ك نيد. مقدار مشخصهي Enabled كنترل Timer را به True تغيير دهيد . 7- كد مربوط به روال ()Timer\_1Timer را به صورت زير بنويسيد : **01 Private Sub Timer1 Timer()** `If the form is diplayed as a window, show `the time in the client area and the date `in the window's title bar. If frmClock.WindowState = vbNormal Then lblTimeDisplay.Caption = CStr(Time) frmClock.Caption = Format(Date, "Long Date") Else `If the form is minimized into the Task Bar, `set the caption to show the time. This will `make the time appear in the Task Bar. frmClock.Caption = CStr(Time) End If End Sub

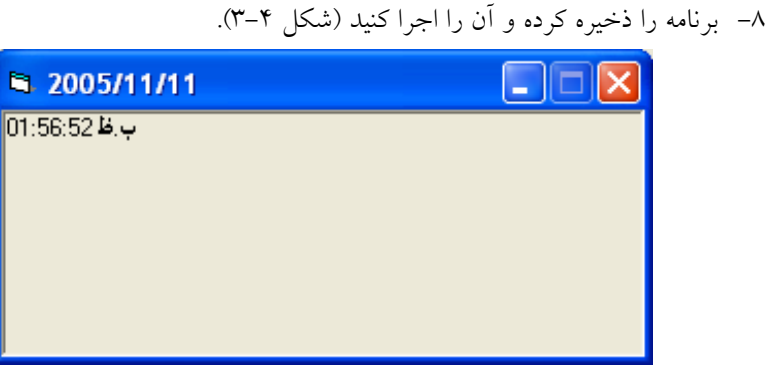

D6( oJn تنظيم مشخصهي MaxButton با مقدار False دكمهي به حداكثررساني را غيرفعال

برنامهي ساعت، از چندين چيز استفاده مي كند كه ممكن است قبلاً مشاهده نكـرده باشـيد . تـابع ()Format كه قالب نمايش تاريخ را به صورت روز، ماه و سال كامل تبديل مي كند. (در ادامه راجـع به اين تابع توضيح خواهيم داد .) همچنـين تنظـيم مشخـصهي MinButton بـا True، دكمـه ي بـه حداقل رساني را روي نوار عنوان نمايش مي دهد و امكان به حداقل رساني فرم را فراهم مي كند.

 فرمها داراي سه مشخصهي MinButton، MaxButton و ContrlBox هـستند كـه روي سـه دكمهي سمت راست نـوار عنـوان تـأثير مـي گذارنـد . MinButton و MaxButton بـراي فعـال و غيرفعال كردن دكمه هاي Minmize و Maxmize مورد استفاده قرار ميگيرند. اين مشخصهها فقـط در زمان طراحي و هنگامي كه مشخصهي BorderStyle فرم داراي مقدار Single Fixed1- يـا 2- Sizeable باشد، قابل دسترسي هستند .

مشخصهي ControlBox منوي كنترل سمت چپ نوار عنوان را فعال يا غيرفعال مي كنـد . فقـط در صورتي مي توان اين مشخصه را فعـال كـ رد كـه مشخـصهي BorderStyle فـرم داراي يكـي از . باشد 3-Fixed Dialog يا 2-Sizable ،1-Fixed Single مقادير

#### نكته:

هنگام استفاده از مشخصهي State Window دقت كنيد. ممكن است به طور اتفاقي روي فرمي كـه Maxmized بــا را Window State ي مشخــصه ،اســت Fixed Single آن Border Style مقداردهي كنيد. نتيجهي اين كار، فرمي است كه كل صفحه را در برمي گيرد و نمي تـوان آن را تغييـر اندازه داد. كاربر نيز روي اين فرم كنترلي ندارد .

همچنين برنامه ي ساعت، مقدار مشخصهي WindowState فرم را براي تعيين به حداقل رسـاني فرم، بررسي ميكند. مشخصهي WindowState داراي سه مقدار است: (vbNormal (Normal0- ، (vbMinimized (Minimized1- و (vbMaximized (Maximized.2- مـي تـوان مقـدار ايـن مشخصه را خواند تا تعيين كرد كه آيا پنجره در اندازه ي عادي، تمام صفحه يا در نوار وظيفه اسـت؟ همچنين مي توان مشخصهي WindowState را تعيين كرد تا پنجره را به صورت تمام صفحه تبديل كند، آن را به حالت عادي برگرداند يا در نوار وظيفه با حداقل اندازه نشان دهد .

### **F**ormat() کاربرد تابع (Format

تابع ()Format يكي از توابع قوي ويژوال بيسيك است كه امكان كنترل روش نمايش رشته ها را فراهم مي كند. تابع معمولاً براي نمايش مقادير تاريخ/زمان و اعداد استفاده مـي شـود ولـي مـي توانــد رشتهها را نيز به صورت مورد نظر تبديل كند. شكل كلي اين تابع، به صورت زير است :

MyString\$=Format(Expression[,Format\_String[,FirstDayOfWeek[,FirstWeekYe ar]]])

- \$MyString مقدار برگشتي است .
	- Format نام تابع است .
- Expression عبارتي است كه يك رشته، تاريخ يا مقدار عددي را برميگرداند .
- String\_Format الگوي رشته اي است كه به تابع بيان مي كند مي خواهيد رشته ي خروجي، به چه صورتي ظاهر شود .
- FirstDayOfWeek يك ثابت اختياري است كه اولين روز هفته را تعيـ ين مـي كنـد . پـيش فرض، Sunday است ولي اگر ميخواهيد روز شنبه باشد، بايد آن را بنويسيد (Saterday( .
- FirstWeekOfYear يك عبارت ثابت اختياري اسـت كـه اولـين هفتـه ي سـال را تعيـين ميكند. به طور پيش فرض، اول ژانويه، اوليه هفتهي سال است .

كليد كار كردن بـا تـابع ()Format، آشـنايي بـا پـارامتر String\_Format اسـت . جـدول ، 4-2 چگونگي استفاده از تنظيمات اين تابع براي تغيير ظاهر رشتههاي تاريخ و زمان را ارايه مي كند.

نكته: بايد پارامتر String\_Format را بين زوج كوتيشن قرار دهيد، زيرا تابع ايـن پـارامتر را بـه صـورت رشته به كار ميبرد. به عنوان مثال، دستور MyString\$ = Format(.50,percent) خطايي را توليد خواهد كرد ولي اين دستور به صورت MyString\$=Format(.50,"percent") صحيح خواهـد .بود

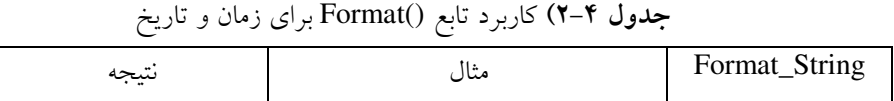

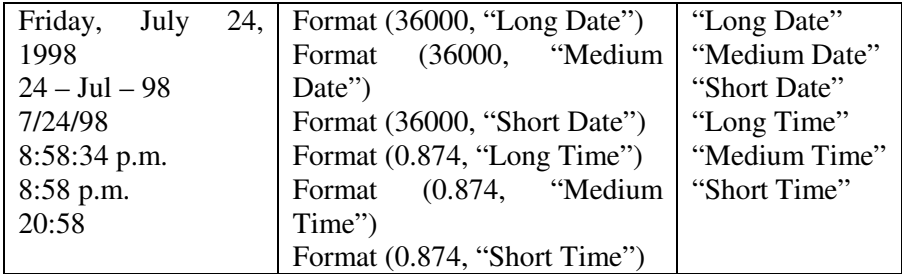

جدول 4-3 ، چگونگي استفاده از تابع ()Format براي كار كردن با مقادير عددي بـراي نمـايش

به صورت رشتهي دلخواه را نشان ميدهد .

ج**دول ۴–۳)** كاربرد تابع ()Format براى اعداد

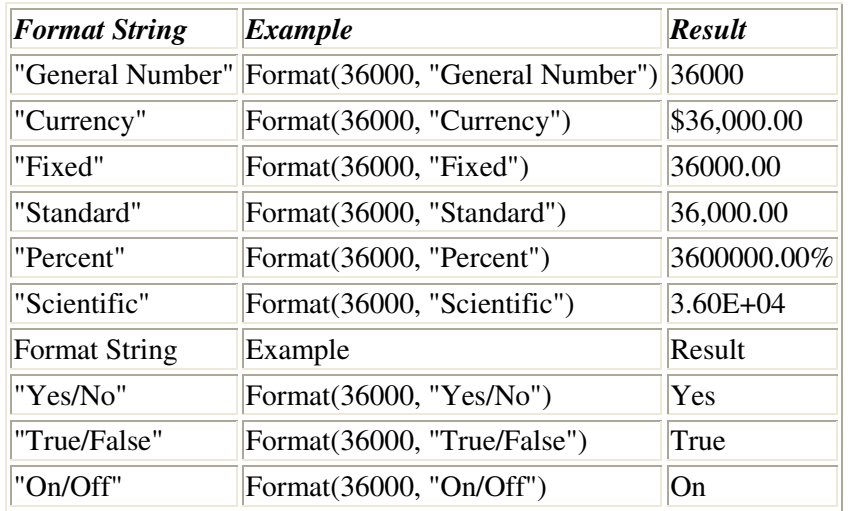

همچنين مي توان قالبهاي رشتهاي ديگري را نيز به كار برد. بـه عنـوان مثـال، اگـر مـي خواهيـد مطمئن شويد كه ورودي كـاربر هميـشه دو رقـم اعـشار داشـته باشـد، از قالـب 235.6,) Format استفاده كنيد كه مقدار 235.60 را برمي گرداند.  $^{\prime\prime}$ ###,##0.00)

۴–۵ محاسبهی اختلاف تاریخها
هنگامي كه نياز داريد، ميزان زمان بين دو تاريخ را بدانيد، از تابع ()DateDiff استفاده كنيد. تابع ()DateDiff داراي شكل كلي زير است :

MyLong=DateDiff(Interval,Start\_date,End\_Date[,FirstDayOfWeek[,FirstWeekO fYearll)

- MyLong مقدار برگشتي بوده و از نوع Long خواهد بود .
	- DateDiff نام تابع است .
- Interval رشته اي است كه فاصله ي زماني براساس آن، تفاوت تاريخ را اندازه گيري خواهد كرد (جدول ۴-۴).
	- Date\_Start تاريخ شروع است (از نوع Date( .
		- Date\_End تاريخ پايان است (از نوع Date( .
	- FiratDayOfWeek، يك ثابت اختياري است كه اولين روز هفته است .
	- FirstWeekOfYear، عبارت ثابت اختياري است كه اولين هفتهي سال را تعيين مي كند.

تابع ()DateDiff اولين تاريخ (Start\_date) را منهاي دومين تاريخ (End\_Date) ميكند. بعــد از تفريق، تابع عددي از نـوع Long را برمـي گردانـد كـه اخـتلاف بـين ايـن تـاريخ هاسـت . واحـد اندازهگيري اين اختلاف، براساس مقدار رشتهي پارامتر Interval تعيين ميشود (جدول )4-4.

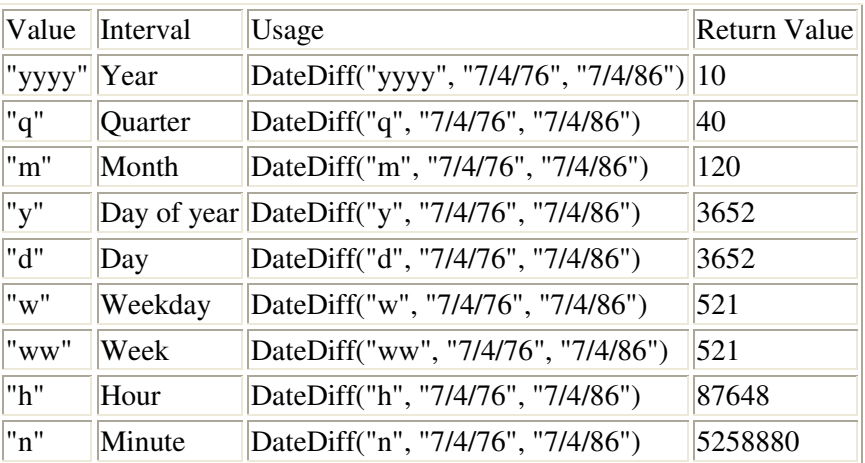

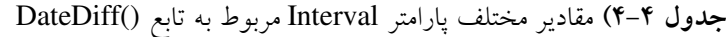

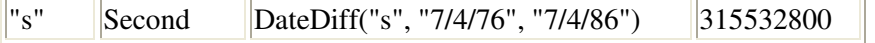

#### نكته·

()IsDate يك تابع VB است كه يك رشته يا مقدار تاريخ را بررسي ميكنـد . اگـر رشـته يـا تـاريخ شبيه يك تاريخ معتبر باشد، تابع ()IsDate مقدار True را برمي گرداند و در غير اين صورت . مقدار false را برمی گرداند. به عنوان مثال، ("IsDate("September 16, 1998 و Isdate(#9/16/98#) مقدار True را برميگرداند ولي ("Birthday("IsDate مقدار False را برميگرداند . مثال ۲–۳)

پروژهاي مطابق شكل ۴-۴ ايجاد كنيد (نام پروژه را DateDff.vbp قرار دهيد).

اين پروژه چگونگي استفاده از تابع ()DateDiff را براي گزارش سن شـخص برحـسب روز و سال، شرح مي دهد. كاربر، تاريخ تولد خودش را در كادر متن وارد مـي كنـد و سـپس روي دكمـه ي Counting Start كليك ميكند. داخل روال رويداد Click مربوط به دكمـه، كـد برنامـه، ورودي را بررسي كرده و در صورتي كه شبيه يك رشته ي تاريخي باشد، بـا اسـتفاده از تـابع ()IsDate مقـدار True را برمي گرداند. اگر رشته معتبر باشد، متن تاريخ تولد به تاريخ تبديل شده و در متغيري به نام dtBirthday-gf ذخيره مي شود، سپس Timer فعال ميشود. در صورتي كه رشته معتبر نباشد، پيغام خطايي ظاهر مي شود.

بعد از اينكه كاربر كادر پيام را بست، مكان نما به كادر متن برگشته و متن نادرست مشخص شده و از روال خارج مي شود .

درون روال رويداد ()Timer\_1Timer كه هر نيمثانيه (500 = Interval (اجرا ميشود، كنتـرل Timer با استفاده از تابع Now، تار يخ و ساعت سيـستم را بدسـت مـي آورد. روال رويـداد از تـابع ()DateDiff دوبار استفاده مي كند (يك بار براي بدست آوردن اختلاف بـين زمـان جـاري و زمـان تاريخ تولد براساس روز و بار ديگر بـراي بدسـت آوردن نتـايج تـاريخ هـا برحـسب سـال ). مقـادير برگشتي در متغيرهاي LYourAgeInDays و LYourAgeInYears قرار داده مي شـود . كـد زيـر، رويدادهاي مربوط به اين برنامه را ارايه مي كند:

**01** Private Sub cmdStart\_Click() **02**

```
03 `Check to make sure that the string "looks" 
04 `like a date. 
05 If IsDate(txtBDate.Text) Then 
06 `If it is a date, convert the text to a date data 
07 `type and assign it to the global birthday date 
08 `variable 
09 gf_dtBirthday = CDate(txtBDate.Text) 
10 Else 
11 `If it isn't, then report an error 
12 MsgBox "You must enter a proper date!", vbCritical, "Data error" 
13 `Set the cursor back to the textbox 
14 txtBDate.SetFocus 
15 `Set the cursor to the beginning of the text box 
16 txtBDate.SelStart = 017 `Highlight the erroneous text 
18 txtBDate.SelLength = Len(txtBDate.Text) 
19 `Leave the sub 
20 Exit Sub 
21 End If 
22
23 `Turn on the timer 
24 Timer1.Enabled = True 
25 End Sub 
26
27 Private Sub Timer1 Timer()
28 Dim lYourAgeInSecs As Long 
29 Dim lYourAgeInDays As Long 
30 Dim lYourAgeInYears As Long 
31
32 `Calculate the date difference in seconds 
33 lYourAgeInSecs = DateDiff("s", gf_dtBirthday, Now)
34
35 `Calculate the date difference in days 
36 lYourAgeInDays = DateDiff("d", gf_dtBirthday, Now) 
37
38 `Calculate the date difference in years 
39 lYourAgeInYears = DateDiff("yyyy", gf_dtBirthday, Now) 
40
41 `Report the date differences 
42 lblAgeSecs.Caption = CStr(lYourAgeInSecs) 
43 lblAgeDays.Caption = CStr(lYourAgeInDays)
```
**44** lblAgeYears.Caption = CStr(lYourAgeInYears) **45** End Sub

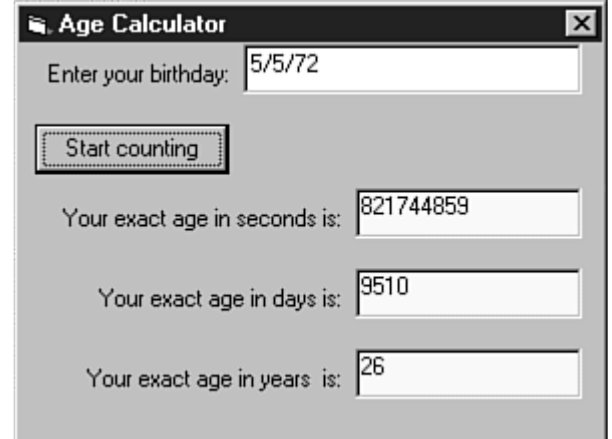

**شکل ٤–۴)** استفاده از تابع ()Format خواندن مقادير روز و ثانيهها را سادهتر مي كند.

۴-۶ کاربرد متغیرهای ایستا به همراه Timer

فرض كنيد كه مي خواهيد برنامه اي بنويسيد كه عملي را در هر نيمثانيه تا 10 بار انجام دهد. براي انجام اين كار، نياز داريد متغيري ايجاد كنيد كه تعداد دفعات اجراي رويداد Timer را نگه دارد . اگر يك متغير شمارنده داخل رويداد Timer ايجاد كنيد، هر بار كه روال قطـع شـود، متغيـر از حـوزه ي عمل خود خارج شده و با صفر مقداردهي مي شود .

**01** Sub Timer1\_Timer() **02** If  $g$  TimeLimit% > 10 Then **03** MsgBox "Attempts exceeded!" **04** Else **05** `Attempt to do something **06** End if **07 08**  $g$  TimeLimit% =  $g$  TimeLimit% + 1 **09 10** End Sub اگر چه اين كد، كار خواهد كرد ولي بهينه نيست، زيرا ايجاد متغير عمومي آن را مـستقل از روال ميكند. اگر بخواهيد Timer را از كد حذف كنيد، اين متغير عمومي، بدون استفاده خواهد ماند . يك راهكار بهتر، تعريف متغير شمارنده با كليد واژهي Static است . كد زيـر، چگـونگي انجـام اين كار را نشان دهد :

 Private Sub Timer1 Timer() `Make a static variable that will retain value even `after the event procedure terminates Static i% `Report the present value of i% **07** frmMain.Caption = "Present value of i%: "  $\&$  CStr(i%) `Report the running time lblTime.Caption = Format(Time, "Long Time") `Check to see if the counter has exceeded 10 loops **13** If  $i\% > = 10$  Then `If the counter is exceeded, send a notice lblLimitNotice.Caption = "Limit Exceeded!" Else `If not, keep the reporting label blank lblLimitNotice.Caption = "" End If `Increment the counter  $22 i\% = i\% + 1$ End Sub هنگامي كه يك متغير Static ايجاد مي كنيد، مقدار آن حتي بعـد از خـروج از روالـي كـه در آن تعريف شده است، حفظ مي شود. مزيت انجام اين كار، اين است كه متغير دروني كنترلي كـه بـه آن وابسته است، كپسوله سازي ميشود. مقدار متغير بدون در نظر گرفتن وضعيت روالي كه در آن ايجـاد شده است، پايدار باقي ميماند .  $(5-5)$   $115$ 1- پروژهاي مطابق شكل 4-5 ايجاد كنيد و كد مربوطه را وارد كنيد .

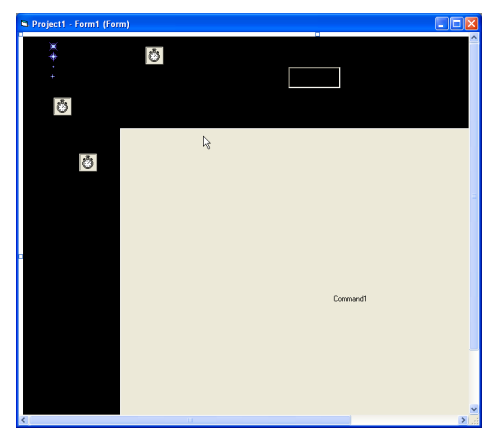

شكل ٤–٥)

Const NumberOfSnow = 40 Const MaxSpeed  $= 3$ Dim x, y, n Dim StarCnt Dim N\_Snow(1 To NumberOfSnow, 1 To 4) Private Sub Form\_Activate()  $Command1.Top = 112$  $Command1.Left = 152$  $Command1.Width = 731$  $Command1.Height = 537$  $x = 400$  $y = 100$ For  $i = 0$  To 3  $Imgstar(i)$ .Top = 130  $Imgstar(i)$ . Left = 450  $Imgstar(i)$ . Visible = False Next  $Imgstar(0)$ . Visible = True Randomize Timer For  $i = 1$  To NumberOfSnow  $N_Snow(i, 1) = Int(Rnd * (Command1.Width - 20)) + Command1.Left$  $N_Snow(i, 2) = Command1.Top - Int(Rnd * 100)$  $N_Snow(i, 3) = Int(Rnd * MaxSpeed + 1)$ N\_Snow(i, 4) = Int(Rnd \* 7) + 5

```
Next
Me. ForeColor = \&HFFF0F0
Me.Font.Name = "symbol"
StarCnt = 0End Sub
Private Sub Form_Click()
   End
End Sub
Private Sub startimer_Timer()
     Imgstar(StarCnt).Visible = False
    StartCnt = StarCnt + 1If StarCnt = 4 Then StarCnt = 0 Imgstar(StarCnt).Visible = True
End Sub
Private Sub Timer1_Timer()
 Me.Picture = Picture1.PictureFor i = 1 To NumberOfSnow
  Me.CurrentX = N Snow(i, 1)
  Me.CurrentY = N~Show(i, 2)Me.FontSize = N Snow(i, 4)
   If Me.CurrentY > Command1.Top Then Me.Print Chr(&HB7)
  N_Snow(i, 2) = N_Snow(i, 2) + N_Snow(i, 3)
  If N_Snow(i, 2) > Command1.Height + Command1.Top - 15 Then
    N_Snow(i, 1) = Int(Rnd * (Command1.Width - 20)) + Command1.Left
    N_Snow(i, 2) = Command1.Top
    N_Snow(i, 3) = Int(Rnd * MaxSpeed + 1) End If
   If x < Command1.Left Then
    x = \text{Command1}. Left + Command1. Width \ 2
    y = Command1.Top End If
   Next
End Sub 
                                                2- پروژه را اجرا كنيد (شكل )4-6.
```
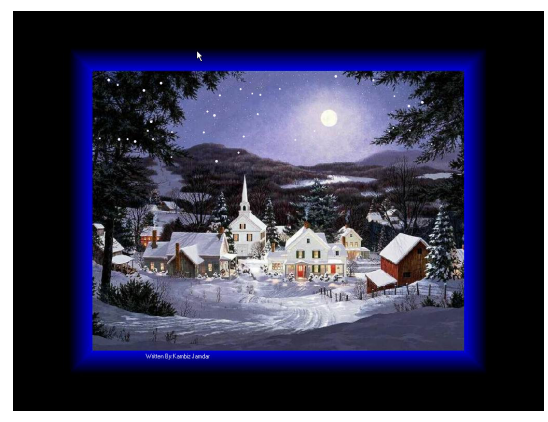

 $t - 2$ شكل ٤-٦)

مثال ۴–۵ : محاسبهی جمعهای تصادفی)

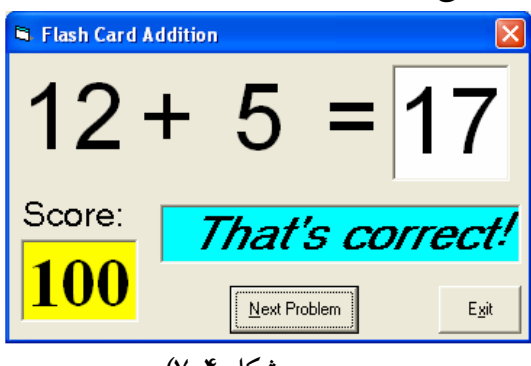

شكل ۲-۷)

مشخصهها :

#### Form **frmAdd**:

BorderStyle  $= 1$  - Fixed Single Caption = Flash Card Addition CommandButton **cmdNext**:  $Caption = &$ Next Problem  $Enabled = False$ CommandButton **cmdExit**:  $Caption = E&x$ TextBox **txtAnswer**: FontName = Arial

 $1-\gamma$ FontSize  $= 48$  $MaxLength = 2$ Label **lblMessage**: Alignment  $= 2$  - Center  $BackColor = &H00FFFF00& (Cyan)$ BorderStyle  $= 1$  - Fixed Single FontName = MS Sans Serif  $FontBold = True$ FontSize  $= 24$  FontItalic = True Label **lblScore**: Alignment  $= 2$  - Center BackColor = &H0000FFFF& (Yellow) BorderStyle  $= 1$  - Fixed Single Caption  $= 0$  FontName = Times New Roman FontBold = True FontSize  $=$  36 Label **Label1**: Alignment  $= 2$  - Center Caption = Score: FontName = MS Sans Serif FontSize  $= 18$ Label **Label4**: Alignment  $= 2$  - Center  $Caption =$  FontName = Arial FontSize  $= 48$ Label **lblNum2**: Alignment =  $2 -$ Center FontName = Arial  $FontSize = 48$ Label **Label2**: Alignment  $= 2$  - Center  $Caption = +$  FontName = Arial FontSize  $= 48$ Label **lblNum1**: Alignment  $= 2$  - Center

 FontName = Arial FontSize  $= 48$ 

كد اين برنامه به صورت زير خواهد بود:

Option Explicit Dim Sum As Integer Dim NumProb As Integer, NumRight As Integer

Private Sub cmdExit\_Click() End End Sub Private Sub cmdNext\_Click() 'Generate next addition problem Dim Number1 As Integer Dim Number2 As Integer  $txtAnswerText = ""$ lblMessage.Caption = ""  $Numberob = NumProb + 1$ 'Generate random numbers for addends  $Number1 = Int(Rnd * 21)$  $Number2 = Int(Rnd * 21)$ lblNum1.Caption = Format(Number1, "#0") lblNum2.Caption = Format(Number2, "#0") 'Find sum  $Sum = Number1 + Number2$  $cmdNext.Enabeled = False$ txtAnswer.SetFocus End Sub Private Sub Form\_Activate() Call cmdNext\_Click End Sub

Private Sub Form\_Load() Randomize Timer  $Number$   $= 0$  $NumRight = 0$ End Sub

Private Sub txtAnswer\_KeyPress(KeyAscii As Integer)

```
Dim Ans As Integer 
'Check for number only input and for return key 
If (KeyAscii >= vbKey0 And KeyAscii <= vbKey9) Or KeyAscii = vbKeyBackThen 
  Exit Sub 
ElseIf KeyAscii = vbKeyReturn Then 
'Check answer 
 Ans = Val(txtAnswer.Text)If Ans = Sum Then
  NumRight = NumRight + 1 lblMessage.Caption = "That's correct!" 
  Else 
   lblMessage.Caption = "Answer is "+Format(Sum, "#0") 
  End If 
  lblScore.Caption = Format(100*NumRight/NumProb,"##0") 
 cmdNext.Enabeled = True cmdNext.SetFocus 
Else 
 KeyAscii = 0End If 
End Sub 
                                                       مثال ٤–٦ : شمارش معکوس
            1- پروژهاي ايجاد كرده و يك كنترل Timer و يك برچسب روي فرم آن قرار دهيد .
                       2- مشخصهي Caption برچسب را 2:00:00 قرار دهيد (شكل )4-8.
                                                        \Boxo\boxtimesG. Countdown
```
2:00:00 شكل ٤-٨)

3- كد زير را وارد كنيد :

Option Explicit Private AlarmTime As Date Private Sub Form\_Load() AlarmTime =  $\overline{\text{DateAdd}}$ ("h", 2, Now) End Sub Private Sub Timer1\_Timer() Dim txt As String txt = Format\$(AlarmTime - Now, "h:mm:ss") Label1.Caption = txt End Sub 4- پروژه را اجرا كنيد . خودازمايى 1. درهر يك از دستورات زير مقدار ذخيره شده در متغير strS را مشخص كنيد . a. strS = Format ("74135", "&&&&&-&&&&") b.  $strS = Format(d, "h ampm")$ 

c.  $strS = Format(12345.67, "HHHHHHHHHHH"')$ 

# فصل ششم روال&ا و توابع

۰-۱ استفاده از روال**ها در ویژوال بیسی**ک

تا اينجا با مفاهيمي مثل Subs و Functions آشنا شدهايد. روالهاي رويـدادي مثـل ()Click و ()Load از نوع Subs هستند و در ويژوال بيسيك توابعي مثل ()LoadPicture و ()Len نيز وجود دارند كه قبلاً با آنها كار كردهايد.

ويژوال بيسيك، يك زبان برنامهنويسي روالي است. بعد از نامگذاري يك بلاك كد، مـي تـوان آن را فراخواني و اجرا كرد . به عبارت ديگر، مي توان چند خط كد نوشـت و آن را در يـك بـلاك قـرار داده و نامي به آن اختصاص داد. سپس بلاک کد را هنگام نياز فراخواني کرد. اين بـلاک کـد تقريبـاً شبيه برنامه اي در داخل برنامه ي دي گر است . اين برنامه هاي كوچـك كـه داخـل برنامـه هـاي بـزرگ هستند را در صورتي كه مقدار برگردانند، "توابع" و در غير اين صورت "Subs "مينامند .

برنامهنويسي با اين مفاهيم، سال هاست كـه ادامـه دارد (در حقيقـت subs مخفـف subroutine است.) و كدنويسي را ساده تر، سريعتر و كارامدتر ميكنند. همچنين اسـتفاده از ايـن مفـاهيم، امكـان نوشتن كدهاي كپسوله سازي شده و قابل استفاده مجدد را فراهم مي كنند. كپسولهسـازي بـه سـادگي متدها و مشخصههاي يك شيء را با هم در يكجا و پشت يك رابط عمومي قرار ميدهد . 7 **Sub** @& 
 78& PJ

#### :ك<del>.</del>د·

Subs امكان تغيير ساده ي كد را فراهم مي كند. اگر كدي كه نياز به استفاده ي مكرر آن داريد، كـد را در يك sub قرار دهيد . سپس اگر نياز به تغيير كد داشته باشيد، به سادگي مي توانيد بـه sub رجـوع كرده و تغييرات را اعمال كنيد . اگر كد را در يك sub قرار ندهيد، مجبور خواهيـد بـود كـه بـه هـر اي نمونه از كد در برنامه رجوع كرده و تغييرات مورد نياز را اعمال كنيد كه انجـام تغييـرات مـؤثر و كارامد با اين روش، مشكل خواهد بود. يـك sub روالـي اسـت كـه خطـوطي از كـد داخـل بـلاك را اجـرا مـيكنـد ولـي مقـداري را برنميگرداند. شكل كلي يك sub ساده به صورت زير است :

[private ¦ public] sub subName()

خطوطي از كد ....

End Sub

- [private ¦ public] كليدواژههاي اختياري هستند كه حوزهي عمل sub را تعريف مي كنند.
	- Sub كليدواژ هاي است كه نوع روال را تعيين مي كند.
	- SubName نامي است كه براي روال تعيين مي .شود
	- Sub End كليدواژههايي هستند كه پايان بلاك كد را مشخص ميكنند .

كد زير، مثالي از يك sub ساده است :

Public Sub DataNotFound( )

#### MgBox "Data Not Found" , vbInformation

End Sub

هنگامي كه اين sub را از ساير نواحي كد، فراخواني ميكنيـد، sub كـادر پيغـامي را بـا رشـته ي Data Not Found نمايش مي دهد.

كد زير نشان مي دهد كه يك sub با دستور Call فراخواني شده است . اسـتفاده از دسـتور Call اختياري است . اگر چه مي توان يك sub را بدون كليدواژهي Call فر اخواني كرد (با نوشتن نـام آن ) ولي استفاده از اين كليدواژه، خوانايي كد را افزايش ميدهد :

Private Sub itmOpen\_Click( ) Call DataNotFound End Sub

## **Add Procedure** 7B **Subs** 78& PJ\*

ميتوان يك sub را به دو روش به پروژه اضافه كرد :

- با نوشتن مستقيم كد در بخش Declarations General يك فرم يا مدول .
	- با استفاده از گزينهي Procedure Add منوي Tools .

#### نكته:

براي فعال كردن گزينهي Procedure Add بايد در پنجرهي Code فرم يا مدول موردنظر باشيد .

- مراحل اضافه كردن sub به پروژه با روش دوم، به صورت زير است : 1- از منوي Tools گزي نهي Procedure Add را انتخاب كنيد تا كادر محاورهاي مربوطـه بـاز .شود
	- 2- نامي را براي sub وارد كنيد (شكل )6-1.

3- روي Ok كليك كرده و بلاك كد را به فرم يا مدول اضافه كنيد (شكل )6-2.

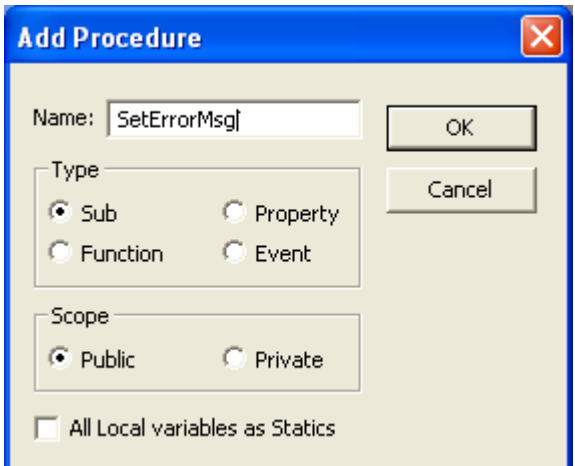

D6)( PJ كادر محاورهاي Procedure Add امكان ايجاد Subs ه و توابع براي انواع پروژه اي

را فراهم مي كند.

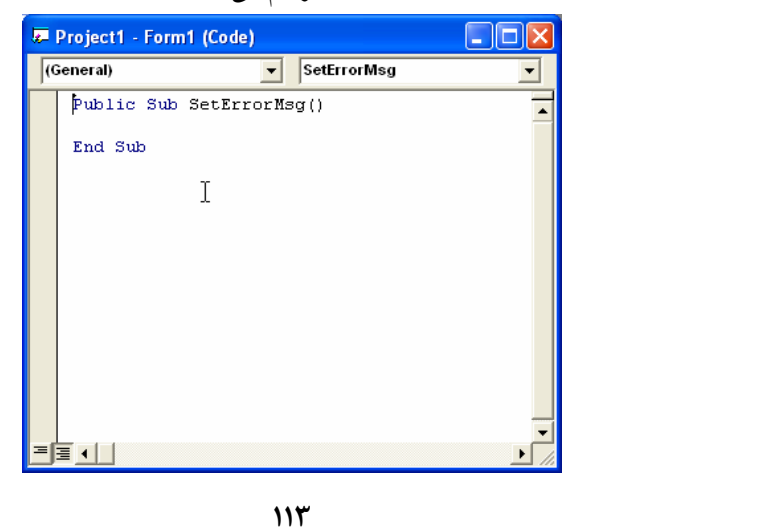

D6( PJ sub جديدي را در بخش General فرم يا مدول بدست خواهيد آورد .

بعد از اينكه بلاك كد را با كادر محاورهاي Procedure Add ايجاد كرديـد، كـد روال را داخـل بلاك كد اضافه كنيد. بعد از Sub End كدي را وارد نكنيد، انجام اين كار سبب بروز خطا در زمـان كامپايل خواهد شد .

7-٤ ايجاد يک تابع ساده

تابع روالي است كه خطوطي از كد را اجرا مي كند و مقداري را برمي گرداند. شـكل كلـي اعـلان يك تابع ساده، به صورت زير است :

[Private ¦ Public] Function FunctionName() As DataType

خطوطي از كد ....

FunctionName = ReturnValue

End Function

- Public ¦ Private كليدواژههاي اختياري هستند كه حوزهي عمل تابع را تعريف ميكنند .
	- Function كليدواژهاي است كه مشخص ميكند، روال از نوع تابع است .
		- FunctionName نام تابع است .
		- As كليدواژهاي براي تعيين نوع داده است .
		- DataType نوع داد هي مقداري است كه تابع برميگرداند .
		- ReturnValue مقداري است كه به وسيلهي تابع برگردانده مي .شود
	- Function End كليدواژههايي هستند كه پايان بلاك كد را مشخص ميكنند .

كد زير، تابعي را نشان ميدهد كه عدد تعريف شده در داخل خود تابع را برميگرداند :

**01** Public Function GetNumber() As Integer **02** Dim a% **03** Dim b% **04** Dim c% **05** `Assign values to some variables **06**  $a\% = 7$  $07 b\% = 12$ **08 09** `Add them together **10**  $c\% = a\% + b\%$ 

**11**

- **12** `Pass the result out of the function by assigning
- **13** `it to the function name.
- **14 GetNumber =**  $c\%$
- **15** End Function

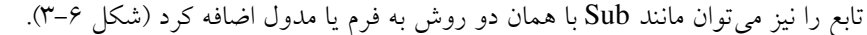

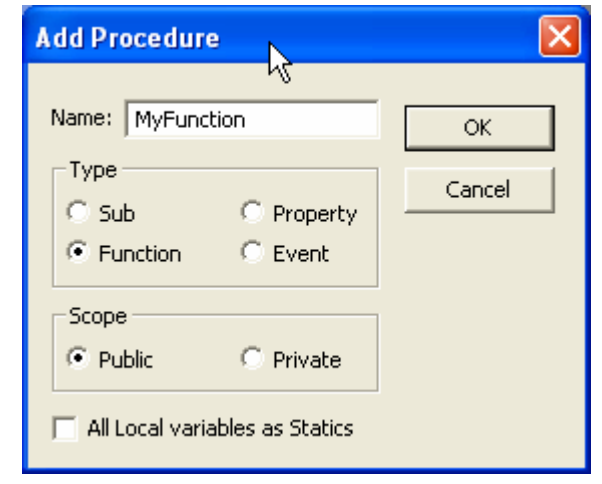

**شكل ٦–٣)** تابع را در كادر محاورهاى Add Procedure اضافه كنيد.

 $F$ I -0 ارسال آرگه مانها به Subs و Functions

 ميتوان قدرت و همه منظـوره بـودن توابـع و Subs را بـا اسـتفاه از آرگومـان هـا افـزايش داد . آرگومان (پارامتر نيز ناميده مي شود)، متغيري است كه به عنوان جانگهدار براي مقاديري كه به تابع يا Sub ارسال مي شوند، عمل مي كند. ميتوان آرگومان هـا را بـا قـرار دادن آنهـا در داخـل پرانتزهـاي دستور اعلان Sub يا تابع، ايجاد كرد . كد زير، اعلان تابع ()EnadDay كه دو آرگومان مـي گيـرد را نشان مي دهد:

EndDay (NumOne As Integer, strName As String) As Integer استفاده از آرگومان ها كار ايي كد را افزايش مي دهد. به عنوان مثال، فرض كنيد كه چندين بـار در يك برنامه نياز داريد كه بزرگترين مقدار بين د و عدد را بدست آوريد . مناسبترين روش اين است كه اين كد را در يك تابع بنويسيد و هر جايي كه ميخواهيد آن را فراخواني كنيد . كد زير، تابعي به نام ()GetGreaterNum را نشان مي دهد كـه بزرگتـرين مقـدار بـين دو عـدد دريافتي را محاسبه و برميگرداند .

Public Function GetGreaterNum(NumOne As Integer, \_ NumTwo As Integer) As Integer `If the first number is greater than the second If NumOne > NumTwo Then `return the first number GetGreaterNum = NumOne Else `if not, return the second number GetGreaterNum = NumTwo End If End Function كد زير چگونگي فراخواني تابع فوق از داخل يك روال رويداد Click را نشان ميدهد : Private Sub cmdGreaterNum\_Click() Dim i% Dim j% Dim RetVal% `Get the input in txtNumOne and convert it to an integer  $i\% = \text{CInt}(\text{txtNumOne.Text})$  `Get the input in txtNumTwo and convert it to an integer **10**  $j\% = \text{CInt}(\text{txtNumTwo.Text})$  **12** RetVal% = GetGreaterNum( $i\%$ ,  $i\%$ ) `Take the result from the function, convert it to a `string and assign it to the caption of the button. cmdGreaterNum.Caption = CStr(RetVal%) End Sub هنگام استفاده از روال ها يكسان بودن نوع و ترتيب آنها خيلي مهم است . اگر روالي داريد كه سه آرگومان از نوع Integer دارد، بايد سه عدد صحيح ارسال كنيد . در صورتي كـه دو عـدد صـحيح و يك رشته ارسال كنيد، كامپا يلر يك خطا توليـد خواهـد كـرد . بـه عنـوان مثـال، اگـر تـابعي بـه نـام ()EndDay داريد كه به صورت زير اعلان مي :شود

Public Function EndDay (iNum As Integer, dAccount As Double) As Double و تابع را با استفاده از كد زير فراخواني مي كنيد،  $dMyResult = EndDay (6, "056R")$ اين فراخواني، خطايي را توليد مي كند. "D56R" از نوع رشتهاي است ولي تابع بـراي آرگومـان دوم انتظار دادهاي از نوع Double را دارد .

همچنين تعداد آرگومان ها نيز بايد يكسان باشند . به عنوان مثال، فرض كنيد تابعي داريـد كـه بـه صورت زير تعريف شده است :

Public Function Bar(iNum As Integer, dNum As double, strName As string) As Integer

و با استفاده از كد زير، آن را فراخواني مي كنيد:

 $iMyResult = Bar(6, 7)$ اين نيز مي تواند سبب بروز خطا شود . تابع انتظار سـه آرگومـان را دارد ولـي فقـط دو آرگومـان ارسال شده است .

ممكن است آرگوماني را با استفاده از كليدواژهي Optional كه قبـل از آرگومـان هنگـام اعـلان تابع قرار ميگيرد، به صورت اختياري تعيين كرد. آرگومانهاي اختياري بايد از نوع Variant باشند . ٦-٥-١ كاربرد آرگومانهاى نامدار

مي توان از آرگومان هاي نامدار براي ارسال سادهتر مقادير به روال ها استفاده كـرد. يـك آرگومـان نامدار، نام رشته اي از آرگومان در روال است . به عنوان مثال، اگر تابعي به نام ()EndDay داريد كـه داراي دو آرگومان از نوع Integer است و به صورت زير تعريف شده است :

EndDay (NumOne As Integer, NumTwo as Integer) As Integer براي ارسال مقداري به تابع با استفاده از آرگومانهاي داراي نام، از اســامي آرگومــانهــا اســتفاده كرده و با استفاده از نويسه هاي =: مقداري را براي آنها تعيـين كنيـد . بنـابراين ، بـراي ارسـال واقعـي مقادير در تابع ()EndDay با استفاده از آرگومانهاي نامدار، به صورت زير عمل كنيد :  $X =$  EndDay( NumOne : =3, NumTwo :-4)

## ٦–٦ خروج از روال۵ا

بعضي مواقع قبل از پايان روال، نياز به ترك آن داريد . ميتوانيد اين كـار را بـا كليـدواژه ي Exit انجام دهيد . كد زير، تابع ()ExitEarly را نشان ميدهد كه دو آرگومان ميگيرد. يـك عـدد صـحيح براي تعيين حد بالاي حلقه و يک عدد صحيح ديگر كه نــشانهاي بـراي خـروج از تــابع در صـورت برقراري شرط خاصي است .

Public Function ExitEarly(iLimit As Integer, \_ iFlag As Integer) As Integer Dim i% Dim Limit% Dim Flag% `Assign the limit argument to a local variable Limit% = iLimit `Assign the state argument to local variable Flag%= iFlag `Run a For...Next loop to Limit% **13** For  $i\% = 0$  To Limit<sup>%</sup> `If the passed in state is one **16** If Flag $\% = 1$  Then 18 `Check to see if i% equals half the value of `the Limit variable **20** If  $i\% = I$  imit<sup>%</sup> / 2 Then `If it does, pass out the value of i% `at that point **24 ExitEarly =**  $i\%$  `Terminate the function; there is no `reason to go on Exit Function End If End If Next i% `If you made it this far, the flag variable does not `equal one, so pass the value of i% out of the `function by assigning the value of i% to the

**36** `function name. **37** ExitEarly =  $i\%$ **38 39** End Function 7–۷ اشنایی با حوزه عمل حوزهي عمل (ميدان ديد )، قابليت دو متغي ر مختلف هستند كه داراي نام يكـسان بـوده و مقـادير مختلفي را نگهداري مي كنند و داراي دوره ي حيات متفاوتي هستند . كد زير، دو تـابع ()EndDay و  $\lambda$  را نشان مي دهد :  $\text{Bar}()$ **01** Public Function EndDay() as Integer **02** Dim x as Integer **03** Dim y as Integer **04**  $05 x = 2$ **06**  $y = 7$  $07$  EndDay =  $x + y$ 08 End Function **09 10** Public Function Bar() as Integer **11** Dim x as Integer **12** Dim y as Integer **13**  $14 x = 12$ 15  $y = 34$ **16** Bar =  $x * v$ **17** End Function توجه كنيد كه هر تابع، متغيرهاي x و y را اعلان مي كنـد . همچنـين ايـن متغيرهـا در هـر تـابع، مقادير مختلفي را مي گيرند. انجام اين كار، بدين دليل است كه هـر مجموعـه اي از متغيرهـا فقـط در همانجايي كه ايجاد شده اند، به كار برده مي شوند. در تابع ()EndDay، متغير x و y در خطـوط 2 و 3 ايجاد مي شوند. هنگامي كه تابع خاتمه مي يابد، متغيرها از حافظه حذف مي شوند اي( ن را خروج از حوزهي عمل مي نامند). اين مطلب درباره ي متغيرهاي x و y در تابع ()Bar نيز صدق مي كند. بـراي اينكه متغيرها محدود به ميدان ديد نباشند، آنها را در بخش Declarations General فرم يا مـدول و با استفاده از كليدواژههاي Public يا Private اعلان كنيد .

٦–۸ مستندسازی روالαا

مستندسازي روال ها به ساير برنامه نويسان امكان مي دهد كه به طور كامل از برنامه ي شما استفاده كرده و در صورت لزوم اشكالات آن را رفع كنند .

تمام روال ها داراي يك سرآيند خواهند بود . سرآيند (header (بخشي از كد است كه در ابتـداي بلاك كد آورده شده و توضيحاتي را درباره ي روال ارايه مي دهد. كد زير همـان تـابع ()ExitEarly است كه به صورت حرفهاي مستندسازي شده است :

Public Function ExitEarly(iLimit As Integer, \_ iFlag As Integer) As Integer `\*\*\*\*\*\*\*\*\*\*\*\*\*\*\*\*\*\*\*\*\*\*\*\*\*\*\*\*\*\*\*\*\*\*\*\*\*\*\*\* `Sub/Function: ExitEarly ` `Arguments: iLimit The upper limit of the For..Next Loop ` iFlag An integer indicating early exit from  $\degree$  the function.  $1 = \text{Exit}$ . ` Other values are ignored. 10 $\degree$ `Return: The value of the For...Next loop counter `Remarks: This function is used to demonstrate the way ` to use arguments within a function `Programmer: Bob Reselman ` `History: Created 4/20/98 ` `Copyright 1998, Macmillan Publishing `\*\*\*\*\*\*\*\*\*\*\*\*\*\*\*\*\*\*\*\*\*\*\*\*\*\*\*\*\*\*\*\*\*\*\*\*\*\*\*\* Dim i% `Counter variable Dim Limit% `Internal variable for the upper limit of the `For...Next loop Dim Flag% `Internal variable for the exit flag `Assign the limit argument to a local variable Limit%  $=$  iLimit

 `Assign the state argument to local variable  $Flag% = iFlag$  `Run a For...Next loop to Limit% For  $i\% = 0$  To Limit $\%$  `If the passed in state is one If  $Flag\% = 1$  Then `Check to see if i% equals half the value of `the Limit variable If  $i\% = I$  imit<sup> $\%$ </sup> / 2 Then `If it does, pass out the value of i% `at that point ExitEarly =  $i\%$  `Terminate the function; there is no reason `to go on Exit Function End If End If Next i% `If you made it this far, the state variable does not `equal one, so pass the value of i% out of the function `by assigning the value of i% to the function name. ExitEarly =  $i\%$ 

End Function

## **SubMain()** 7 3 4 IM PJW

به طور پيش فرض، هنگامي كه پروژه اي را در VB شروع مي كنيد، اولين فرم ايجاد شـده فرمـي خواهد بود كه پروژه در آغاز فراخواني مي كند. اين كار در صورتي كـه يـك فـرم در پـروژه داريـد، ممكن است ولي اگر داراي پروژه اي با چندين فرم هستيد، ميتوانيد فرمهاي ديگر را از داخل اولـين فرم، بارگذاري (فراخواني) كنيد : Private Sub Form-Load( ) Load frmAnotherForm End Sub

اين روش زماني مفيد است كه تعداد فرمها محدود باشند .

براي پروژه هايي كه داراي هيچ فرمي نيستند (مثل برنامه هاي اينترنتي كـه در سـمت سـرور كـار ميكنند)، چيزي براي بارگذاري وجود ندارد . چه كاري بايد براي نقطـه ي شـروع (نقطـه ي ورودي ) برنامه انجام دهيد؟ ويژوال بيسيك، يك نقطه شروع غير مبتني بر فرم را براي برنامـه ارايــه مـي كنــد (روال ()Sub Main). Sub(روال خاصي است كه به وسيلهي ويـژوال بيـسيك بـه عنـوان روال شروع هر پروژهاي رزرو شده است. ()Sub Main بايد در يک مدول اعلان شود و بـراي هـر پروژه فقط مي توان يک ()Sub Main در نظر گرفت. مراحل زيــر، چگــونگي تعيـين ايـن روال بــه عنوان نقطهي شروع را نشان ميدهند :

- 1- از منوي Project گزينهي Properties مربوط به پروژه ي جاري را انتخاب كنيد تـا كـادر محاورهاي مربوطه باز شود .
- 2- در ليـست بازشـوي Object Startup گزينـه ي Main Sub از زبانـه ي General كـادر محاورهاي را انتخاب كنيد.
	- 3- روي Ok كليك كنيد.

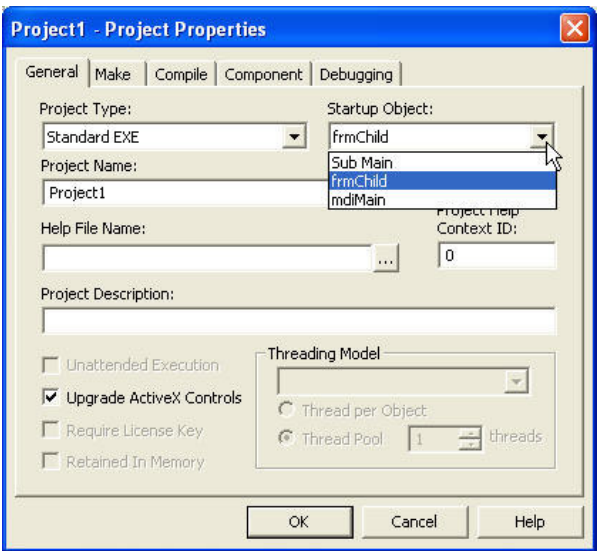

**شكل ٦–٤)** مي¤وان ()Sub Main يا هر فرم ديگري را به عنوان شيء شروع در پروژه انتخاب كرد. بعد از تعيين ()Sub Main به عنوان شيء شروع پروژه، بايد ()Sub Main را در مـدول ايجـاد كنيد. ميتوان از كادر محاورهاي Procedure Add براي ايجاد روالها استفاده كـرد يـا اعـلان را در بخش General مدول انتخابي وارد كرد. به خاطر داشته باشيد كه يك پروژه فقط ميتواند يك Sub ()Main داشته باشد. بعد از ايجاد ()Sub Main نياز به نوشتن كد Startup داريـد. كـد زيـر يـك ()Sub Main را نشان مي دهد كه دو فرم را با استفاده از متد Show نمايش مي دهد و سپس بعـد از اينكه همهي فرمها ظاهر شدند، كادر پيامي را نشان مي دهد.

Sub Main() `Use the Show method to display both `forms upon startup frmMain.Show frmOther.Show **06** `Report that all forms are shown MsgBox "Everything shown" **09** End Sub

كد مربوط به بعضي از نسخههـاي ()Sub Main مـي توانـد سـاده باشـد ولـي بـراي بعـصي از روالهاي ()Main Sub ميتواند پيچيده باشد. كد زير نشان ميدهد كه ()Main Sub چگونه بـراي اجراي روال شروعي كه ساير روالها را فراخواني مي كند، مورداستفاده قرار مي گيرد. اين كد مربـوط به روال ()Main Sub برنامهي VBSchedular است .

**01** Sub Main()

**02** `Load the form and let it run the code in the

**03** `Form\_Load event handler

**04** Load frmMain

**05** `Intialize the contact list combo box

**06** Call InitComboAsDb(frmMain.cboName, frmMain.DataMain)

**07** `Fill the appointment list with today's appoinments

**08** Call GetDailyAppointments(CDbl(Cdate (frmMain.FormDateString())), \_

frmMain.lstSchedule, frmMain.DataMain, gAppointmentDelta%)

**09** `Show the main form

**10** frmMain.Show

**11** `Set the mouse pointer back to an arrow

**12** frmMain.MousePointer = 0

**13** End Sub

مثال ٦-١) مثال ٢-١٠إرا به كمك يك روال بنويسيد:

```
Private Sub setcolor()
   r = HScroll1.Value
   g = HScroll2. Value
   b = HScroll3.Value
   Lblr = r
  Lblg = gLhlh = hLabel1.BackColor = RGB(r, g, b)End Sub
Private Sub Command1_Click()
   End
End Sub
```
Private Sub Form\_Load() Label1.BackColor =  $RGB(0, 0, 0)$ End Sub

Private Sub HScroll1\_Change() Call setcolor End Sub Private Sub HScroll1\_Scroll() Call setcolor End Sub Private Sub HScroll2\_Change() Call setcolor End Sub Private Sub HScroll2\_Scroll() Call setcolor End Sub Private Sub HScroll3\_Change() Call setcolor End Sub Private Sub HScroll3 Scroll() Call setcolor End Sub

٦-١٠ توابع تشخيص نوع داده اين توابع نوع داده ي آرگومان را مشخص مي كنند. برنامهها معمولاً با داده هاي مختلفي سر و كار دارند، ولي گاهي برنامه نويس از قبل نمي تواند حدس بزند كه با چه نوع داده اي سـر و كـار خواهـد داشت. مثلا،ً قبل از آنكه محاسبه اي انجام دهيد بايد مطمئن شويد كه داده ها از نـوع عـددي هـستند . در جدول 6-1 توابع ()...Is را مشاهده ميكنيد؛ آرگومان اين توابع همگي از نوع Variant است .

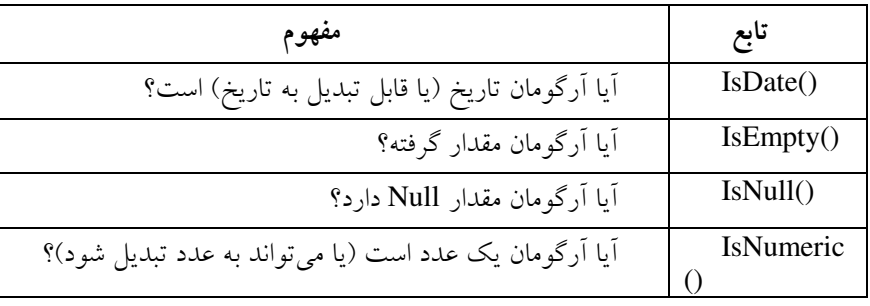

## **جدول ٦**–١) توابع تشخيص نوع داده.

در برنامهي زير، چگونگي استفاده از تابع ()IsEmpty نشان داده شده است .

1: 'Code that tests the Is() functions

2: Dim var1 As Variant, var2 As Variant 3: Dim var3 As Variant, var4 As Variant<br>4: Dim intMsg As Integer MsgBox return 4: Dim int $Msg$  As Integer 5: ' Fill variables with sample values to test<br>6:  $var1 = 0$  'Zero value 6:  $var1 = 0$ 7:  $\text{var2} = \text{Null}$  'Null value<br>8:  $\text{var3} = \text{``"}$  'Null string 'Null string 9: ' Call each Is() function 10: If IsEmpty(var1) Then 11:  $intMsg = MsgBox("var1 is empty", vbOKOnly)$ 12: End If 13: If IsEmpty(var2) Then 14: intMsg = MsgBox("var2 is empty", vbOKOnly)  $15 \cdot$  End If 16: If IsEmpty(var3) Then 17:  $intMsg = MsgBox("var3 is empty", vbOKOnly)$  $18 \cdot$  End If 19: If IsEmpty(var4) Then 20: intMsg =  $MsgBox("var4 is empty", vbOKOnly)$  $21 \cdot$  End If برنامهي فوق پس از اجرا شدن، خروجي زير را نمايش خواهد داد :

var4 is empty

چون تمام متغيرهاي ديگر مقدار گرفته اند (حتي Null هم يك مقدار محسوب مـي شـود ). بـراي تست كردن Null ميتوانيد از ()IsNull استفاده كنيد. توجه داشته باشيد كه شرط زير If (varA = Null) Then …

حتي اگر متغير varA واقعاً Null باشد، True نخواهد شد . در اين موارد تنها راه حل اسـتفاده از تابع ()IsNull است. به قطعه كد زير توجه كنيد :

If IsNull(txtHoursWorked) Then

intMsg = MsgBox("You didn't enter hours worked!", vbOKOnly)

Else 'Thank them for the good hours

 intMsg = MsgBox("Thanks for entering hours worked!", vbOKOnly) End If

در اينجا برنامه قبل از ادامهي كار، خالي نبودن يكي از فيلدهاي برنامه را تست مي .كند تابع ()InNumeric با آرگومان هاي عددي (يا هر چيزي كه قابل تبديل به يك عدد باشد ) مقدار True برخواهد گرداند. مقادير عددي عبارتند از :

- Empty) به 0 تبديل ميشود )
	- اعداد صحيح (Integer(
	- اعداد صحيح بلند (Long(
		- اعداد اعشاري (Single(
- اعداد اعشاري با دقت مضاعف (Double(
	- واحد پول (Cueerncy(
		- تاريخ
	- رشته ( اگر شبيه يك عدد باشد )

قطعه كد زير، سن كاربر را (در يك متغير Variant) گرفته و در صورت پاسخ اشتباه كـاربر، بـه وي اخطار مي دهد:

- 1: Dim varAge As Variant
- 2: Dim intMsg As Integer 'MsgBox( ) return
- 3: varAge = InputBox("How old are you?", "Get Your Age")
- 4: If IsNumeric(varAge) Then
- 5: intMsg = MsgBox("Thanks!", vbOKOnly)
- 6: Else
- 7: intMsg = MsgBox("What are you trying to hide?",  $\overline{\phantom{a}}$ vbOKOnly+vbQuestion)
- 8: Ens If

درستي پاسخ كاربر در خط 4 تست مي .شود

اگر مي خواهيد نوع يك متغير را بدانيد ، بايـد از تـابع ()VarType اسـتفاده كنيـد . جـدول 6-2 مقادير برگشتي اين تابع را نشان مي دهد.

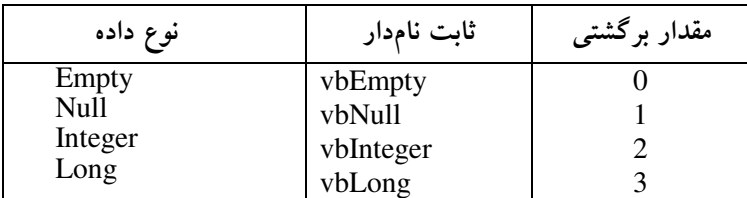

5-% )PJ مقادير برگشتي تابع ()VarType

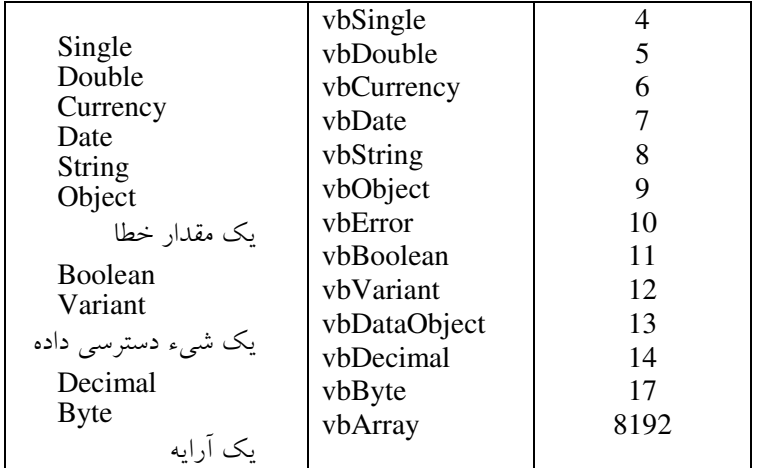

در برنامهی زير، با دستور Select Case نوع دادهی ارسال شده به تابع مشخص شده است. 1: Private Sub PrntType(varA) 'Variant if you don't specify otherwise 2: Dim intMsg As Integer 'MsgBox() return 3: Select Case VarType(varA) 'VarType() returns an integer 4:  $\text{Case 0}$ <br>5:  $\text{intN}$ 5:  $intMsg = MsgBox("The argument is Empty")$ <br>6: Case 1 6: Case 1<br>7:  $intN$  $intMsg = MsgBox("The argument is null")$ 8: Case 2<br>9:  $intN$ 9:  $intMsg = MsgBox("The argument is Heger")$ <br>10:  $Case 3$ Case 3 11:  $intMsg = MsgBox("The argument isLong")$ <br>12:  $Case 4$ Case 4 13:  $intMsg = MsgBox("The argument is Single")$ <br>14: Case 5 14: Case 5<br>15:  $intM$ 15:  $intMsg = MsgBox("The argument is Double")$ <br>16:  $Case 6$ 16: Case 6<br>17: intN 17:  $intMsg = MsgBox("The argument is Currency")$ <br>18:  $Case 7$ Case 7 19:  $intMsg = MsgBox("The argument is Date")$ <br>20:  $Case 8$ 20: Case 8<br>21: intM 21:  $intMsg = MsgBox("The argument is String")$ <br>22:  $Case 9$ 22: Case 9<br>23: intM 23:  $intMsg = MsgBox("The argument is Object")$ <br>24:  $Case 10$ 24: Case 10<br>25: intMs 25:  $intMsg = MsgBox("The argument is Error")$ <br>26: Case 11 26: Case 11<br>27:  $intMs$  $intMsg = MsgBox("The argument is Boolean")$ 

- 28: Case  $12$ <br>29:  $intMs$
- 29: intMsg = MsgBox("The argument is a Variant array")  $30$ : Case 13
- 30: Case 13<br>31: intMs
- 31: intMsg = MsgBox("The argument is a Data Access Object")<br>32: Case 14
- 32: Case 14<br>33: intMs
- $intMsg = MsgBox("The argument is Decimal")$
- 34: Case 17<br>35: intMs
- $35:$  intMsg = MsgBox("The argument is Byte")<br>36: Case Else
- Case Else
- $37:$  intMsg = MsgBox("The argument is an Array")
- 38: End Select
- 39: End Sub

٦–١١ توابع تبديل نوع

در جدول زير، توابع تبديل نوع را مشاهده ميكنيد؛ به حرف C (اسـرنام كلمـهي Convert) در اول نام اين توابع دقت كنيد. هر تابع آرگومان خود را از نوعي به نوع ديگر تبديل مي كند.

توجه داريد كه اين توابع در صورتي ميتوانند به درستي عمل كنند كه امكان تبديل نـوع وجـود داشته باشد . مثلا،ً عدد 123456789 اساساً امكان تبديل به نوع Byte را ندارد چون بزرگترين عددي كه يك متغير Byte ميتواند در خود ذخيره كند 255 است .

بر خلاف ()Int و ()Fix، تابع CInt آرگومان خود را به نزديكترين عدد صحيح گرد مي كند. بـه مثالهاي زير توجه كنيد :.

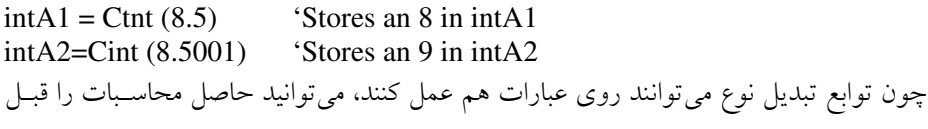

از ذخيره در متغيرها به نوع مناسب تبديل كنيد .

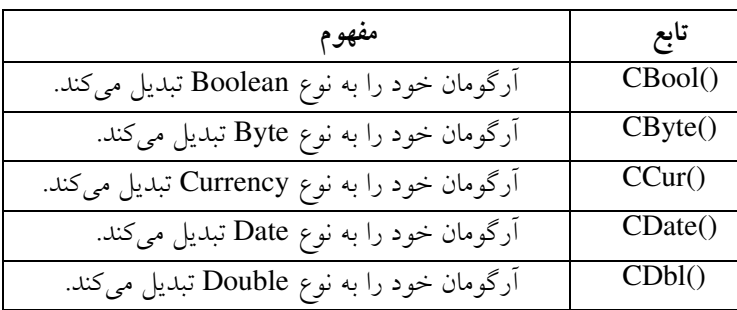

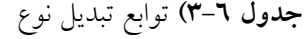

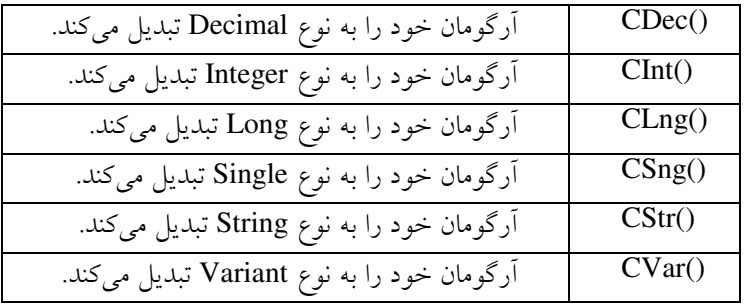

 $($ هثال ٦-٦: حستحوی دودویی

در برنامه زير از تابع BinarySearch اسـتفاده شـده اسـت . اگـر Searchkey بـا عـضو وسـط (middle (آرايه، برابر نباشد، انديس low يا high تغيير پيدا كرده و زيـر آرايـه كـوچكتر جـستجو ميشود. اگر مقدار SearchKey كوچكتر از عضو وسط middle باشد، انديس high با -1middle مقداردهي مي شود و عمل جستجو از low تا middle ادامه مي يابد ولـي اگـر مقـدار SearchKey بزرگتر از عضو وسط باشد، عمل جستجو از عضو +1middle تا high ادامه پيدا مي كنـد . برنامـه از آرايهاي با 15 عضو استفاده مي كند. روال PrintHeader انديسهاي آرايه را چـاپ مـي كنـد و روال PrintRow هر زير آرايه را در هر بار جستج وي دودويي چاپ خواهد كرد. عضو وسـط (middle ( در هر زير آرايه را با علامت ستاره \* تعيين ميكنيم تا مشخص شود كه SearchKey با كـداميك از اعضاي آرايه در حال مقايسه شدن است .

- 1 'Demonstrating a binary search
- 2 Option Explicit 'General declaration
- 3 Option Base 1 'General declaration
- 4 Dim mArray(15) As Integer 'General declaration
- 5 Dim mLowBound As Integer 'General declaration
- 6 Dim mUpperBound As Integer 'General declaration
- 7 Private Sub Form\_Load()
- 8 Dim x As Integer
- 9  $mLowBound = LBound(mArray)$
- $10$  mUpperBound = UBound(mArray)
- 11 'Generate Some array data
- 12 For x = mLowBound To mUpperBound
- 13 mArray(x) =  $2 * x$

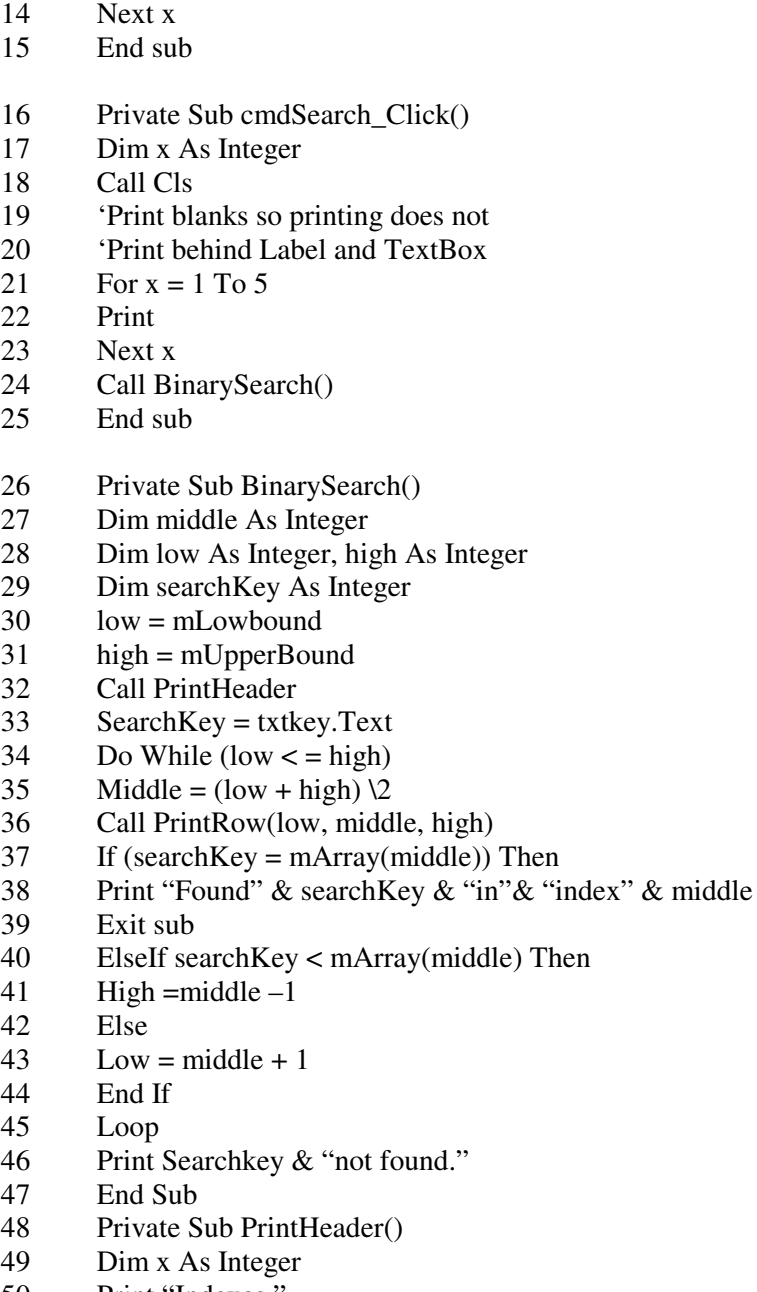

Print "Indexes."

- For x = mLowBound To mUpperBound
- 52 Print Format  $(x, "!@@@@"')$ ;
- Next x
- Print
- 55 For  $x = mLowBound$  To 4  $*$  mUpperBound
- 56 Print " ";
- Next x
- Print
- End sub
- Private Sub PrintRow(low As Integer, middle As Integer, High As Integer)
- Dim x As Integer
- 62 For  $x = mLowBound$  To mUpperBound
- 63 If(x < low Or  $x >$  high) Then
- Print Space\$(4);
- 65 ElseIf ( $x = middle$ ) Then
- 66 Print Format\$(mArray(x) & "\*", "!@@@@");
- Else
- 68 Print Format\$(mArray(x), "! @@@@");
- End If
- Next x
- Print
- End Sub

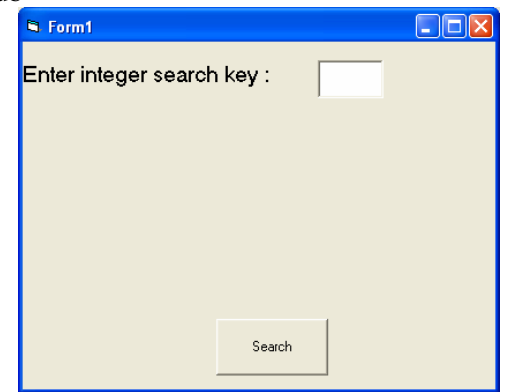

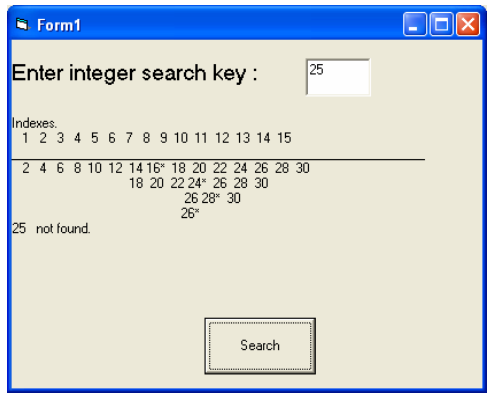

D6( ,PJ جستجوي دودويي

### **Array** تابع **Array**

تابع Array يك آرايه از نوع Variant را در زمان اجرا، ايجاد كرده و برمي گردانـد . مـرز پـايين آرايه بازگشت داده شده بستگي به Base Option با مقدار 0 يا 1 دارد. تـابع Array بـا اسـتفاده از ParamArray آرايه اي از نوع Variant ايجاد ميكند. برنامه زير چگونگي استفاده از تابع Array را نشان مي دهد.

- 1. 'Demonstrating function Array
- 2. Option Explicit 'General declaration
- 3. Option Base 1 'General declaration
- 4. Private sub cmdPrint\_Click()
- 5. Dim v As Variant, x As Integer
- 6.  $v = \text{Array}(7, 5, 6, 9, 3, 0)$  'Returens Variant array

- 7. Print "Variant array Values are: ";
- 8. For  $x = LBound(v)$  To UBound(v)
- 9. Print Format $\mathcal{S}(v(x), " \mathcal{Q} \mathcal{Q} \mathcal{Q} ");$
- 10. Next x
- 11. Print
- 12.  $V = Array("hello", "bye", "hi")$  'Return variant array
- 13. Print "Variant array Values are:";
- 14. For  $x = LBound(v)$  To UBound(v)
- 15. Print  $v(x)$  Space  $\S(2)$ ;
- 16. Next x
- 17. Print
- 18.  $V = \text{Array}(1.1, 2.2, 3.3, 4.4)$
- 19. Print "Variant array Values are: ";
- 20. For  $x = LBound(v)$  To UBound(v)
- 21. Print  $v(x)$  & Space \$(2);
- 22. Next x
- 23. cmdPrint.Enabled = False
- 24. End Sub

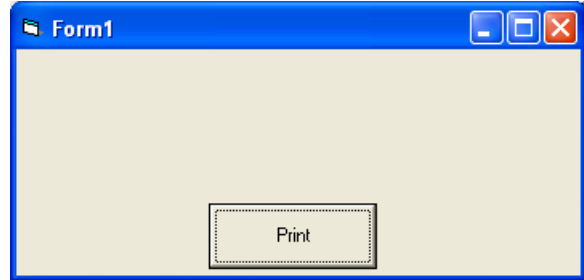

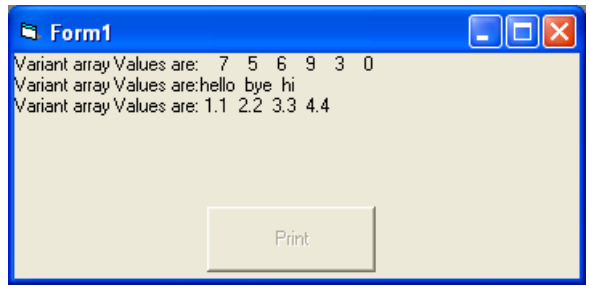

D6\*( J ))استفاده از تابع ()Array
### فصل هفتم

خطایابی و اشکالزدایی برنامه

هدفهای رفتاری : پس از مطالعه اين واحد كار، از فراگير انتظار ميرود كه : 1. اصول كار با دستور Goto Error On را بيان كرده و در برنامهها آن را به كـار ببرد. 2. نحوهي كار با شيء ERR را شرح داده و در برنامـه هـاي خـود از آن اسـتفاده .كند 3. با دستور Resume كار كند و اجراي برنامههاي قطع شده را از سر بگيرد. 4. برنامههاي خود را اشكالزدايي كند .

# ۱–۷ رفع اشکال متغیرهای اعلان نشده با Option Explicit

همزمان با كدنويسي، IDE ويژوال بيسيك خطاهاي نحوي كه بوجود مي آيند را اعـلام مـي كنـد (شكل 7-1 ). خطاهاي نحوي ش امل املاء يا محل قرارگيري كليدواژه ها هستند . به ايـن نـوع خطاهـا ميتوان به سادگي پي برد و رفع كرد .

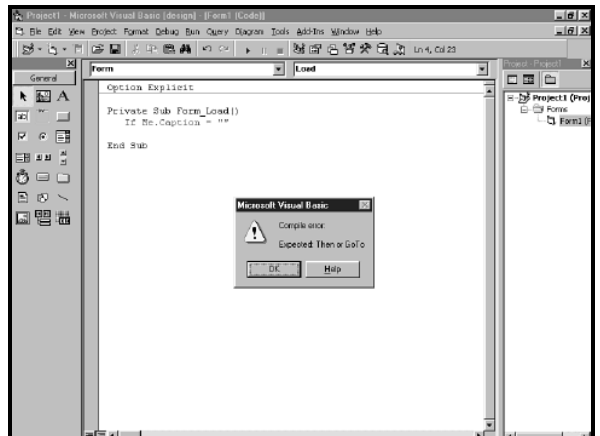

D6)( QJ IDE ويژوال بيسيك دستورات If بدون كليدواژه Then را هنگام تايپ شناسايي ميكند. ولي اگر فقط كليدواژههاي If-End اشتباه باشند، هنگام كامپايل كد، اعلام خواهد شد . همزمان با تايپ، VB خطاهاي املايي را اعلام مي كند. در صورتي كه مـي خواهيـد VB كـار را قطع نكند و براي هر خطايي، پيغامي نمايش دهـد، از منـوي Tools گزينـه ي Options را انتخـاب كرده و كادر علامت Auto Syntax Check را پاك كنيد (شكل ٢-۵). پاك كردن اين كادر علامت سبب ميشود كه كامپايلر از پيدا كردن خطاها در هنگام تايپ، صرفنظر كند .

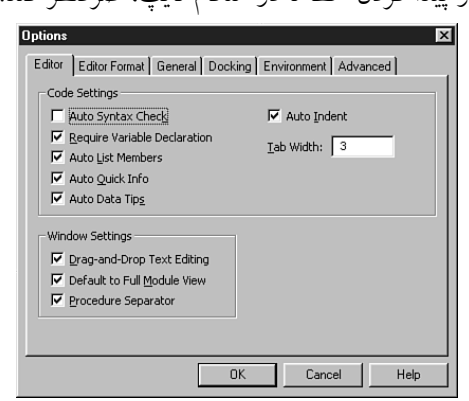

D6( QJ غيرفعال كردن Check Syntax Auto سبب ميشود كه پيغامها خطاي نحوي را هنگام

تايپ مشاهده كنيد .

هنگامي كه كد را درون IDE اجرا مي كنيد، ويژوال بيسيك خطاهايي مثل نوع اشتباه و بلاكه اي كد كامل نشده را گزارش ميكند (شكل 7-3 ). فقط در صورتي كه Explicit Option تنظـيم شـده باشد، ويژوال بيسيك كد متغيرهاي اعلان نشده را اجرا مي كند. هنگـامي كـه كليـد واژهي Option Explicit را در بخش General يك فرم يا مدول وارد مي كنيد، همه ي متغيرهاي كد بايد با استفاده از كليدواژههاي Public، Private، Dim يا Static به طور صريح اعلان شوند .

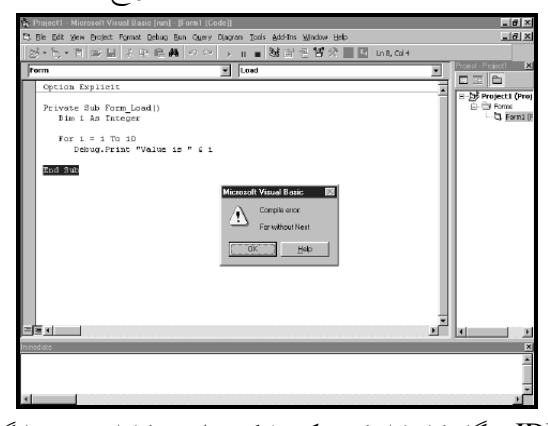

**شكل IDE (۳-۷ ه**نگام كامپايل كد، يک بلاک حلقهی كامل نشده را گزارش م*ي ك*ند. اشتباهات تايپي ساده منجر به بروز خطاهاي بزرگي در كد مي شوند. به عنوان مثال، در كـد زيـر متغيري با نام intMyNum اعلان شده است ولي در خط ،6 از intMyNim استفاده شده است . بـه دليل اينكه Explicit Option استفاده نشده است، VB بـه طـور خودكـار متغيـر جديـدي بـه نـام intMyNim ايجاد كرده و آن را با صفر مقداردهي مي كند. شكل 4-5 ، نتيجه را نشان مي دهـد . اگـر Option Explicit استفاده شده بود، IDE هنگام تايپ كد، اين خطا را اعلام مي كرد. **01** Private Sub cmdUnWit\_Click() **02** Dim intMyNum As Integer **03 04** intMyNum =  $2 + 2$ **05 06** MsgBox CStr(intMyNim) **07** End Sub

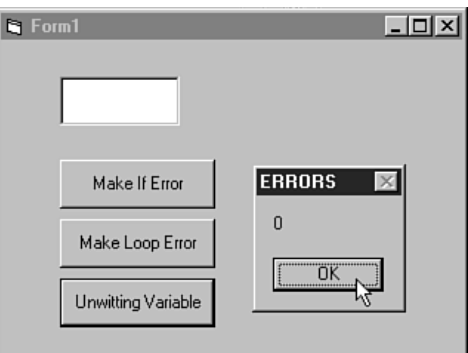

**شکل ۷–٤)** اگر از Option Explicit استفاده كرده باشيد، پيام خطايي را دريافت خواهيد كرد كه مشخص ميكند متغير intMyNim تعريف نشده است .

## ۲–۷ بررسی قطعات کد با BreakPoint

 ميتوان كد ويـژوال بيـسيك را در هـر نقطـه اي از اجـرا متوقـف كـرده و آن را بـا نقـاط قطـع (breakpoints (بررسي كرد . يك نقطه ي قطع، محلي در كد است كه مي توان كد را در طـول اجـرا متوقف كرد. نقطهي قطع را مي توان به چهار روش، تعيين كرد:

- كليك روي خط كد مورد نظر و فشار دادن كليد 9F
- كليك روي آيكن Breakpoint در نوار ابزار استاندارد
	- فعال كردن نقطه قطع از منوي Debug
		- كليك در حاشيهي پنجرهي Code

### نكته:

براي پاک كردن تمام نقـاط قطـع در كـد، از منـوي Debug گزينـهي Clear All Breakpoints را انتخاب كنيد. همچنين ميتوان تمام نقاط قطع را با فشار دادن كليدهاي 9F+Shift+Ctrl پاك كرد .

هنگامي كه يك نقطه قطع را تعيين مي كنيد، توجه كنيد كه به رنگ قرمز تبديل مي شود. هنگـامي كه كد قطع مي شود، خط مورد نظر كد به رنگ زرد تبديل مي شود . همچنين يك فلش در حاشـيهي چپ پنجرهي Code به خط مورد نظر اشاره مي كند (شكل ۷–۵).

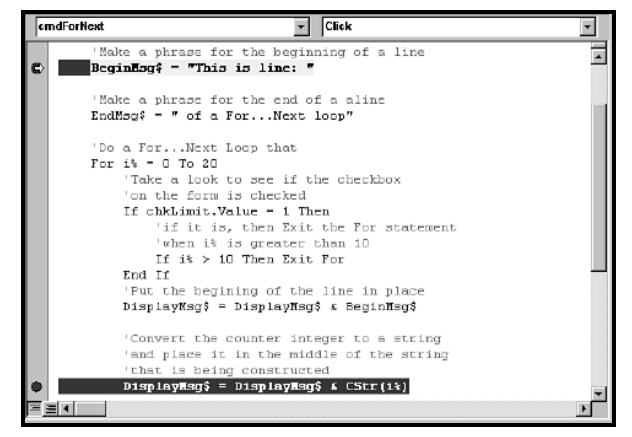

D6( ,QJ براي رجوع به نقطه قطع بعدي، كليد 5F را فشار دهيد .

 همهي اشكالات بر اثر نحو كد به وجود نمي آيند و اغلب اشكالات كه سبب بروز خطا ميشـوند به دليل منطق كد يا اشكال طراحي است . پيدا كردن اين نوع اشكالات، مشكل اسـت زا. نقـاط قطـع ميتوانيد براي محدود كردن كدي كه سبب بروز اشكال شده است، استفاده كنيد . بعد از تعيين خطي از كد كه مي دانيد اشكال رخ داده است، نقطه ي قطع را تعيين كرده و ناحيه ي بروز خطا را با استفاده از watches جستجو كنيد .

### **Watches نمایش مقادیر متغیرها با Watches**

با نگاه دوباره به كد و شكل 7-3 ، مشاهده مي كنيم كه داراي اشكال است و دليل آن نيـز روشـن است. فرض كنيد كه دليل بروز اين خطا را نمي دانيـد، فرصـت مناسـبي اسـت كـه از نقـاط قطـع و watches استفاده كنيد .

1- نقطهي قطع را براي خطي از كد كه كادر پيام را نشان ميدهد، تعين كنيد . 2- برنامه را اجرا كنيد . 3- اشارهگر ماوس را روي متغيري كه مي خواهيد مقـدار آن را مـشاه ده كنيـد، درگ نماييـد و چند لحظه نگه داريد. پنجرهي كوچكي با مقدار متغير ظاهر مي شود .

در پنجرهي watches مي توان تغييـر مقـاد ير يـك متغيـر را مـشاهده كـرد . بـراي اضـافه كـردن متغيرهاي ديگري به پنجرهي watch مراحل زير را انجام دهيد :

- 1- يك يا دو نقطه قطع براي متغيرهاي مورد نظر تعيين كرده و كليد 5F را فشار دهيد . 2- درهر نقطه قطع، متغير موردنظر را هايلايت (مشخص) كنيد . 3- كليك راست كرده و watch Add را از منوي ميانبر انتخاب كنيد .
- 4- تنظيمات مناسب را در كادر محـاوره اي watch Add انجـام دهيـد (شـكل ) 7-6 و سـپس روي Ok كليك كنيد .
- 5- براي نمايش پنجرهي watches) شكل )7-7 ، از منـوي View گزينـه ي window watch

را انتخاب كنيد. هنگام اضافه كردن يك watches نيز اين پنجره ظاهر مي شود.

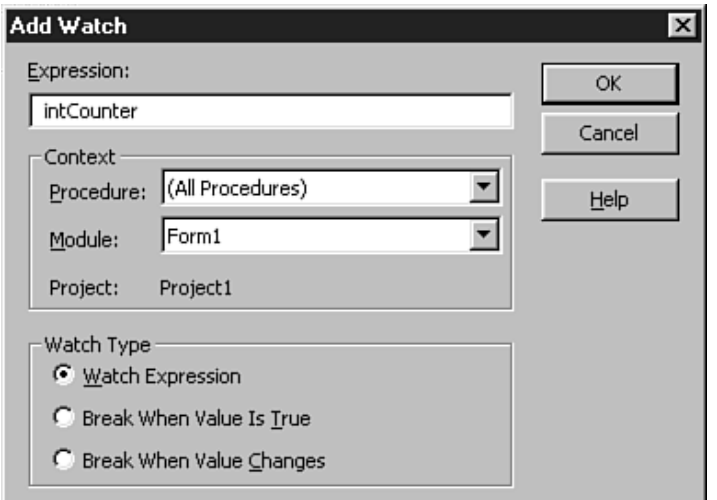

**شکل ۷–٦)** کادر محاورهای Add Watch يک ابزار قوی و دارای قابليت انعطاف است.

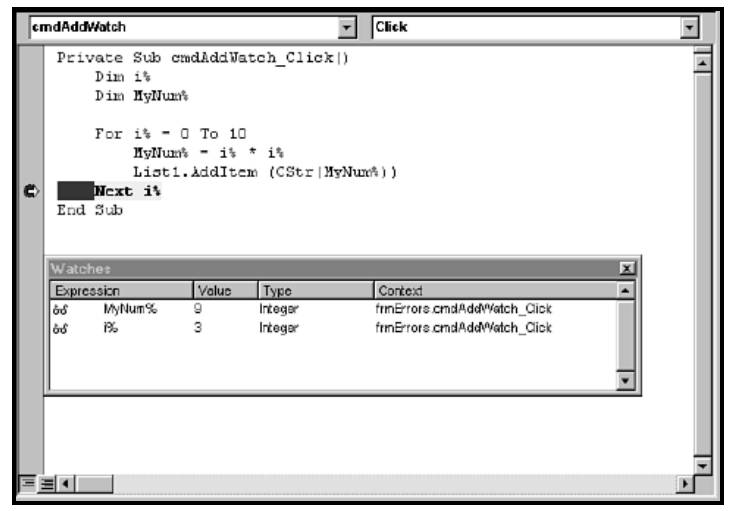

D6( QJQ در حالت Break، مطمئن باشيد در محلي از كد كه در ميدان ديد متغيرهاي پنجرهي watches است، قرار داريد .

 پيگيري چندين متغير مستقل كه به طور پيوسته تغيير مي يابند، مـي توانـد خيلـي مـشكل باشـد . پنجرهي watches ابزار مؤثري براي پيگيري مقادير در عمليات پويا مثل حلقهها يا آرايهها است . ۷–۳–۱ بررسی خط به خط کد با Step Into و Step Over

 ميتوان كد يك برنامه را به صورت خط به خط اجرا و بررسي كرد تا اگر خطـايي در هـر خـط وجود دارد را متوجه شده و رفع كرد. اجراي گام به گام به دو روش انجـام مـيشـود: Step into و . Step over

هنگام استفاده از روش step into، اگر در خطي از كد يك روال ديگري فراخواني شود، اجـراي گام به گام وارد روال جديد خواهد شد (شكل )7-8.

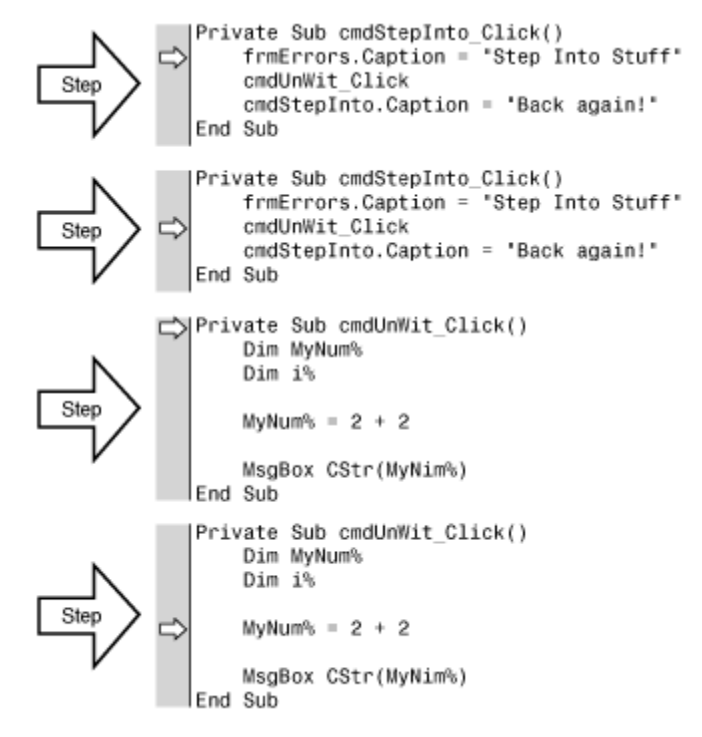

D6( +QJ ميتوان با فشار دادن كليد 8F يا انتخاب گزينهي Into step از منوي Debug كد را به صورت گام به گام اجرا كرد . اگر كد را به صورت اجراي گام به گام شروع كنيد، ممكـن اسـت بعـضي مواقـع از اينكـه هـيچ

چيزي رخ نداده است، متعجب شويد. در صورتي كه هـيچ كـدي در روال رويـداد ()Form\_Load نداشته باشيد، هيچ رويد ادي اجرا نميشود. به خاطر داشـته باشـيد كـه وينـدوز يـك سيـستم عامـل رويدادگرا است و رويدادي بايد براي كد ر خ دهد تا اجرا شود. تنها كدي كه به صورت پيش فـرض شروع به كار ميكنـد، كـد مربـوط بـه روال هـاي ()Initialize\_Form،() Load\_Form يـا Sub ()Main است. اگر هيچ كاري داخل اين روال ها نباشد، برنامه تا زماني كه رويدادي رخ ندهد، هـيچ كاري انجام نمي دهد.

براي اجراي گام به گام كد، بهتر است يك نقطه ي قطع در خط مورد نظر كد قـرار داده و سـپس كد را به صورت عادي اجرا كنيد . هنگامي كه اجرا به نقطه قطع برسد، اجراي گام به گام شروع خواهد شد . براي خـروج سـريع از روالي كه به صورت گام به گام اجرا مي شود، كليدهاي 8F+Shift+Ctrl را فـشار داده يـا از منـوي Debug گزينهي Step out را انتخاب كنيد.

هنگامي كه از روش over step براي اجراي گام به گام كد استفاده ميكنيد، در صورت برخورد با خطي كه روال ديگري را فر اخواني مي كند، وارد روال فراخواني شده نخواهيد شد و فقط اين خط كد به صورت يك خط منفرد اجرا خواهد شد (شكل )7-9.

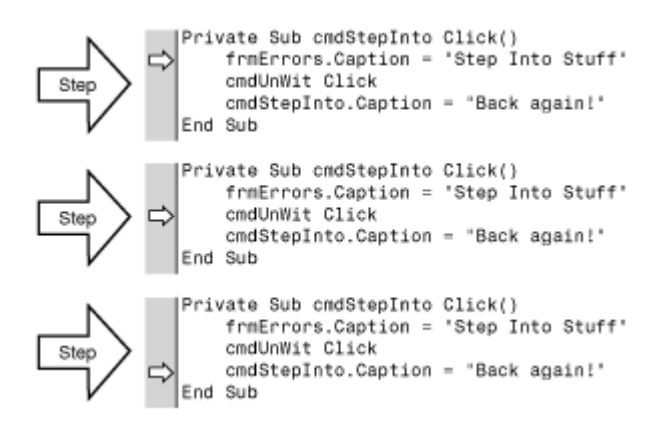

D6( QJW در صورتي كه نميخواهيد كد درون يك روال رويداد مثل ()Click\_cmdUnWit را اشكالزدايي كنيد، كليدهاي Shift+F8 را فشار دهيد تا از روش step over استفاده كنيد. ممكن است اجراي اين تكنيك اشكالزدايي از طريق نوارابزار Debug سريعتر و سـاده تـر باشـد (شكل ٧-١٠).

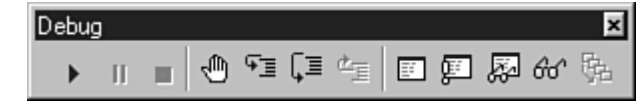

D6 QJ( Y )نوارابزار Debug مي تواند يك نوار ابزار شناور باشد يا ميتوان آن را به ناحيهي نوارابزارها درگ كرد تا ثابت شود .

X-۳-۷ متوقف کردن خطوط انتخاب شده با Run to Cursor

هر بار كه نقطهي قطهاي را تعيين كنيد، تا زماني كه به كد برنگشته و آن نقطهي قطع يــا همــهي نقاط قطع را با انتخـاب گزينـه ي Breakpoints All) 9F+Shift+Ctrl (Clear از منـوي Debug پاك نكرده باشيد، در كد باقي مي ماند. تعداد زياد نقاط قطع، سبب كنـد شـدن سـرعت اشـكالزدايي ميشود. اين كار را ميتوان با استفاده از Cursor to Run سادهتر انجام داد تا كد را در نقاط تعيـين شده قطع كند .

روي خطي از كد كه مي خواهيد متوقف شود، كليك كرده و سپس كليـدهاي 8F+Ctrl را فـشار دهيد يا از منوي Debug گزينهي Corsor to Run را انتخاب كنيد. كليد 5F را فشار دهيـد تـا كـد اجرا شود. IDE ويژوال بيسيك، اجراي كد را در خطوطي كه كليك كردهايد، قطع مي كند . ۰۷–٤ استفاده از ابزارهای اشکالزدایی پیشرفته

علاوه بر مشاهده ي مقادير متغيرها و تكنيك هاي اجراي گام به گام، مي تـوان از ابزارهـاي نـشان داده شده در شكل هاي 7- 11 تا 7- 14 استفاده كرد . ويژوال بيسيك اين ابزارها را بـراي اشـكالزدايي ييشرفته ارايه مي كند.

پنجرهي Locals (شكل ٧-١١) روش سادهاي براي مشاهدهي تمام متغيرهاي موجود در ميـدان ديد جاري است . متغيرها به همراه مقاديرشان در اين پنجره فهرست مي شـوند . شـيءها داراي يـك علامت جمع هستند كه مي توانيد روي آن كليك كنيد تا مشخصههـاي شـيء را مـشاهده كنيـد . اگـر ، مشخصه خود شيء ديگري باشد، علامت جمع ديگـري را مـشاهده خواهيـد كـرد . در ايـن پنجـره ميتوان تمام متغيرها را به طور همزمان و بدون كليك كردن روي هر كدام، مشاهده كرد .

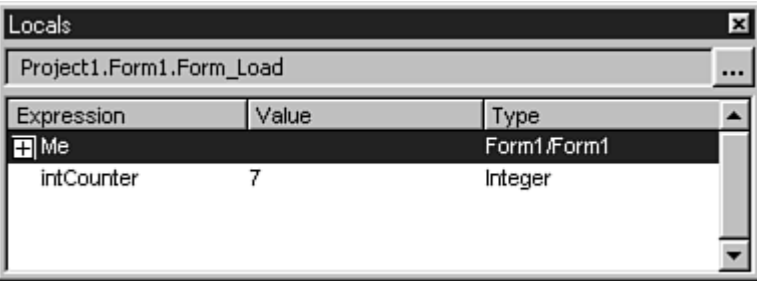

D6 QJ ))( پنجرهي Locals تمام متغيرهاي موجود در ميدان ديد جاري را به همراه مقاديرشان نشان ميدهد. براي دسترسي به اين پنجره، از منوي View گزينهي window Locals را انتخاب كنيد .

از پنجرهي Immediate (شكل ٧-١٢) مي توان براي آزمايش خطوطي از كد بدون اجراي برنامه استفاده كرد. براي آزمايش اين پنجره، كد زير رادر آن وارد كنيد :

Print 2\*3

دستور Print مقدار 6 را ارايه ميدهد .

پنجرهي Immediate براي دستورهاي يك خطي، مناسب است . دراين پنجـره نمـي تـوان متغيـر جديدي را اعلان كرد، ولي مي توان از هر متغيري كه در ميدان د يد اسـت، اسـتفاده كـرد . بـه عنـوان مثال، اگر برنامه در يك روالي قطع شده است كـه متغيـر Counter int در آن تعريـف شـده اسـت، ميتوان خط زير را در پنجرهي Immediate تايپ كرده و مقدار آن را مشاهده كرد :

#### Print intCounter

همچنين مي توان مقادير را در پنجره ي Immediate تغيير داده و متدهايي را روي شيءها اجـرا كرد. هر چيزي كه نياز به يك خط كد دارد را در اين پنجره مي توان اجرا كرد .

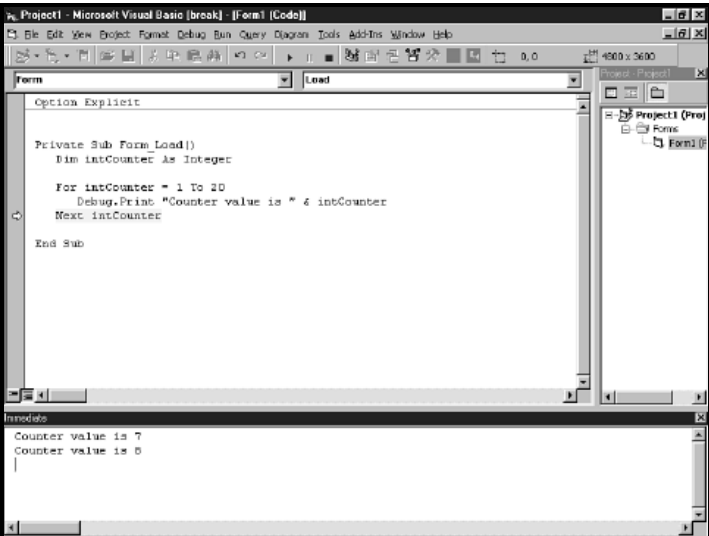

D6 QJ( )پنجرهي Immediate امكان تايپ كد و اجراي آن را با فشار دادن كليد Enter فراهم

مي .كند

كادر محاورهاي Call stack در صورتي كه از چندين روال و رويـداد اسـتفاده مـي كنيـد، مفيـد است. اين كادر محاوره اي (شكل 7- )13 ، تمام روال ها و توابع فعال را نشان مي دهد. عنـصر ليـست شده در بالاي كادر محاوره اي، روال جاري است و خط زير آن، خط فراخواني آن است و الي آخـر . اين كادر محاورهاي با كليك كردن روي دكمهي Stack Call از نوار ابزار Debug يا بـا فـشار دادن كليدهاي Ctrl+L باز مي شود.

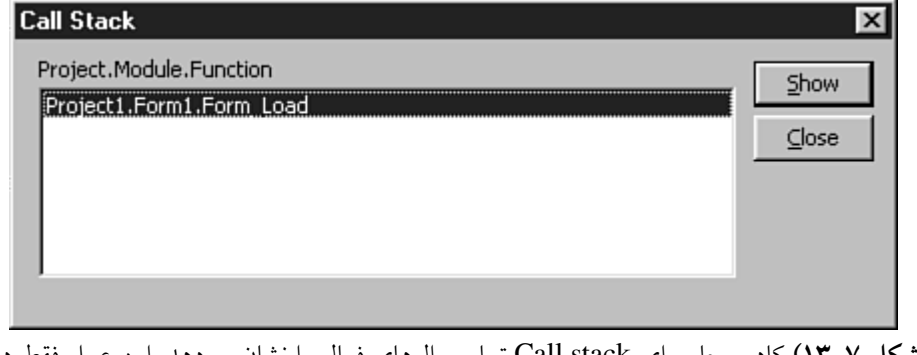

D6 QJ )\*( كادر محاورهاي stack Call تمام روالهاي فعال را نشان ميدهد. اين عمل فقط در حالت قطع ممكن است .

براي نشان دادن كادر محاورهاي watch Quick) شكل 7- )14 ، يك قطع را در كد قـرار دهيـد، روي متغيري كليك كنيد يـا عبـارتي را مـشخص (هـاي لايـت ) كـرده و از منـوي Debug گزينـه ي watch Quick را انتخاب كنيد .

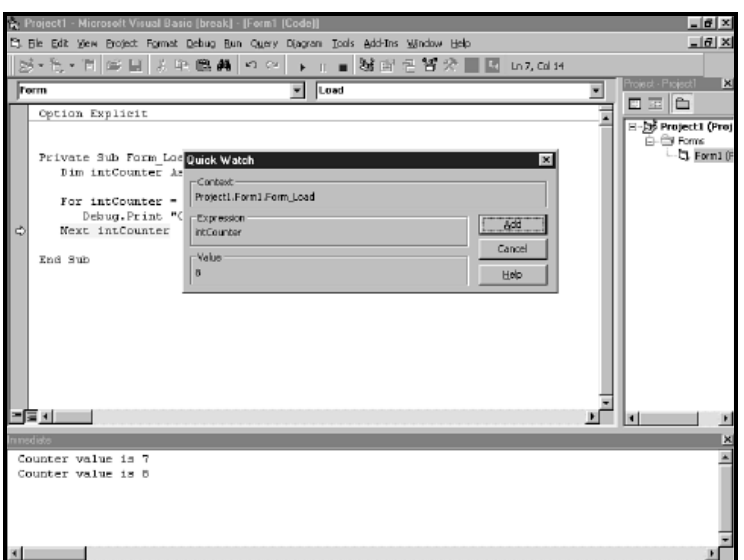

D6 QJ( N )همچنين ميتوان كادر محاورهاي watch Quick را با فشار دادن كليدهاي 9F+Shift باز كرد .

### **Find and Replace** کاربر د

در كتاب بستههاي نـرم افـزاري 1 و در بخـش آمـوزش Word بـا ابـزاري بـه نـام and Find Replace آشنا شديد كه رشته اي را در متن سند جستجو كـرده و رشـته ي ديگـري را جـايگزين آن ميكند. در پنجره ي كد ويژوال بيسيك نيز مي توان از اين ويژگي استفاده كرد كه چگونگي انجام اين كار را قبلاً آموختهايد.

# ۷-۲ طراحی برنامههای کاربردی برای اشکالزدایی

اگر برنامه ي داريد كه نياز به برنامه نويسي زيادي دارد، روشهـاي اشـكالزدايي كـه تـا بـه اينجـا آموختيد، مناسب نخواهند بود . به جاي استفاده از نقاط قطع و watch از اشكالزدايي شرطي اسـتفاده كنيد (مثال زير را در نظر بگيريد ). كد زير، مجمـوع اعـداد 1 تـا 20 را بـه دسـت آورده و نتيجـه را نمايش ميدهد .

**01** Private Sub Form\_Load() **02** Dim intCounter As Integer **03** Dim intSum As Integer

 intSum  $= 0$  For intCounter = 1 To 20 intSum = intSum + intCounter Next intCounter MsgBox "Sum is " & intSum & "." End Sub فرض كنيد كه از درست كار كردن اين كد مطمئن نيستيد . يك روش سـاده بـراي آزمـايش كـد، اضافه كردن دستور print.Debug بين خطوط 7 و 8 كد فوق به صورت زير است : Debug.print "value:" i &", New sum:" & intSum هنگام اجراي برنامه نتيجه ي دستور print.Debug در پنجرهي Immediate نمايش داده خواهد . شد هنگام كامپايل اين برنامـه دسـتورهاي print.Debug كـاري انجـام نمـي دهنـد، زيـرا پنجـره ي Immediate براي چاپ وجود ندارد . به همين دليل، بهتر است از روش بهتري بـه نـام اشـكالزدايي شرطي استفاده كنيد. براي انجام اين كار، كد فوق را به صورت زير اصلاح كنيد : Private Sub Form\_Load() Dim intCounter As Integer Dim intSum As Integer intSum = 0 **06** For intCounter  $= 1$  To 20 intSum = intSum + intCounter #If DEBUG\_ON Then Debug.Print "Value: " & intCounter & ", New Sum: " \_ & intSum #End If Next intCounter MsgBox "Sum is " & intSum & "." End Sub براي اينكه اين كد به طور مناسب كار كند، خط زير را به بخش اعلان فرم، اضافه كنيد : #Const DEBUG\_ON = True

۷–۷ ایجاد یک مدیر خطا

اگر نرم افزاري داشته باشيد كه در طي اجرا خراب مي شود، احتمـالاً برنامـه نـويس آن بخـشي از برنامه را فراموش كرده است: مديريت خطا. هر برنامـهاي نيـاز دارد كـه بـه خطاهـايي كـه در درون خودش رخ مي دهند، پاسخ دهد . در اين قسمت، مشاهده مي كنيد كه چگونه از قابليت هاي مـديريت خطا در ويژوال بيسيك استفاده كنيد. همچنين به عنوان مثال، يك مديريت خطاي سـادهاي را ايجـاد خواهيم كرد كه ميتواند براي برنامههاي كاربردي، بسط پيدا كند : 1- پروژهي جديدي را شروع كنيد .

2- در روال رويداد Load-Form، كد زير را اضافه كنيد :

Dim intTest As Integer  $IntTest = 100/0$ 

3- پروژه را اجرا كنيد .

به دليل اينكه تقسيم بر صفر، خطاست، ويژوال بيسيك برنامـه را قطـع كـرده و پيـام خطـايي را توليد مي كند. چند روش براي رفع خطاهاي زمان اجرا وجود دارد . اولـين روش، اسـتفاده از دسـتور On Error Resume Next است. اين دستور به عنوان بخشي از مديريت خطا سبب مـي شـود كـه ويژوال بيسيك از خطا صرفنظر كرده و كار را ادامه دهد . اين نوع مديريت خطا هنگامي مفيـد اسـت كه نيازي به رفع خطا نداشته باشيد . به عنوان مثال، اگر خطـايي هنگـام خـروج از برنامـه رخ دهـد، مديريت خطا نيازي به رفع خطا ندارد زيرا به هر روشي مي توان از برنامه خارج شد. كد فـوق را بـه صورت زير اصلاح كنيد :

Dim intTest as Integer On Error Resume Next Inttest  $= 100/0$ Debug.print "program is past the error." به دليل اينكه مديريت خطا نداريد، ويژوال بيسيك خطا را تشخيص داده و از خطـي كـه سـبب بروز خطا شده است، صرفنظر مي كند. در پنجره ي Immediate، نتيجه ي دستور Print را مـشاهده خواهيد كرد . دراين حالت، مديريت خطا از خرابي برنامه جلوگيري نمي كند. زيرا عدم رفع خطا سبب خواهد شد كه خطاهاي ديگري در برنامه رخ دهند. اگر در ادامهي برنامه نياز به مقدار متغير intTest داشته باشـيد، ممكـن اسـت كـار نكنـد و خطاهـاي بزرگتـري بوجـود آينـد كـه خطاهـاي پـشت سـرهم (cascading error) ناميده مي شوند.

خطاهاي پشت سرهم مانند خراب شدن يك اتومبيل در بزرگراه است كه بـه دليـل عـدم كنتـرل اتومبيلهاي پشت سر آن، با اتومبيل خراب تصادف كـرده و در نهايـت سـبب بـسته شـدن بزرگـراه ميشوند .

مثال ١-٧)

اين مثال به كاربران امكان باز كردن درايو CD-ROM را مي دهد:

- **01** Private Sub Form\_Load()
- **02** Dim intTest As Integer
- **03** Dim intRet As Integer
- **04** On Error GoTo EH
- **05** intTest =  $5/0$
- **06** Exit Sub
- **07**

**08** EH:

- **09** If Err Number  $= 11$  Then
- **10** MsgBox "Division by zero error occurred.", \_ vbCritical
- **11** End
- **12** ElseIf Err.Number = 71 Then
- 13 intRet =  $MsgBox("That drive is not ready."$ , vbExclamation + vbAbortRetryIgnore)
- **14** Select Case intRet
- **15** Case vbRetry
- **16** Resume
- **17** Case vbAbort
- **18** End
- **19** Case vbIgnore
- **20** Resume Next
- **21** End Select
- **22** `

**23** ` more conditions follow **24** ` **25** End If **26** End Sub ابتدا دستور On Error از دستور GoTo استفاده ميكند تا در صورت بروز خطا بـه كـدام خـط منتقل شود . در اين حالت، كنترل به بلاكي از كد كه با برچـسب EH مـشخص شـده اسـت، منتقـل ميشود. برچسبها معمولاً براي مديريت خطا استفاده مي شوند. اين بخش از مديريت خطا (خطوط 9 تا ) 25 مشخصهي Number شيء Err را بررسي مي كند. اين عدد تعيين ميكند كـه چـه خطـاي ي رخ داده است .

## مثال ۷–۲: تولید خطا)

1. پروژهي جديدي را شروع كنيد. يك كادر متن و يك دكمهي فرمان اضافه كنيد. 2. مشخصههاي فرم و كنترلها را به صورت زير تنظيم كنيد:

#### **Form1:**

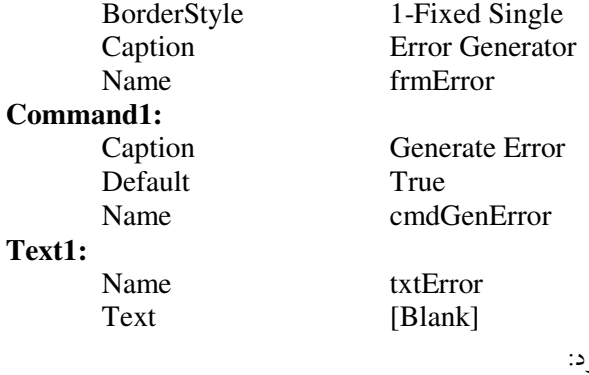

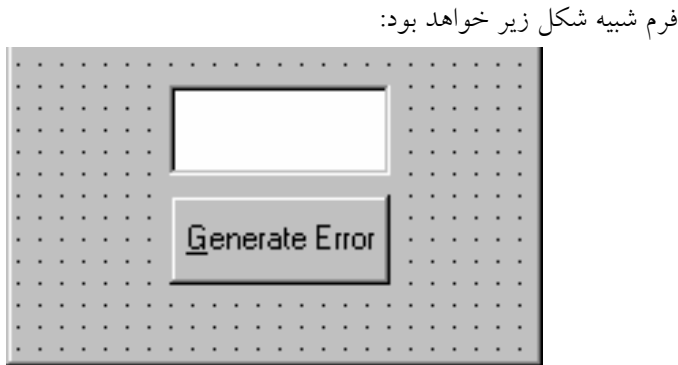

 $1<sub>0</sub>1$ 

Private Sub cmdGenError\_Click() On Error GoTo HandleErrors Err.Raise Val(txtError.Text) Err.Clear Exit Sub HandleErrors: Select Case MsgBox(Error(Err.Number), vbCritical + vbAbortRetryIgnore, "Error Number" + Str(Err.Number)) Case vbAbort Resume ExitLine Case vbRetry Resume Case vbIgnore Resume Next End Select ExitLine: Exit Sub End Sub

شماره و پيغام خطاهاي توليد شده در اين برنامه به صورت زير خواهد بود :

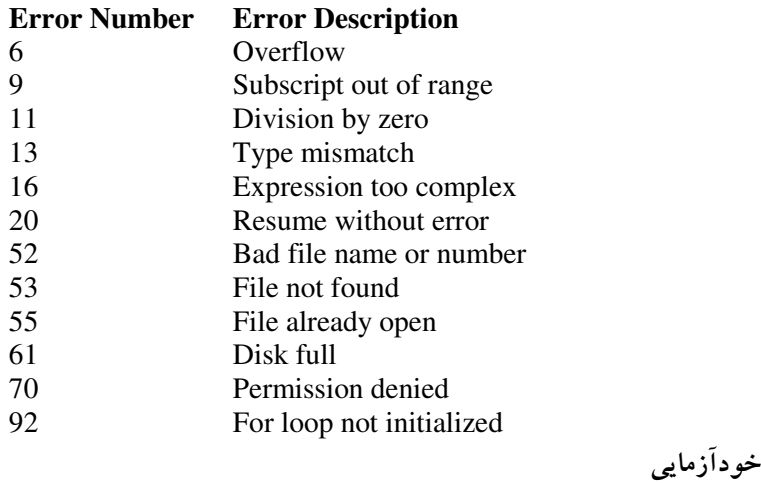

1- برنامهاي بنويسيد كه ليستي از انواع خطاها كه غالباً رخ ميدهند را ارايه كند .

2- توضيح دهيد كه اگر روالي يا تابعي فاقد قسمت رسيدگي بـه خطـا باشـد و در آن روال يـا تابع خطايي بوجود آيد، چه اتفاقي رخ ميدهد . 3- چرا رسيدگي به خطاها قبل از عبارات Sub Exit يا Function Exit قرار ميگيرند؟

فصل هشتم تولید بستههای نرمافزاری

: :F-: پس از مطالعه اين واحد كار، از فراگير انتظار ميرود كه : 5. ويژگيهاي فايلهاي با دسترسي تصادفي را بيان كند. 6. اصول تعريف ركوردها را بيان كرده و انجام دهد. 7. اصول باز كردن فايلها با دستور Open و در حالات مختلف را بيان نمايد. 8. فايلهاي با دسترسي تصادفي را به صورت ترتيبي بخواند. 9. چگونگي نوشتن، خواندن و بستن فايل را بيان كند و انجام دهد.

۸–۱ کار کردن یا اطلاعات نسخه

يكي از اولين موارد حرفه اي كه مي توان بـه برنامـه ي كـاربردي اضـافه كـرد، ارايـه ي اطلاعـات عمومي متداول برنامه ي كاربردي است كه شامل نام شركت، شماره نسخه و سـاير اطلاعـات مـشابه است. ويژوال بيسيك امكان ذخيره ي تمام اين اطلاعـات را بـا اسـتفاده از شـيء App) يـك شـيء تعريف شده در ويژوال بيسيك كه نياز به ايجاد آن براي برنامهي كاربردي نداريد) فراهم مي كند.

اغلب مشخصه هاي شيء App براي ارايه اطلاعات عمومي برنامهي كاربردي، مورد استفاده قرار ميگيرند. جدول 8-1 مشخصههاي متداول را نشان ميدهد .

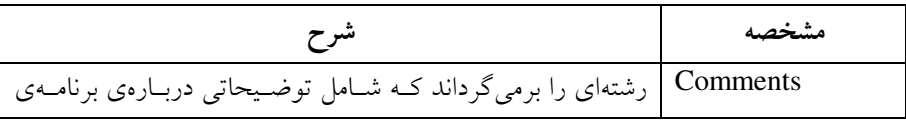

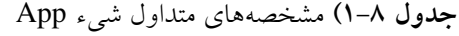

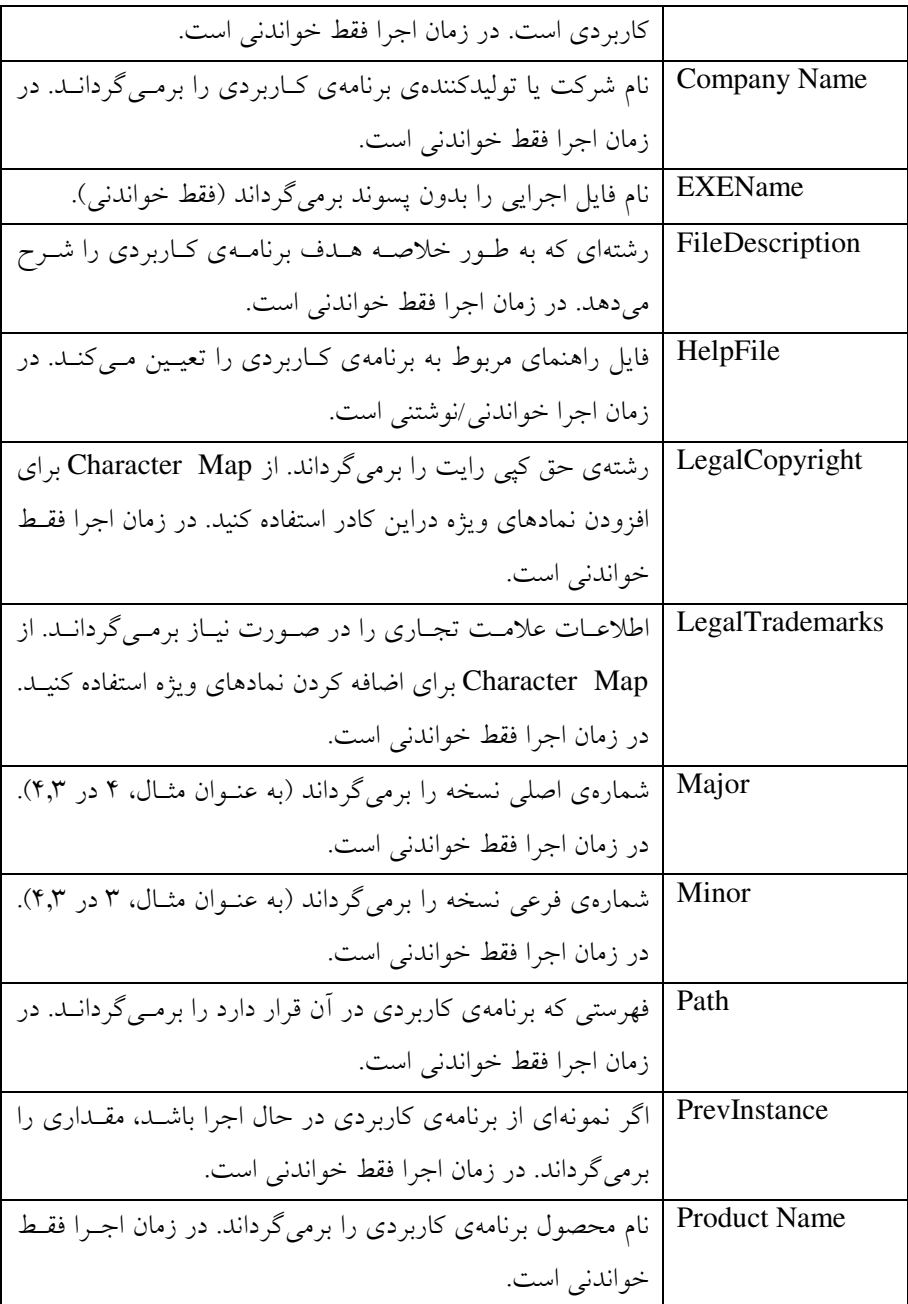

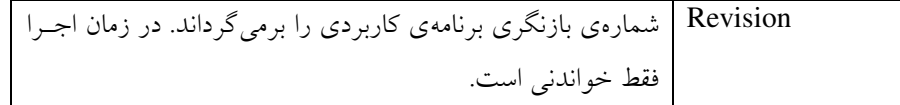

مي توان از اين مشخصه ها براي ارايه اطلاعات مهم دربارهي برنامهي كاربردي كه به كار مي بريد، استفاده كرد. اين مشخصهها در كادر محاورهاي Properties Project تعيين ميشوند (شكل )8-1. ميتوان مقادير اين مشخصه ها را در زمان اجرا از داخل كد خواند . همچنين ميتـوان مقـداري را براي مشخصه هاي اطلاعات نسخه ي شيء App تعيين كرد كه انجام اين كار را با كليك راست روي فايل اجرايي و انتخاب Properties ممكن است (شكل )8-2. نكته:

مقادير مشخصه هاي اطلاعات نسخه ي شيء App درون قالب دودويي فايل اجرايي اضافه مي شـوند و در زمان اجرا نميتوان آنها را تغيير داد .

**01** Private Sub cmdCopyright\_Click() **02** lblMain.Caption = App.LegalCopyright **03** End Sub **04 05** Private Sub cmdPath\_Click() **06** lblMain.Caption = App.Path **07** End Sub **08 09** Private Sub cmdProductName\_Click() **10** lblMain.Caption = App.ProductName **11** End Sub **12 13** Private Sub cmdVersionNum\_Click() **14** Dim strVerNum **15 16** strVerNum =  $CStr(App.Major)$  & "." \_  $&$  CStr(App.Minor)  $&$  ". " & CStr(App.Revision) **17 18** lblMain.Caption = strVerNum **19** End Sub

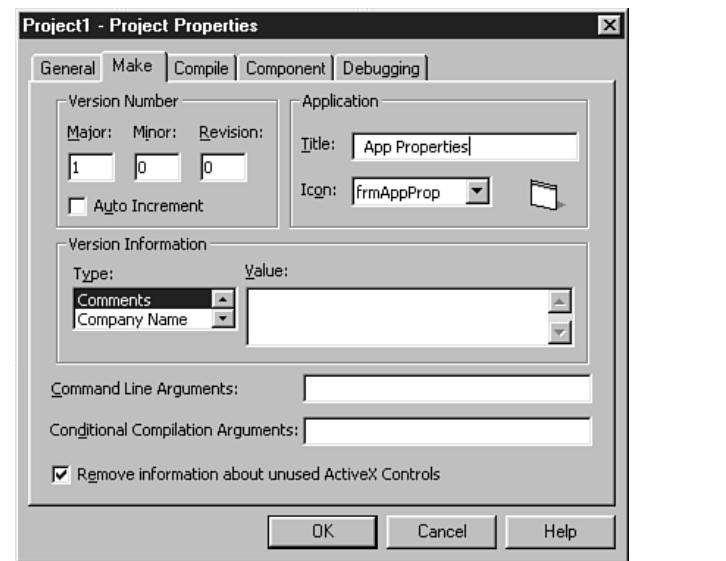

D6)( J+ براي دسترسي به كادر محاورهاي Properties Project، گزينهي ProjectName

Properties) نام پروژه) را از منوي Project انتخاب كنيد .

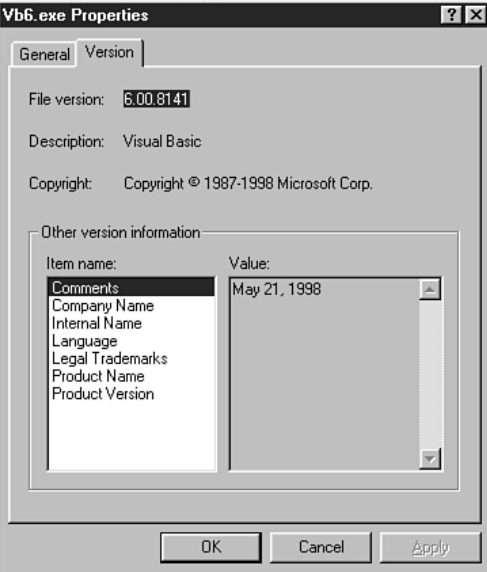

D6( J+ براي مشاهدهي مشخصههاي نسخه، زبانهي Version را از Explorer Windows انتخاب كنيد .

۸–۲ کامیایل کردن بروژه

بعد از تعيين مقادير مشخصه هاي شيء App پروژه، مي توان كد را كامپايل كرد . پروژههـايي كـه تا اين مرحله از درس ايجاد كرده ايد، داراي متن و فايل هـاي گرافيكـي بودنـد كـه بـا IDE ويـژوال بيسيك بوجود مي آمدند. اكنون زمان آن است كه اين فايل ها را به يك فايل اجرايي تبديل كنيد كه به طور مستقل از IDE اجرا خواهد شد. اين فراينـد را **كامپايل كردن كد** يـا **ســاخت فايــل اجرايــي** مي نامند.

ويژوال بيسيك از دو قالب براي كامپايل كد پشتيباني ميكند: P-code يا native code. هنگامي كه كد را به P-code كامپايل ميكنيد، فايل اجرايي بوجود آمده به صورت كد مفسري اجرا مي شود. نكته:

اندازهي فايل اجرايي code native نسبت بـه code-P بزرگتـر اسـت . بنـابراين، اگـر مـي خواهيـد كوچكترين فايل اجرايي را ارايه دهيد، بايـد از code-P اسـتفاده كنيـد . ولـي اگـر مـي خواهيـد كـه سريعترين را ارايه دهيد، بايد code native رابوجود آوريد .

اگر كد را به صورت code native كامپايل كنيد، فايلهاي پروژه بـه كـد دودويـي كارآمـدتري تبديل مي شوند كه از تمام قابليت هاي پردازنده استفاده مي كند. اين كد سريعتر اجرا خواهد شد . ولي code native هنوز هم به DLLهاي زمان اجرا نياز دارد (تنها تفاوت ايـن اسـت كـه DLLهـا بـه وسيلهي EXE به طور متفاوت مورد دسترسي و استفاده واقع ميشوند .)

- ۱–۲–۸ کامپایل کد به **Standard EXE**
- 1- پروژهاي كه ميخواهيد كامپايل كنيد را باز كنيد . 2- از منـوي File گزينـه ي *exe.ProjectName* Make را انتخـاب كنيـد . كـادر محـاوره اي Project Make ظاهر ميشود (شكل )3-8.

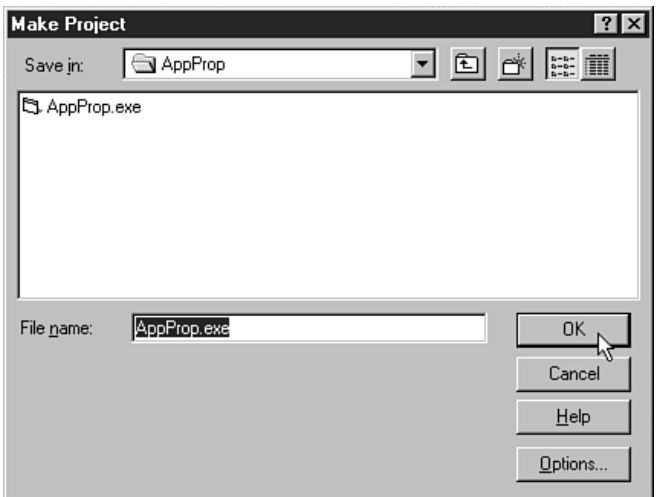

D6\*( J+ نام فايل اجرايي را در اين كادر محاورهاي وارد كنيد. براي تغيير بعضي از مشخصههاي شيء App روي دكمهي Options كليك كنيد .

- 3- در صورتي كه ميخواهيد نام فايل اجرايي را در كادر متن Name File تغيير دهيد .
- 4- روي دكمهي Options كليك كنيد تـا كادرمحـاوره اي Properties بـاز شـود . در زبانـهي Compile يكي از دو روش كامپايل code-P يا code Native را انتخاب كنيد .
- 5- در كادرهاي محاورهاي Properties Project و Project Make روي Ok كليك كنيـد تـا كد كامپايل شود .

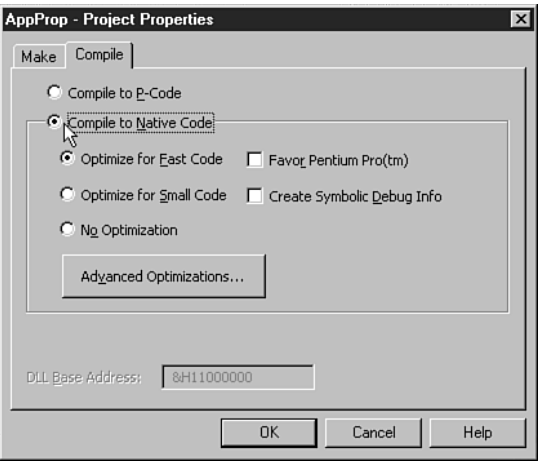

D6( JN+ ميتوان چندين گزينه براي كامپايل code Native انتخاب كرد. به طور كلي، انتخاب كد سريعتر، فايل اجرايي بزرگتري را ايجاد مي كند.

كامل كردن اين فرايند، يك فايل اجرايي را توليد مي كنـد كـه مـي تـوان خـارج از IDE ويـژوال بيسيك اجرا كرد . با اين وجود برنامه هنوز براي ار ايه آماده نيست . براي تحويـل برنامـه ي كـاربردي، نياز به اجراي Application Setup Wizard براي فايل اجرايي داريد كه امكان اجرا روي سيستمي كه ويژوال بيسيك نصب نشده است را فراهم مي كند.

## Package and Deployyment Wizard **2**

ازاين ابزار مي توان براي ايجاد بستههاي نرمافـزاري كـه نـصب مـي شـوند (Setup (از هـر نـوع برنامـهي كــاربردي در ويــژوال بيــسيك اســتفاده كــرد . بــراي انجــام ايــن كــار، and Package Wizard Deployment را شروع كنيد (شكل 8-5 ). اين ابزار بايد در زير منوي Basic Visual از منوي Start ليست شده باشد، زيرا به طور پيش فرض، نصب مي شود. در صورتي كه نيست، بايد آن را روي سيستم نصب كنيد .

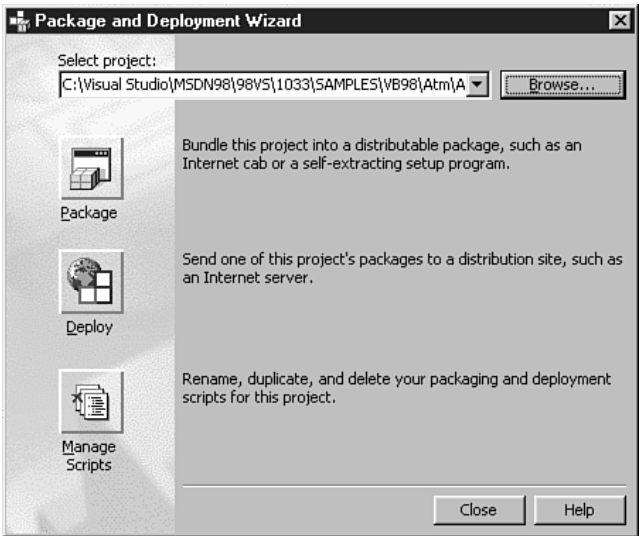

Package and Deployment Wizard ابزار +J (6–8)

مراحل ايجاد يك بستهي نرمافزاري كه نصب ميشود، به صورت زير است : 1- فايل پروژه را در بالاي كادرمحاورهاي انتخاب كنيد .

نكته·

براي اين مراحل، مي توانيد از هر پروژه اي كه در ويژوال بيسيك داريد يا از نمونههاي خـود ويـژوال بيسيك استفاده كنيد. ما از پروژهي ATM موجود در ويژوال بيسيك استفاده كردهايم. 2- براي ساخت يك برنامهي نصب (setup(، روي دكمهي Package كليك كنيد . 3- در صورتي كه برنامه ي كاربردي را كامپايل نكرده باشيد، ويزارد از شـما كامپايـل برنامـه را سوال ميگند (سوال 8-6 ). براي ادامه روي دكمهي Compile كليك كنيد .  $\vert x \vert$ Package and Deployment Wizard In order to proceed, the wizard requires the executable file 'ATM32.EXE' for this ? project. Click Browse to find the file or Compile to compile the project.

Compile

Cancel

Browse

D6( JP+ ويزارد نياز به فايل اجرايي در داخل برنامهي Setup دارد، بنابراين به طور خودكار فايل پروژهي برنامهي كاربردي را كامپايل مي كند.

4- بعد از كامپا يل برنامه ي كاربردي، از شما خواهد پرسـيد كـه چـه نـوع بـسته ي نـرم افـزاري ميخواهيد (شـكل 8-7 ). گزينـه ي Package Setup Standard را انتخـاب كـرده و روي Ok كليك كنيد .

نكته:

فايلهاي فلاپي ديسك يا ROM-CD را در اين مرحله براي ويزارد ارايه نكنيد، زيـرا قبـل از كامـل شدن فرايند، ويزارد چندين بار فايل ها را تغيير مي دهد. فايل ها را روي هاردديـسك ذخيـره كنيـد و بعد از پايان فرايند آنها را روي CD كپي كنيد .

5- محل فايل هاي نصب كه ويزارد ايجاد خواهد كرد را تعيين كنيد . اين فايـل هـا بـه رسـانهي مقصد كه ممكن است ديسك يا CD باشد، كپي شوند ف. هرستي را انتخاب كرده (شـكل 8- ) 8 و براي ادامه روي Next كليك كنيد .

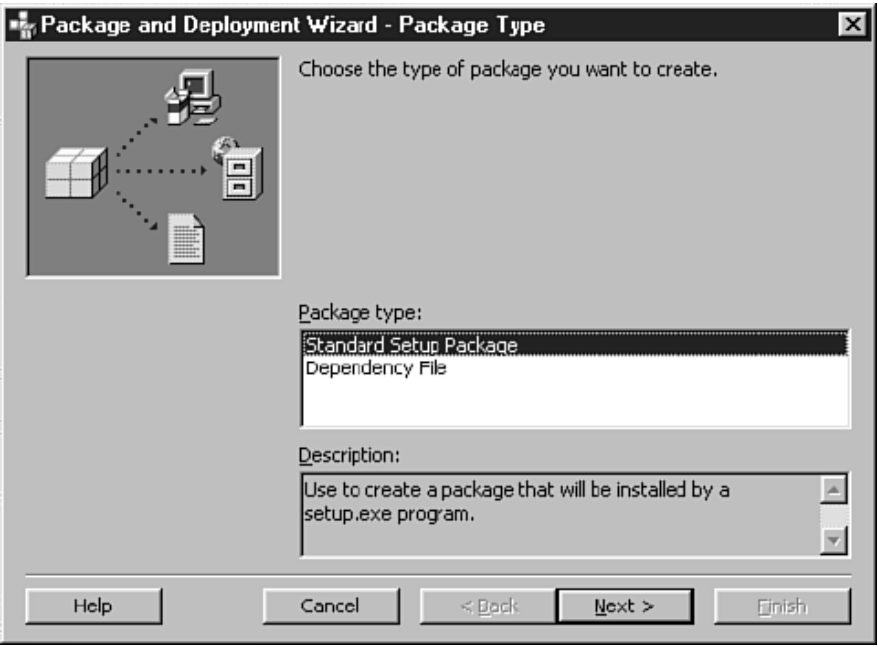

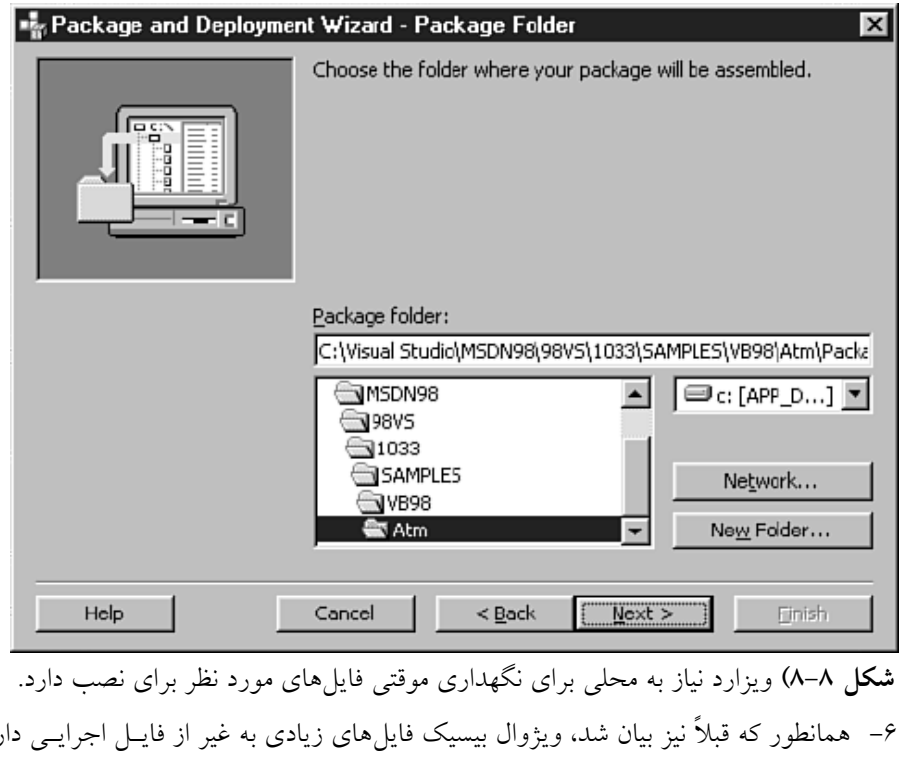

شكل ٨-٧) نوع بسته ي نرمافزاري كه مي خواهيد با ويزارد ايجاد كنيد را انتخاب كنيد.

6- همانطور كه قبلاً نيز بيان شد، ويژوال بيسيك فايل هاي زيادي به غير از فايـل اجرايـي دارد . كادرمحاورهاي بعدي (شكل ٨-٩)، فايل هاي مورد نياز براي نصب را به همراه فايل اجرايي، ليست مي كند. اگر فايل هاي ديگري (مثل فايل هاي راهنمـا) داريــد كـه بايــد نـصب شــوند، ميتوانيد آنها را در اين مرحله اضافه كنيد. روي دكمه ي Next كليك كنيد . :ك<del>.</del>د·

فايلهايي كه ويزارد توليد خواهد كرد را فايل هاي CAB) كابينت) مينامند. اين فايل ها نوع خاصـي از فايل هاي آرشيوي هستند كه به وسيله ي مايكروسافت طراحي شده و خيلـي شـبيه بـه فايـل Zip هستند. اگر از نرم افزار Winzip نسخهي 7,0 يا بالاتر استفاده مي كنيد، مي توانيد محتواي فايـل هـاي CAB را مشاهده كنيد .

7- مرحلهي بعدي در ويزارد تعيين اندازه ي رسانه ي مقصد اسـت . اگـر قـصد داريـد برنامـه ي كاربردي را روي فلاپي ديسك ها قرار دهيد، بزرگترين فايلي كه ويزارد مي تواند توليد كنـد به اندازه ديسك خواهد بود. براي كپي فايلها روي فلاپي ديسك، Cab Single را انتخاب كرده و روي Next كليك كنيد تا ادامه يابد .

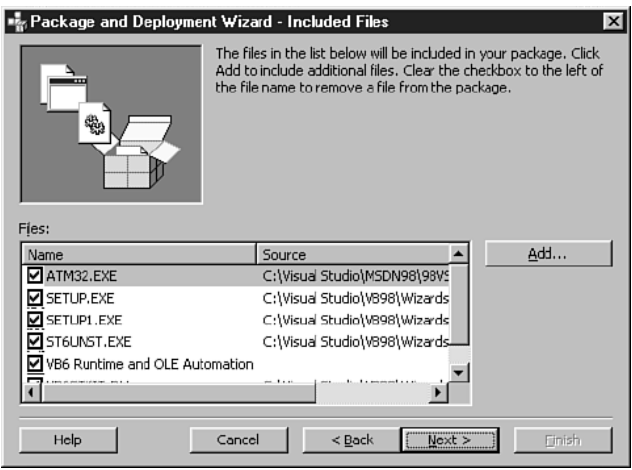

**شكل ۸–۹)** اين كادرمحاورهاي، ليست كاملي از فايل۵عاي مورد نياز براي ايجاد برنامهي كاربردي كه

روي كامپيوتر ديگري اجرا ميشود را نشان ميدهد . 8- عنوان برنامهي كاربردي را تعيين كنيد (شكل ٨-١٠). اين عنوان در طول نصب نمايش داده خواهد شد. عنوان مناسبي را وارد كرده و براي ادامه روي Next كليك كنيد .

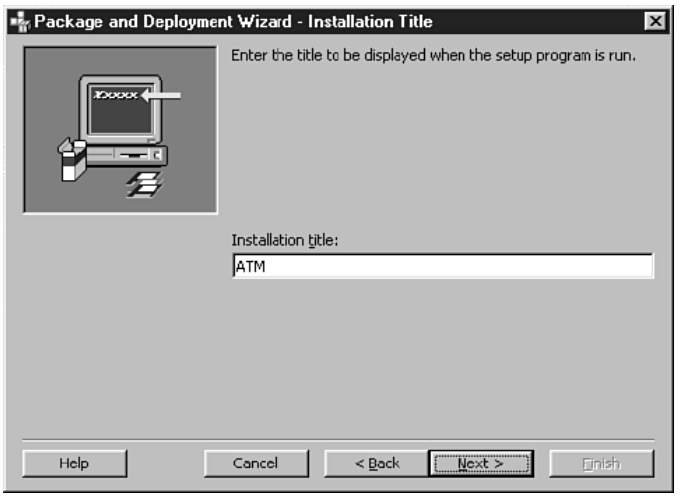

**شکل ۸–۱۰)** عنوان برنامهی کاربردی در این کادرمحاورهای را وارد کنید.

9- براي برنامه كاربردي كه استفاده مي كنيد، نياز دا ريـد آيكنـي در منـوي Start داشـته باشـيد . مرحلهي بعدي ويزارد (شكل ٨-١١)، يك روش منحصر به فرد براي تعيـين گـروهـايي از آيكنهاست. تنظيمات پيش فرض، ايجاد گروه با نام برنامه ي كاربردي و سپس ايجاد آيكني براي شروع برنامه است .

به دليل اينكه برنامه ي كاربردي فقط داراي يك آيكن است، به طـور اسـتاندا رد آيكـن آن تحـت Programs All ايجاد ميشود. روي گروه ATM و سپس دكمهي Remove كليـك كنيـد . سـپس روي دكمــهي Item New كليــك كــرده و نــام برنامــه ي كــاربردي را وارد كنيــد و ســپس در كادرمحاورهاي كه ظاهر مي شود، روي Ok كليك كنيـد (شـكل 8- 12). بعـد از پايـان اضـافه كـردن گروهها و آيكنها روي Next كليك كنيد .

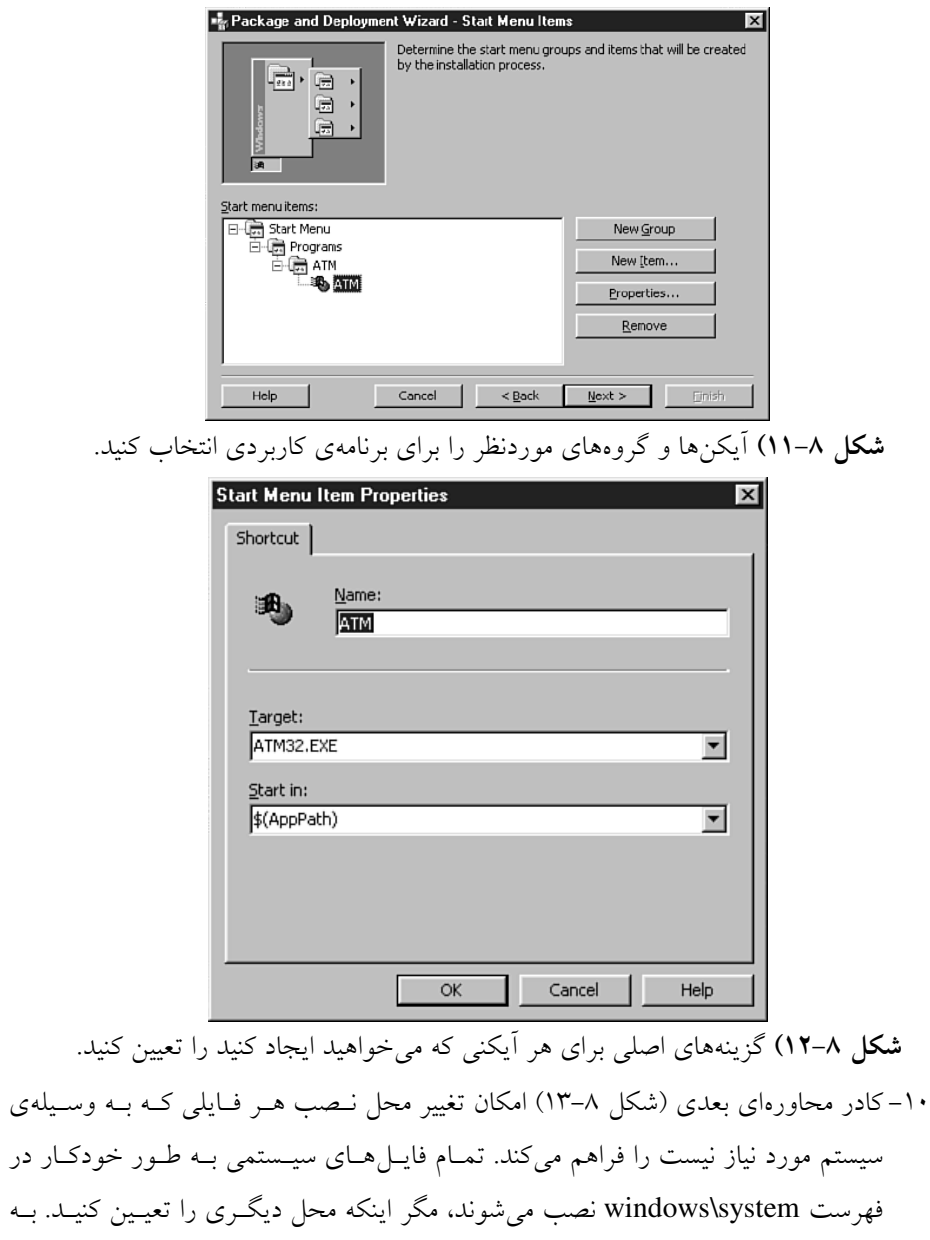

دليل اينكه فهرست تعيين شده براي اين مثال صحيح است، روي Next كليك كنيد .

11- فايلهاي اصلي (مثل DLLها و OCX( ها ، فايل هاي اشتراكي هستند . اگـر ه ركـدام از ايـن فايلها را به عنوان بخشي از نصب اضافه كنيـد، آنهـا بـه صـورت اشـتراكي نـشانه گـذاري ميشوند. بنابراين، هنگـامي كـه كـاربران برنامـه ي كـاربردي را حـذف (Uninstal (كننـد، فايل هاي به اشتراك گذاشته شده قبل از حذف، اصلاح مي شوند. كادرمحاورهاي نـشان داده شده در شكل ۸-۱۴ امكان نشانهگذاري همهي فايل هاي اشـتراكي را فـراهم مـي كنـد. روي Next كليك كنيد .

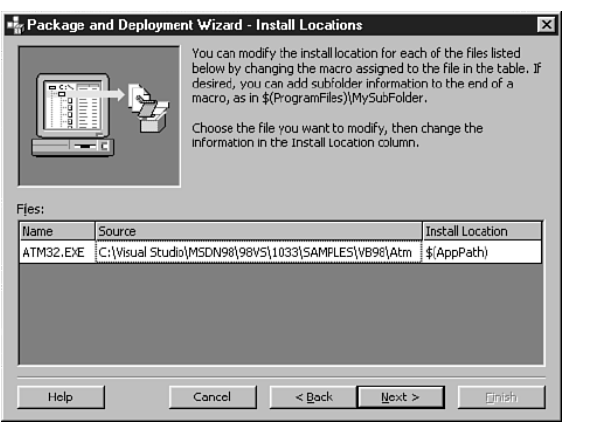

**شکل ۸–۱۳)** اگر نياز به تغيير فهرست نصب براي فايلهايي كه اضافه كردهايد داريد، اين كادر محاورهاي امكان انجام اين كار را فراهم مي كند.

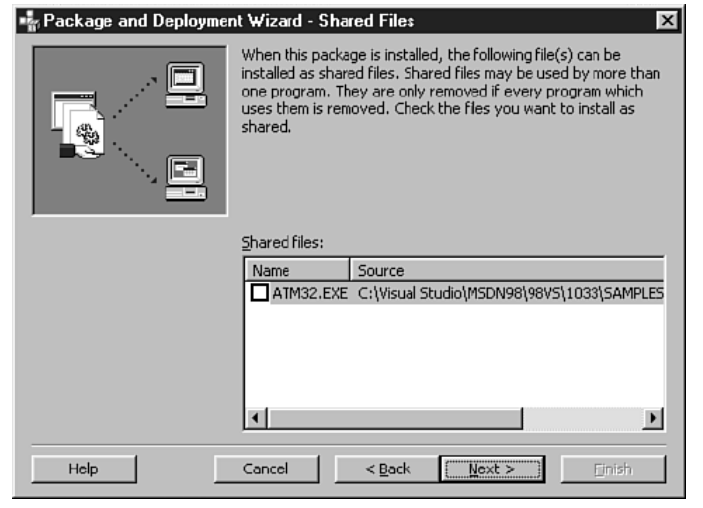

**شکل ۸–۱٤)** فايلهای اشتراکی را در اين کادر محاورهای، نشانهگذاری کنيد.

12- نامي را تعيين كنيد (شكل 8- ) 15 و روي دكمهي Finish كليك كنيد تا بستهي نـرم افـزاري

نصب ايجاد شود .

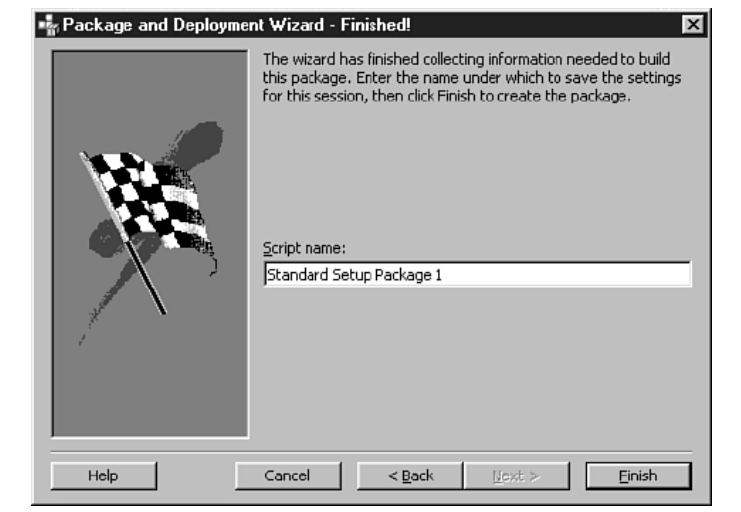

**شکل ۸–۱۵)** آخرين مرحلهي ويزارد امکان ارايهي نامي براي کاربرد بعدي را فراهم مي کند.

13- بعد از اينكه ويزارد ساخت بسته ي نرم افزاري نصب را خاتمه داد، گزارشي را با چنـد پيـام مهم توليد مي كند. گزارش را بخوانيـد و سـپس در گـزارش و ويـزارد روي Close كليـك كنيد .